### **Bedienungsanleitung**

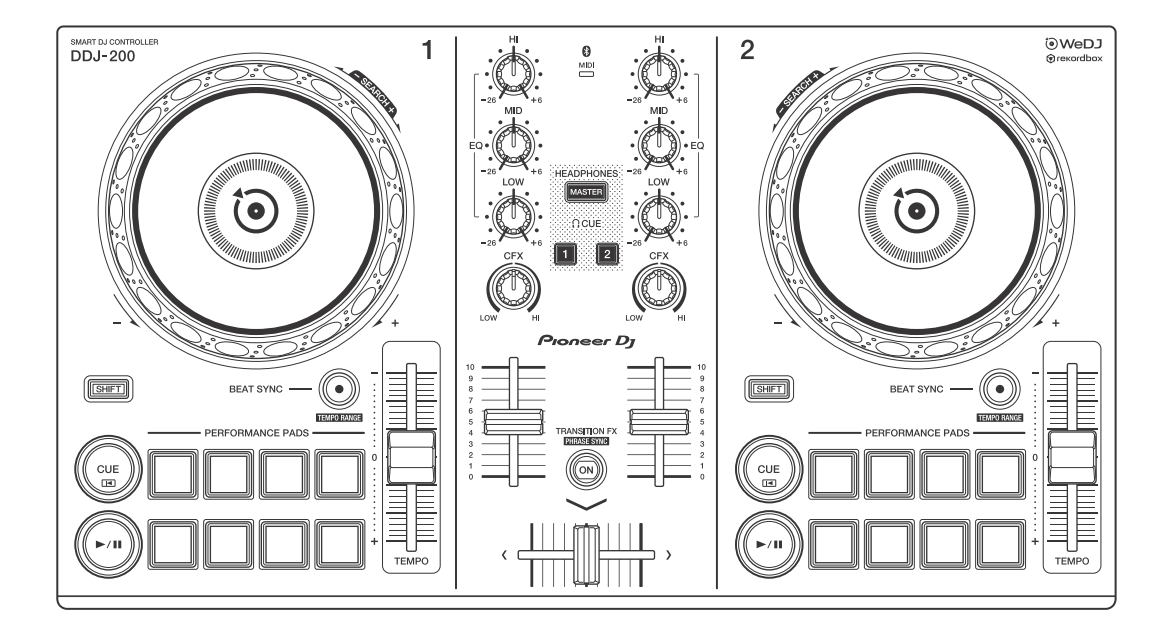

#### **DJ Controller**

# **[DDJ-200](#page-3-0)**

#### **[pioneerdj.com/support/](https://www.pioneerdj.com/support/) [rekordbox.com](https://rekordbox.com/)**

Häufig gestellte Fragen (FAQs) und andere Support-Informationen für dieses Produkt finden Sie auf den oben aufgeführten Websites.

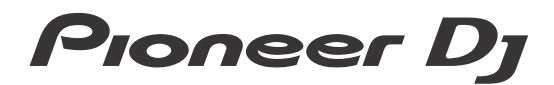

**& Bluetooth**®

# <span id="page-1-0"></span>**Zum Lesen dieser Anleitung**

Vielen Dank, dass Sie sich für dieses Pioneer DJ-Produkt entschieden haben.

Lesen Sie sich diese Anleitung, die Kurzanleitung und die "Hinweise für den Gebrauch" unbedingt durch, die im Lieferumfang dieses Produkts enthalten sind. Beide Dokumente enthalten wichtige Informationen, die Sie verstehen sollten, bevor Sie dieses Gerät verwenden. Lesen Sie sich insbesondere die WICHTIGEN SICHERHEITSVORSCHRIFTEN durch.

- **•** In dieser Anleitung werden die Namen von Tasten, Drehknöpfen und Anschlüssen am Produkt sowie die Schaltflächen, Menüs usw. in der Software auf Ihrem Computer/Mac oder Smartphone durch eckige Klammern gekennzeichnet (**[ ]**). (Beispiel: **[File]**, Taste **[CUE]**)
- **•** Beachten Sie, dass sich die Softwarebildschirme und ihre Spezifikationen sowie das externe Design und die technischen Daten der Hardware zum Zeitpunkt der Erstellung dieser Anleitung noch in der Entwicklung befanden und daher von den endgültigen Spezifikationen abweichen können.
- **•** Bitte beachten Sie, dass sich die Bedienung je nach der Version des Betriebssystems, den Webbrowser-Einstellungen usw. von den in dieser Anleitung beschriebenen Verfahren unterscheiden kann.
- **•** Bitte beachten Sie, dass die Sprache in den Computerbildschirmen der in dieser Bedienungsanleitung beschriebenen Software von der Sprache in Ihren Bildschirmen abweichen kann.

#### **Diese Anleitung konzentriert sich primär auf die Erläuterung der Hardwarefunktionen dieses Geräts.**

**Ausführliche Anweisungen zur Verwendung von WeDJ for iPhone und WeDJ for Android finden Sie in der Anleitung innerhalb der Anwendung.**

**Ausführliche Anweisungen zur Verwendung von rekordboxTM finden Sie in den rekordbox Operating Instructions.**

**• [Sie können die rekordbox Operating Instructions von](https://rekordbox.com/manual)  [rekordbox.com herunterladen.](https://rekordbox.com/manual) rekordbox.com/manual**

# <span id="page-3-0"></span>**Inhalt**

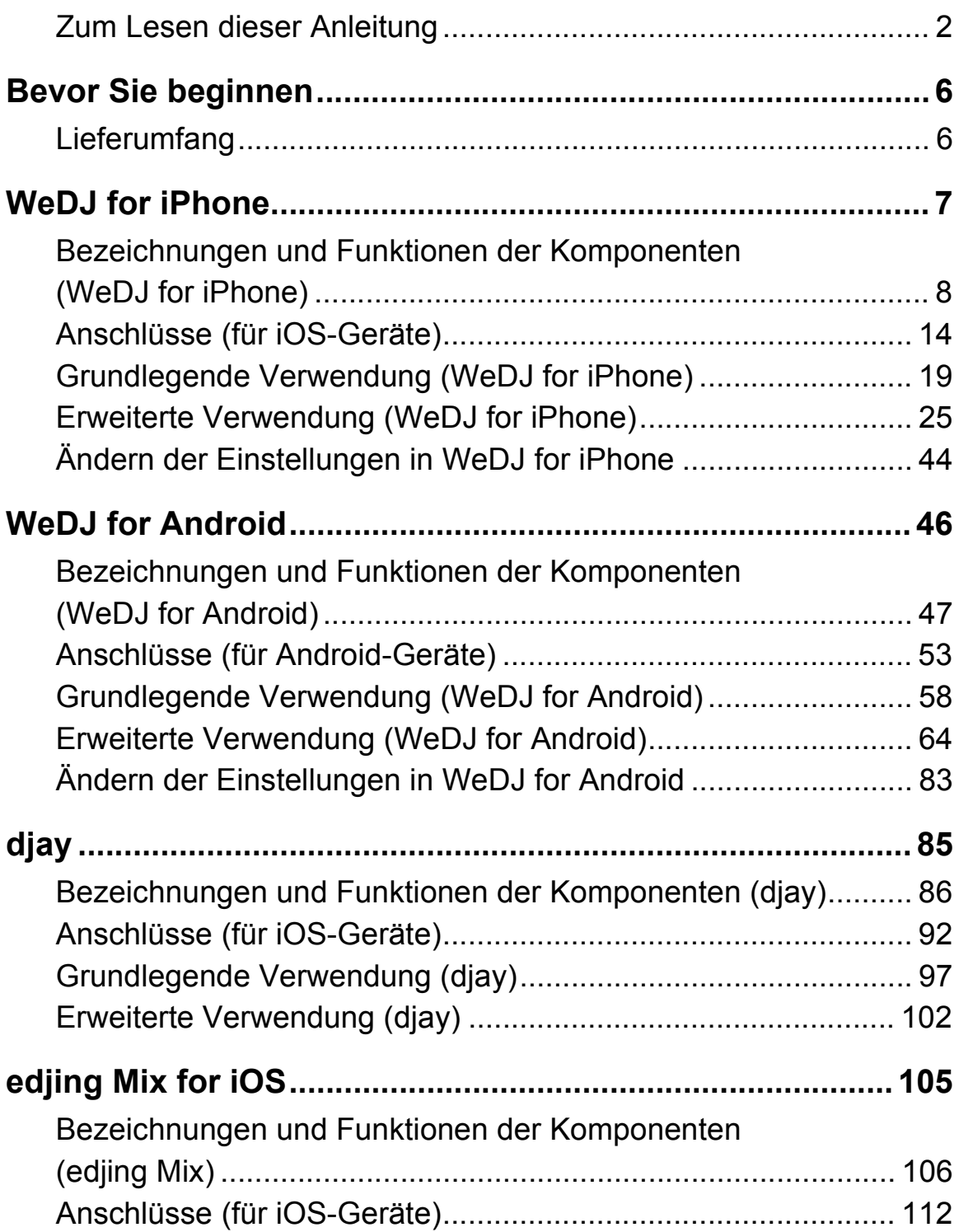

# **Inhalt**

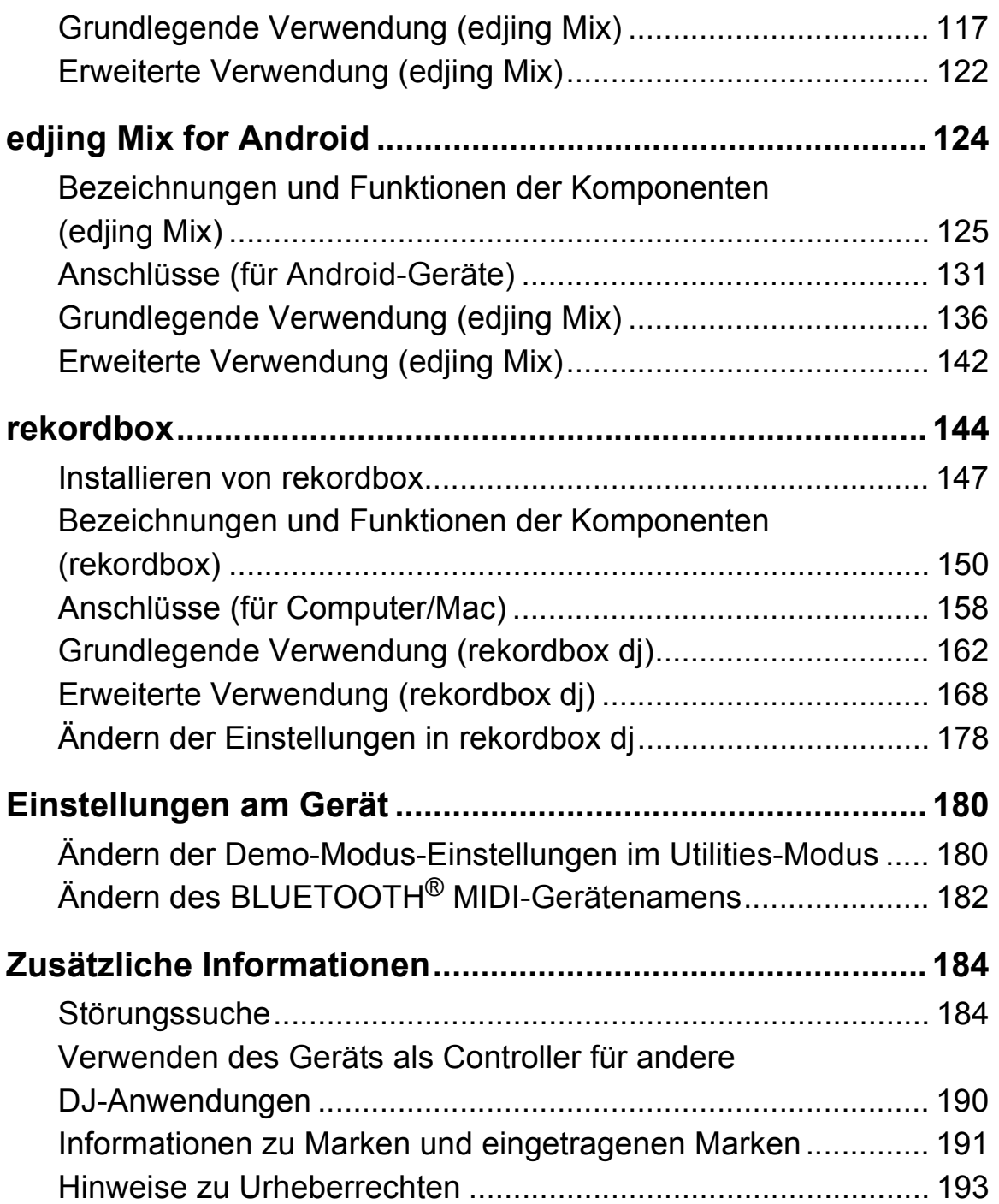

# <span id="page-5-0"></span>**Bevor Sie beginnen**

# <span id="page-5-1"></span>**Lieferumfang**

- **•** USB-Kabel
- **•** Geteiltes Kabel
- Garantie (für bestimmte Regionen)<sup>1</sup>
- **•** Kurzanleitung (WeDJ/rekordbox)
- **•** Kurzanleitung (djay)
- **•** Kurzanleitung (edjing Mix)
- **•** Hinweise für den Gebrauch
- <sup>1</sup> Nur Produkte in Europa. Für Produkte in Nordamerika und Japan sind die Garantieinformationen in "Hinweise für den Gebrauch" enthalten.

<span id="page-6-0"></span>WeDJ for iPhone ist eine DJ-Performance-App, die Sie im App Store herunterladen können. Wenn Sie die App mit dem Gerät verwenden, müssen Sie keine In-App-Käufe tätigen.

**•** Wenn Sie WeDJ for iPhone bereits installiert haben, aktualisieren Sie die App auf die neueste Version.

#### **Systemanforderungen**

iOS: iOS 12, 11, 10

Kompatible Modelle: iPhone XR, iPhone Xs, iPhone Xs Max, iPhone X, iPhone 8, iPhone 8 Plus, iPhone 7, iPhone 7 Plus, iPhone SE, iPhone 6s, iPhone 6s Plus, iPhone 6, iPhone 6 Plus, iPhone 5s und iPod touch (6. Generation)

- **•** Um aktuelle Informationen zu den Systemanforderungen, zur Kompatibilität und zu den unterstützten Betriebssystemen zu prüfen, besuchen Sie die Pioneer DJ-Supportseite unten und klicken Sie auf die Option **[DDJ-200]** im Abschnitt **[DJ CONTROLLER]**[.](https://pioneerdj.com/de-de/support/software-information/) [pioneerdj.com/de-de/support/software-information/](https://pioneerdj.com/de-de/support/software-information/)
- **•** Der Betrieb kann nicht bei allen iOS-Geräten garantiert werden, auch wenn sie die Systemanforderungen erfüllen.
- **•** Abhängig von den Energiespar-Einstellungen und anderen Bedingungen des iOS-Geräts läuft WeDJ möglicherweise nicht zufriedenstellend.
- **•** Abhängig von der anderen verwendeten Software kann es zu Problemen bei der Verwendung kommen.
- **•** Aktuelle Systemanforderungen für WeDJ for iPhone finden Sie im App Store.
- **•** Für den Zugriff auf den App Store benötigen Sie eine Internetverbindung.

# <span id="page-7-0"></span>**Bezeichnungen und Funktionen der Komponenten (WeDJ for iPhone)**

## **Oberes Bedienfeld**

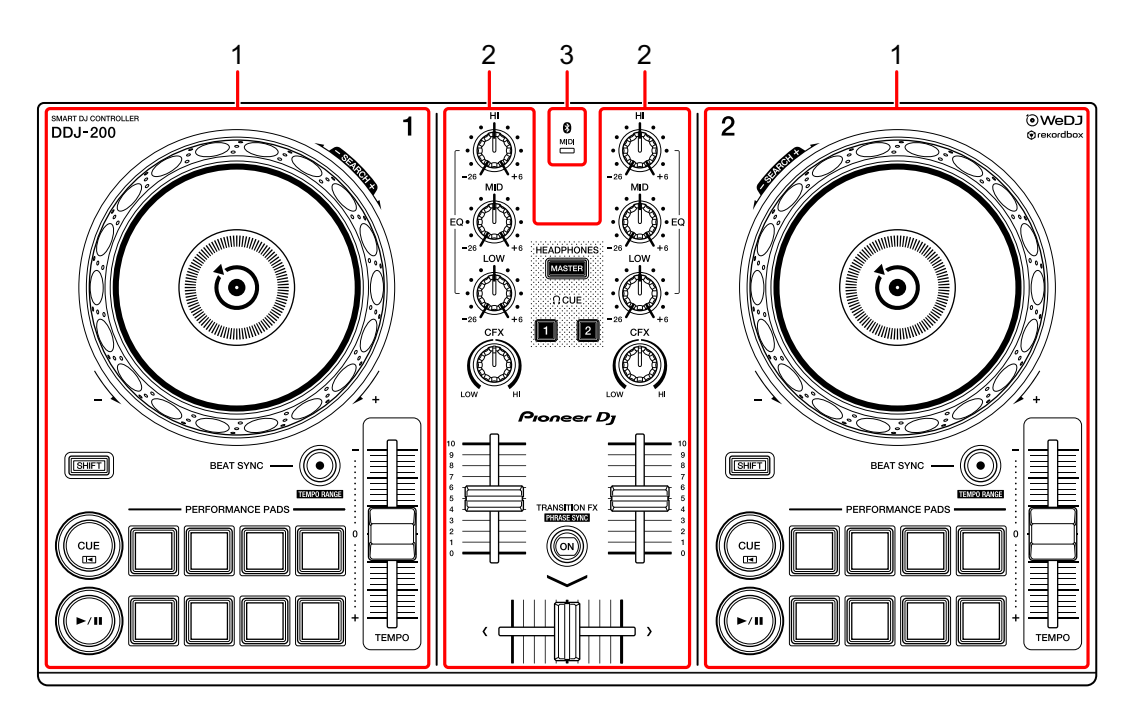

- **1 Deck-Sektionen [\(Seite 9\)](#page-8-0)**
- **2 Mixer-Sektion [\(Seite 11\)](#page-10-0)**
- **3 Bluetooth MIDI-Anzeige [\(Seite 13\)](#page-12-0)**

## <span id="page-8-0"></span>**Deck-Sektion**

Sie können mit dem Gerät zwei Decks steuern. Die Bedienelemente und Tasten auf der linken Seite steuern Deck 1, diejenigen auf der rechten Seite Deck 2.

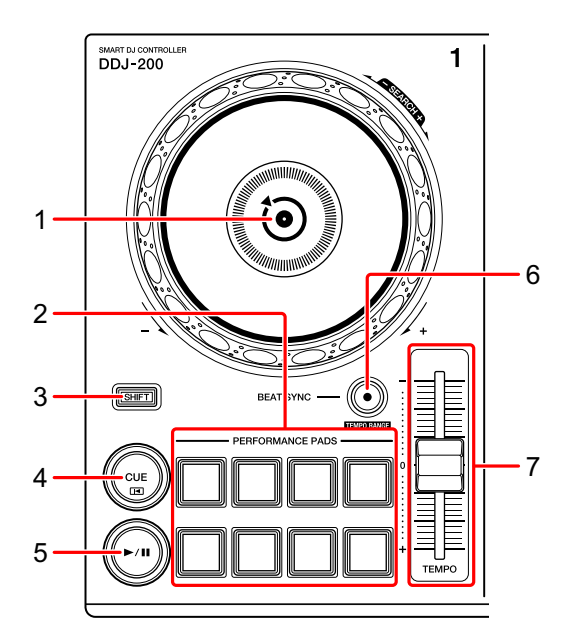

#### **1 Jog-Rad**

Oben drehen: Der Track wird "gescratcht".

Außensektion drehen:

Beugt die Tonstufe oder verwendet "Tonstufen-Beugung" (verlangsamt oder beschleunigt den Track).

#### **[SHIFT]** + oben drehen:

Schneller Vorlauf oder schneller Rücklauf des Tracks (im Uhrzeigersinn oder gegen den Uhrzeigersinn drehen).

#### **2 Performance-Pads**

Mit den Performance-Pads können Sie verschiedene Funktionen auslösen. Weitere Informationen: [Verwenden der Performance-Pads \(Seite 25\)](#page-24-1)

#### **3 SHIFT-Taste**

Drücken Sie eine Taste, während Sie die **[SHIFT]**-Taste gedrückt halten, um eine andere Funktion zu verwenden, die der Taste zugewiesen ist.

#### **4 CUE-Taste**

Drücken:

Dient zum Einstellen, Wiedergeben und Aufrufen eines Cue-Punkt.

- **•** Drücken Sie die Taste, während der Track angehalten ist, um den Cue-Punkt zu setzen.
- **•** Drücken Sie die Taste, während der Track wiedergegeben wird, um zum Cue-Punkt zurückzukehren und die Wiedergabe anzuhalten. (Back Cue)
- **•** Drücken Sie die Taste und halten Sie sie, nachdem der Track zum Cue-Punkt zurückgekehrt ist. Daraufhin wird die Wiedergabe fortgesetzt, bis Sie die Taste loslassen. (Cue Point Sampler)

**[SHIFT]** + drücken:

Setzt die Wiedergabeposition auf den Anfang des Tracks zurück.

#### **5 PLAY/PAUSE ►/II-Taste**

Spielt einen Track ab oder schaltet auf Pause.

#### **6 BEAT SYNC-Taste**

Drücken:

Synchronisiert automatisch die Tempi (BPM) und Beatgrids mit dem anderen Deck.

#### **[SHIFT]** + drücken:

Wechselt den Bereich des **[TEMPO]**-Schiebereglers bei jeder Betätigung der Taste, wenn die **[SHIFT]**-Taste gedrückt gehalten wird.

Umschalten zwischen **[±6%] [±10%] [±16%] [WIDE] [±6%]**.

Halten Sie die **[BEAT SYNC]**-Tasten auf Deck 1 und Deck 2 gleichzeitig mindestens eine Sekunde lang gedrückt:

Die Bluetooth-Verbindung des iOS-Geräts wird aufgehoben.

#### **7 TEMPO-Schieberegler**

Passt die Wiedergabegeschwindigkeit des Tracks an.

## <span id="page-10-0"></span>**Mixer-Sektion**

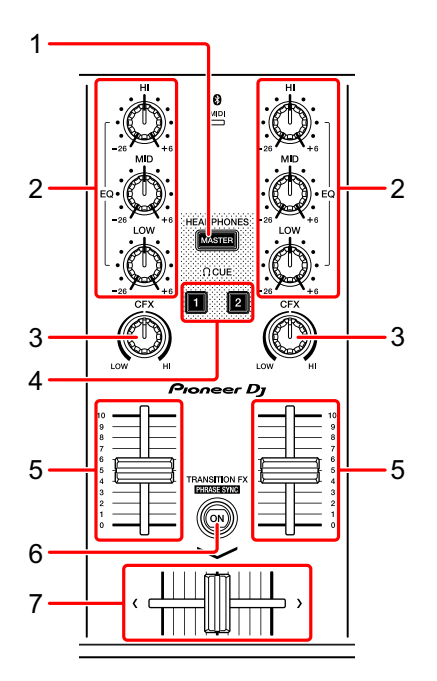

#### **1 MASTER CUE-Taste**

Drücken:

Gibt den Masterton über den Kopfhörer aus, wenn er über das mitgelieferte geteilte Kabel angeschlossen ist, das an den Kopfhörerausgang des iOS-Geräts angeschlossen ist.

- **•** Schließen Sie den Kopfhörer an den weißen Stecker des geteilten Kabels an.
- Weitere Informationen: [Mithören mit Kopfhörern \(Seite 23\)](#page-22-0)

#### **2 EQ (HI, MID, LOW)-Drehknöpfe**

Verstärkt oder reduziert die entsprechende Frequenz für den ausgewählten Kanal.

#### **3 CFX-Drehknopf**

Aktiviert den ausgewählten Effekt und ändert den Klang für den entsprechenden Kanal.

Wenn der Drehknopf auf die mittlere Stellung eingestellt ist, ist der Ton unverändert.

#### **4 Kopfhörer-CUE-Taste**

Drücken:

Gibt den Ton des entsprechenden Kanals (1 oder 2) über den Kopfhörer aus, wenn er über das mitgelieferte geteilte Kabel angeschlossen ist, das an den Kopfhörerausgang des iOS-Geräts angeschlossen ist.

- **•** Schließen Sie den Kopfhörer an den weißen Stecker des geteilten Kabels an.
- Weitere Informationen: [Mithören mit Kopfhörern \(Seite 23\)](#page-22-0)

#### **5 Kanalfader**

Passt die Lautstärke des Tons für jeden Kanal an.

#### **6 TRANSITION FX-Taste**

Drücken:

Aktiviert Transition FX.

Weitere Informationen: [Verwenden von Transition FX \(Seite 38\)](#page-37-0)

**[SHIFT]** + drücken:

Aktiviert Phrase Sync.

Weitere Informationen: [Verwenden von Phrase Sync \(Seite 40\)](#page-39-0)

#### **7 Crossfader**

Passt die Tonbalance zwischen dem linken Kanal (Deck 1) und dem rechten Kanal (Deck 2) an.

# <span id="page-12-0"></span>**Bluetooth MIDI-Anzeige**

Blinkt: Das iOS-Gerät ist nicht über Bluetooth verbunden.

Leuchtet: Das iOS-Gerät ist über Bluetooth verbunden.

Leuchtet nicht: Das Gerät hat die Verbindung mit rekordbox über das USB-Kabel erkannt.

**•** Wenn WeDJ for iPhone verwendet und das Gerät über den USB-Anschluss des Computers/Mac mit Strom versorgt wird, starten Sie rekordbox nicht auf dem Computer/Mac.

## **Rückseite**

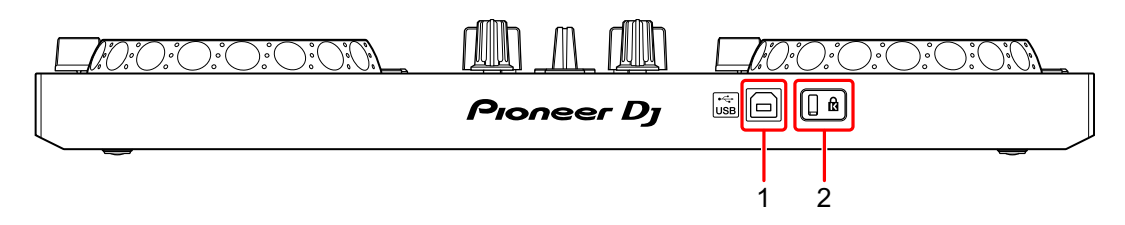

#### **1 USB-Anschluss**

Schließen Sie hier ein USB-Netzkabel (nicht mitgeliefert) oder eine mobile Batterie (nicht mitgeliefert) über das mitgelieferte USB-Kabel an. Sie können auch mit dem mitgelieferten USB-Kabel eine Verbindung von einem USB-Anschluss an Ihrem Computer/Mac herstellen, um das Gerät mit Strom zu versorgen.

- **•** Verwenden Sie ein USB-Netzteil oder eine mobile Batterie mit +5 V Gleichstrom und 500 mA oder mehr.
- **•** Wenn das Gerät über den USB-Anschluss des Computers/Mac mit Strom versorgt wird, starten Sie rekordbox nicht auf dem Computer/Mac.
- **•** Verwenden Sie eine mobile Batterie, die über keine Energiesparfunktion verfügt. Wenn Sie eine mobile Batterie mit einer Energiesparfunktion verwenden, kann die Stromversorgung des Geräts unterbrochen werden.

#### **2 Kensington-Diebstahlsicherung**

Schließen Sie hier ein Sicherheitskabelschloss an.

# <span id="page-13-0"></span>**Anschlüsse (für iOS-Geräte)**

Die Stromversorgung erfolgt über den USB-Anschluss. Sie können eine Verbindung zum USB-Anschluss des Computers/Mac herstellen oder ein USB-Netzteil oder eine mobile Batterie anschließen, um das Gerät zu versorgen.

Verwenden Sie ein USB-Netzteil oder eine mobile Batterie mit +5 V Gleichstrom und 500 mA oder mehr.

Verwenden Sie eine mobile Batterie, die über keine Energiesparfunktion verfügt.

Verwenden Sie das mit diesem Gerät gelieferte USB-Kabel.

Schließen Sie das Kabel korrekt an, nachdem Sie geprüft haben, wo an diesem Gerät sich der Anschluss befindet.

Beachten Sie die Bedienungsanleitung für die anzuschließenden Komponenten.

- **•** Wenn die Anschlüsse zum Gerät hergestellt wurden, schließen Sie den Computer/Mac an eine Wechselstromquelle an. (Dies gilt, wenn die Stromversorgung des Geräts über den USB-Anschluss am Computer/Mac erfolgt.)
- **•** Das Gerät kann in den folgenden Situationen nicht über den Computer/Mac mit Strom versorgt werden:
	- Die Stromversorgungskapazität des USB-Anschlusses Ihres Computers/Mac ist zu gering.
	- Ihr Computer/Mac ist mit anderen USB-Geräten verbunden.

## **Anschließen an den USB-Anschluss**

#### **Rückseite**

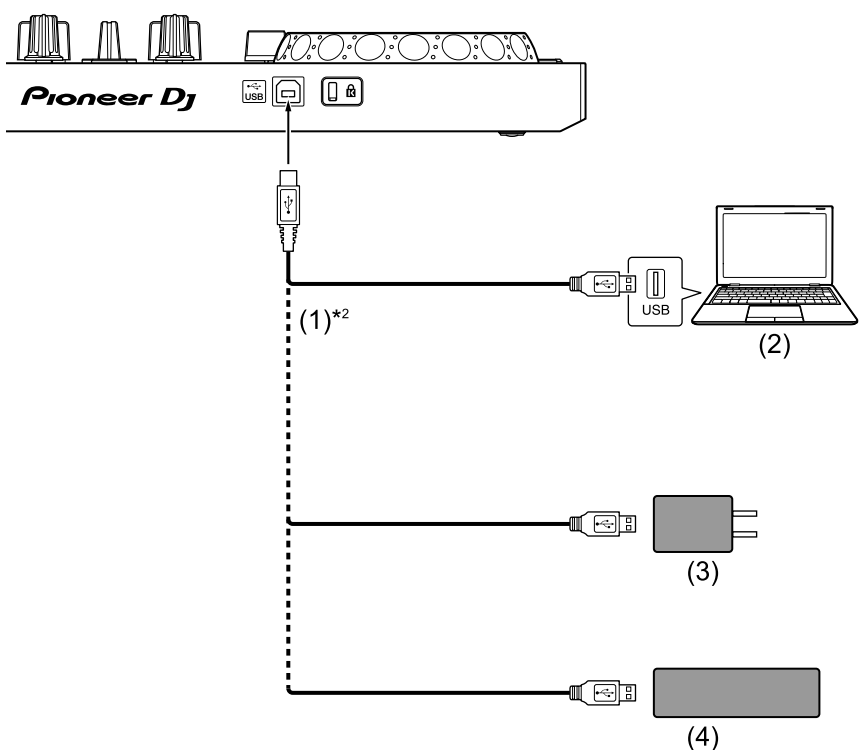

(1) USB-Kabel (mitgeliefert) (2) Computer/Mac\*1 (3) USB-Netzteil (nicht mitgeliefert) (4) mobile Batterie (nicht mitgeliefert)

- \*1 Wenn Sie das Gerät über den USB-Anschluss am Computer/Mac mit Strom versorgen möchten, schalten Sie den Computer/Mac ein.
- \*2 Um die optimale Leistung zu erhalten, sollten Sie das mitgelieferte USB-Kabel verwenden.

## <span id="page-15-0"></span>**Anschließen eines Audiogeräts (Lautsprecher) an die Kopfhörerbuchse an Ihrem iOS-Gerät**

Sie können mit einem iOS-Gerät DJ-Performances machen und sich Ihre Performance über die integrierten Lautsprecher anhören. Wenn Sie aber das mitgelieferte geteilte Kabel verwenden, können Sie eine authentische DJ-Konfiguration mit externen Lautsprechern und Kopfhörer schaffen.

#### **Anschlussbeispiel 1 (wenn das iOS-Gerät über einen Kopfhörerausgang verfügt)**

In diesem Beispiel wird der Masterton in stereo ausgegeben und es erfolgt keine Tonausgabe über den Kopfhörer.

Weitere Informationen: [Überprüfen der Audiokonfiguration \(Seite 20\)](#page-19-0)

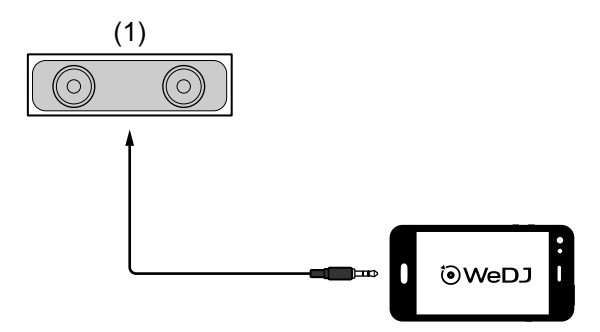

(1) Lautsprecher mit integriertem Verstärker usw.\*

\* Das Audiokabel ist nicht im Lieferumfang des Geräts enthalten.

#### **Anschlussbeispiel 2 (wenn das iOS-Gerät über einen Kopfhörerausgang verfügt)**

In diesem Beispiel werden der Masterton und der Kopfhörermithörton beide in mono ausgegeben.

Weitere Informationen: [Überprüfen der Audiokonfiguration \(Seite 20\)](#page-19-0)

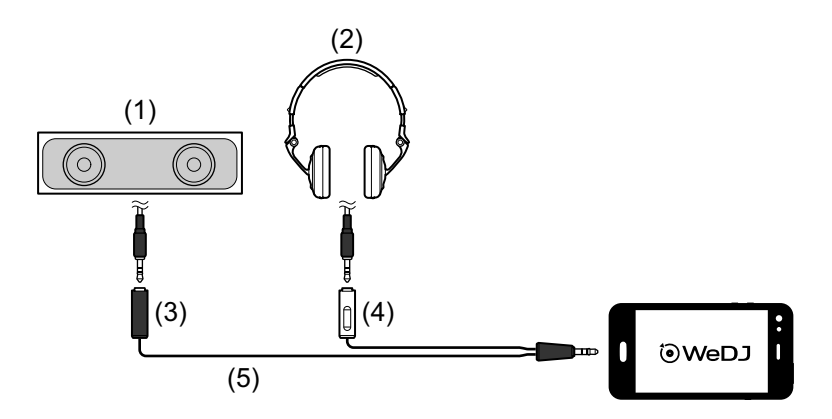

(1) Lautsprecher mit integriertem Verstärker usw.\* (2) Kopfhörer (3) Stecker für den Lautsprecher mit integriertem Verstärker usw. (schwarz) (4) Stecker für die Kopfhörer (weiß) (5) geteiltes Kabel (mitgeliefert)

\* Das Audiokabel ist nicht im Lieferumfang dieses Geräts enthalten.

#### **Anschlussbeispiel 3 (wenn das iOS-Gerät über keinen Kopfhörerausgang verfügt, wie ein iPhone Xs)**

In diesem Beispiel wird der Masterton in stereo ausgegeben und es erfolgt keine Tonausgabe über den Kopfhörer.

Weitere Informationen: [Überprüfen der Audiokonfiguration \(Seite 20\)](#page-19-0)

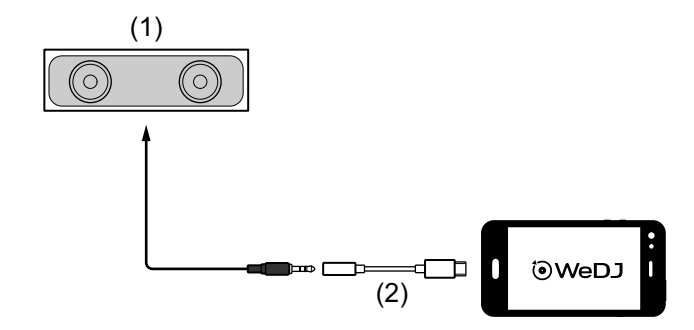

(1) Lautsprecher mit integriertem Verstärker usw.\*

(2) Lightning-auf-3,5-mm-Kopfhörer-Klinkenstecker-Adapter (nicht mitgeliefert)

\* Das Audiokabel ist nicht im Lieferumfang des Geräts enthalten.

#### **Anschlussbeispiel 4 (wenn das iOS-Gerät über keinen Kopfhörerausgang verfügt, wie ein iPhone Xs)**

In diesem Beispiel werden der Masterton und der Kopfhörermithörton beide in mono ausgegeben.

Weitere Informationen: [Überprüfen der Audiokonfiguration \(Seite 20\)](#page-19-0)

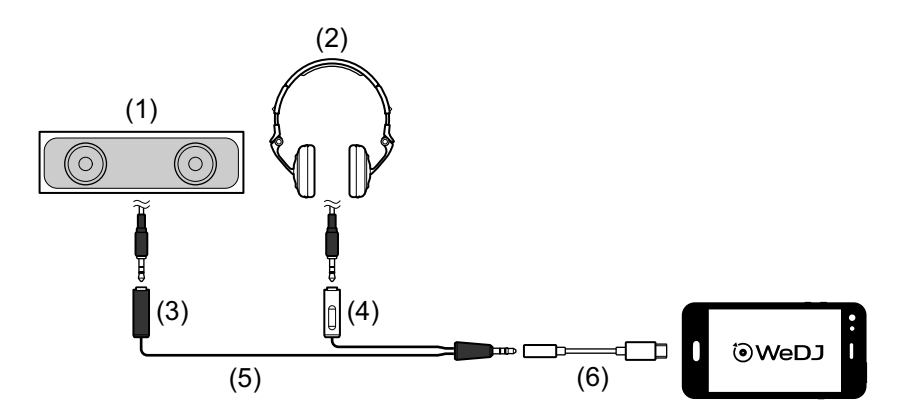

(1) Lautsprecher mit integriertem Verstärker usw.\* (2) Kopfhörer (3) Stecker für den Lautsprecher mit integriertem Verstärker usw. (schwarz) (4) Stecker für die Kopfhörer (weiß) (5) geteiltes Kabel (mitgeliefert) (6) Lightning-auf-3,5-mm-Kopfhörer-Klinkenstecker-Adapter (nicht mitgeliefert)

\* Das Audiokabel ist nicht im Lieferumfang dieses Geräts enthalten.

# **Einschalten des iOS-Geräts usw.**

- 1 Schalten Sie das iOS-Gerät ein.
- 2 Schalten Sie die Geräte ein, die mit dem iOS-Gerät verbunden sind (Lautsprecher mit integriertem Verstärker usw.).

# <span id="page-18-0"></span>**Grundlegende Verwendung (WeDJ for iPhone)**

## **Starten von WeDJ for iPhone und Verbinden mit dem Gerät**

1 Tippen Sie auf Ihrem iOS-Gerät auf **(0)**, um WeDJ for iPhone zu starten.

Möglicherweise wird der Anleitungsbildschirm angezeigt.

Die folgenden Schritte weichen möglicherweise ab, wenn Sie die Anleitung durchlaufen.

- 2 Tippen Sie auf dem Hauptbildschirm von WeDJ for iPhone auf ... Der **[Settings]**-Bildschirm wird angezeigt.
- 3 Tippen Sie auf **[Connect the DDJ-200]**.

#### 4 Tippen Sie auf **[DDJ-200]**.

Das Gerät verbindet sich über Bluetooth mit Ihrem iOS-Gerät. Wenn die Verbindung abgeschlossen ist, werden das WeDJ-Logo und das Logo des Geräts angezeigt und die Bluetooth MIDI-Anzeige blinkt statt zu leuchten.

**•** Auf dem **[Connect the DDJ-200]**-Bildschirm wird möglicherweise **[DDJ-200\_X]** angezeigt (X ist eine Zahl von 1 bis 16).

● Weitere Informationen: [Ändern des BLUETOOTH](#page-181-1)<sup>®</sup> MIDI-[Gerätenamens \(Seite 182\)](#page-181-1)

# <span id="page-19-0"></span>**Überprüfen der Audiokonfiguration**

- 1 Tippen Sie auf dem Hauptbildschirm von WeDJ for iPhone auf **...**.
- 2 Tippen Sie auf dem **[Settings]**-Bildschirm auf **[Audio]**. Um sowohl den Masterton als auch den Kopfhörermithörton über das mitgelieferte geteilte Kabel wiederzugeben, aktivieren Sie **[Split Output]**. Um den Masterton über den integrierten Lautsprecher Ihres iOS-Geräts wiederzugeben oder um ihn über einen Lautsprecher mit integriertem Verstärker, der mit Ihrem iOS-Gerät verbunden ist, in stereo wiederzugeben, ohne das geteilte Kabel zu verwenden, deaktivieren Sie **[Split Output]**. Weitere Informationen: [Anschließen eines Audiogeräts \(Lautsprecher\) an](#page-15-0)  [die Kopfhörerbuchse an Ihrem iOS-Gerät \(Seite 16\)](#page-15-0) Weitere Informationen: [Mithören mit Kopfhörern \(Seite 23\)](#page-22-0)
- 3 Rufen Sie den **[Settings]**-Bildschirm auf und tippen Sie dann auf **[Done]**.

Der Hauptbildschirm von WeDJ for iPhone wird angezeigt.

# **Laden eines Tracks oder Audio-Tracks in ein Deck**

1 Tippen Sie auf den Bereich im oberen Bereich des Hauptbildschirms von WeDJ for iPhone, der den Track-Titel anzeigt.

Damit wird der Bildschirm zum Suchen geöffnet.

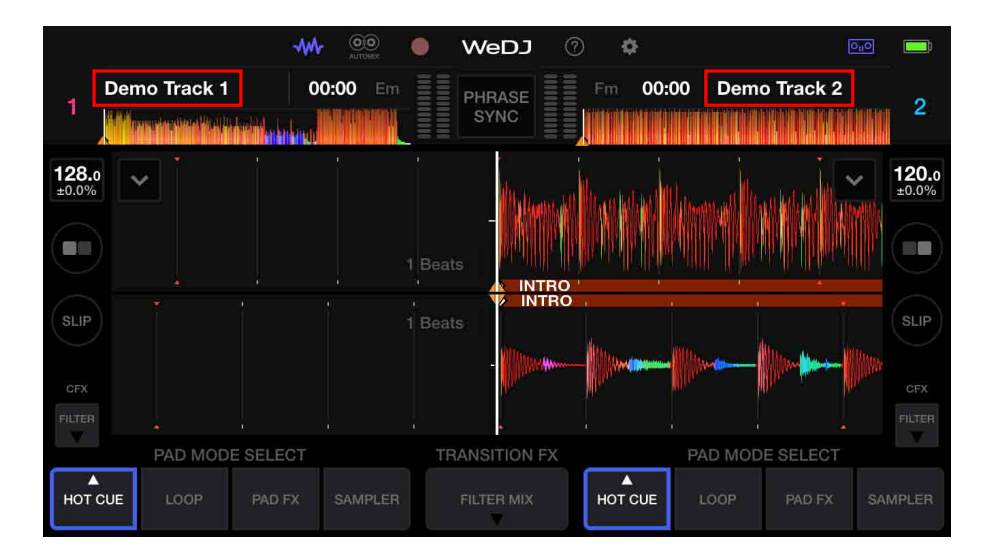

2 Tippen Sie auf den Track, den Sie laden möchten. Damit wird der Track in das Deck geladen.

## **Wiedergeben eines Tracks**

Dieser Abschnitt erklärt beispielhaft, wie Sie Ton von Deck 1 (links) wiedergeben.

- 1 Stellen Sie die Positionen der Regler wie folgt ein:
	- **[EQ (HI/MID/LOW)]**-Drehknöpfe: mittlere Stellung (12 Uhr)
	- **[CFX]**-Drehknopf: mittlere Stellung
	- **•** Kanalfader: untere Stellung
	- **•** Crossfader: mittlere Stellung

2 Drücken Sie die **[PLAY/PAUSE ]**-Taste, um den Track wiederzugeben.

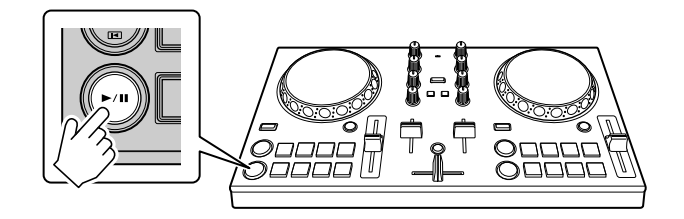

3 Bewegen Sie den Kanalfader nach oben.

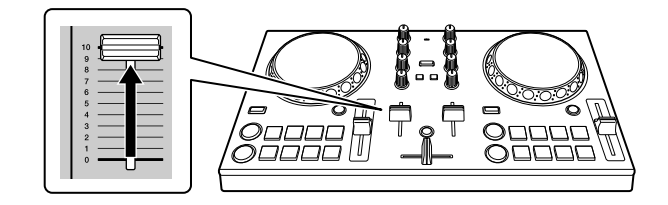

- 4 Tippen Sie auf dem Hauptbildschirm von WeDJ for iPhone auf ...
- 5 Tippen Sie auf dem **[Settings]**-Bildschirm auf **[Audio]**.
- 6 Verschieben Sie den **[MASTER VOLUME]**-Schieberegler auf dem **[Audio]**-Bildschirm.

Passen Sie die Lautstärke für den Lautsprecher des iOS-Geräts oder für den Lautsprecher, der mit Ihrem iOS-Gerät verbunden ist, an, bis Sie einen zufriedenstellenden Lautstärkepegel erreicht haben.

# <span id="page-22-0"></span>**Mithören mit Kopfhörern**

Um den Ton mit dem Kopfhörer mitzuhören, müssen Sie das mitgelieferte geteilte Kabel verwenden.

 Weitere Informationen: [Anschließen eines Audiogeräts \(Lautsprecher\)](#page-15-0)  [an die Kopfhörerbuchse an Ihrem iOS-Gerät \(Seite 16\)](#page-15-0) Außerdem müssen Sie **[Split Output]** in WeDJ for iPhone aktivieren. Weitere Informationen: [Überprüfen der Audiokonfiguration \(Seite 20\)](#page-19-0)

#### **Mithören von Ton von einem Kanal über Kopfhörer**

Das folgende Beispiel erläutert, wie der Ton von Deck 1 (links) mitgehört wird.

1 Drücken Sie die **[CUE]**-Kopfhörertaste an Kanal 1.

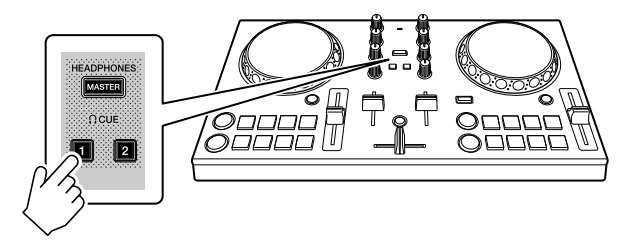

- 2 Tippen Sie auf dem Hauptbildschirm von WeDJ for iPhone auf **...**
- 3 Tippen Sie auf dem **[Settings]**-Bildschirm auf **[Audio]**.
- 4 Verschieben Sie den **[MIN]** / **[MAX]**-Schieberegler unter **[Split Output]** auf dem **[Audio]**-Bildschirm.

Passen Sie die Lautstärke für den Kopfhörer, mit dem der Ton mitgehört wird, an, bis Sie einen zufriedenstellenden Pegel eingestellt haben.

#### **Mithören des Mastertons mit Kopfhörer**

1 Drücken Sie die **[MASTER CUE]**-Taste.

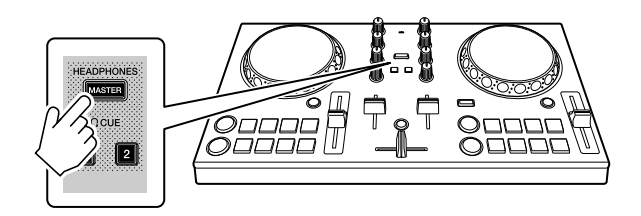

- 2 Tippen Sie auf dem Hauptbildschirm von WeDJ for iPhone auf ...
- 3 Tippen Sie auf dem **[Settings]**-Bildschirm auf **[Audio]**.
- 4 Verschieben Sie den **[MIN]** / **[MAX]**-Schieberegler unter **[Split Output]** auf dem **[Audio]**-Bildschirm.

Passen Sie die Lautstärke für den Kopfhörer, mit dem der Ton mitgehört wird, an, bis Sie einen zufriedenstellenden Pegel eingestellt haben.

## **Schließen des Systems**

- 1 Schließen Sie WeDJ for iPhone.
- 2 Trennen Sie das USB-Kabel, um das Gerät auszuschalten.

# <span id="page-24-0"></span>**Erweiterte Verwendung (WeDJ for iPhone)**

## <span id="page-24-1"></span>**Verwenden der Performance-Pads**

#### **Verwenden von Hot Cues**

Sie können die Wiedergabe sofort an der Position starten, an der ein Hot Cue gesetzt ist. Loops können ebenfalls gesetzt und sofort aufgerufen werden.

**•** Bis zu 8 Hot Cue-Punkte können für jeden Track gesetzt und gespeichert werden.

#### **Einrichten und Aufrufen eines Hot Cue**

1 Tippen Sie auf dem Hauptbildschirm von WeDJ for iPhone auf **[HOT CUE]**.

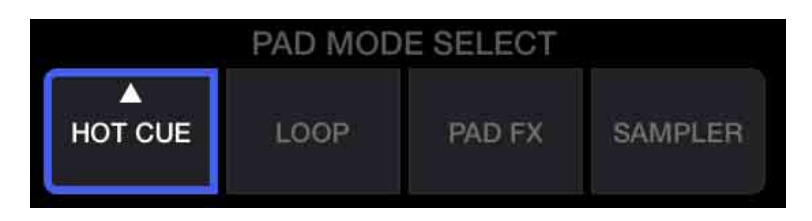

2 Wenn der Track wiedergegeben wird oder angehalten ist, drücken Sie ein Performance-Pad, um den Hot Cue-Punkt zu setzen. Die Hot Cue-Punkte werden wie folgt für die Performance-Pads gesetzt:

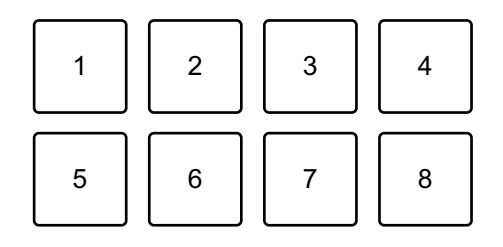

- 1: Hot Cue A 2: Hot Cue B 3: Hot Cue C 4: Hot Cue D
- 5: Hot Cue E 6: Hot Cue F 7: Hot Cue G 8: Hot Cue H

3 Drücken Sie ein Performance-Pad, für das Sie einen Hot Cue gesetzt haben.

Die Wiedergabe startet ab dem Hot Cue-Punkt.

**•** Sie können Hot Cue-Punkte löschen, indem Sie ein Performance-Pad drücken und dabei die **[SHIFT]**-Taste gedrückt halten.

**Einrichten und Aufrufen eines Beat Loop**

1 Tippen Sie auf dem Hauptbildschirm von WeDJ for iPhone auf **[LOOP]**.

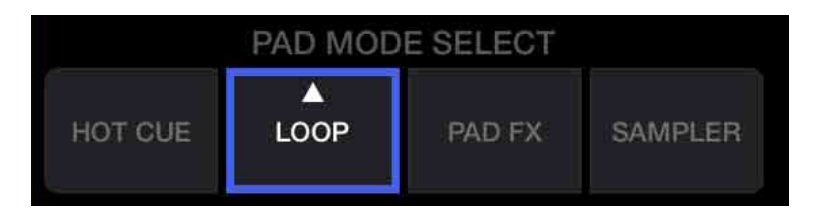

- 2 Tippen Sie erneut auf **[LOOP]**, um den Bereich **[LOOP]** anzuzeigen.
- 3 Aktivieren Sie den Beat Loop-Modus. Wenn **[AUTO]** anstelle von **[MANUAL]** wie in der folgenden Abbildung angezeigt wird, tippen Sie auf **[AUTO]**, um zum Beat Loop-Modus umzuschalten.

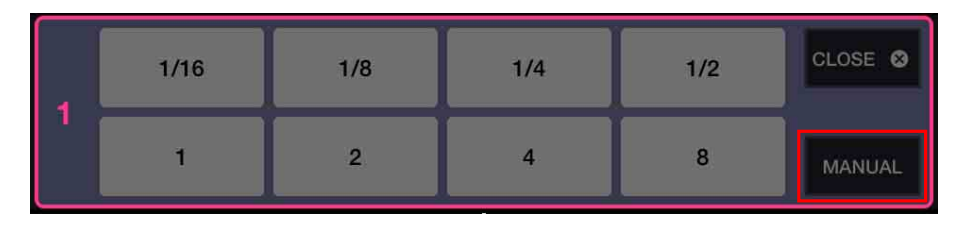

4 Drücken Sie während der Wiedergabe ein Performance-Pad. Die Loop-Wiedergabe startet mit der Anzahl an Beats, die dem gedrückten Pad zugewiesen wurden.

Weitere Informationen: [Verwenden von Beat Loop \(Seite 29\)](#page-28-0)

5 Tippen Sie auf dem Hauptbildschirm von WeDJ for iPhone auf **[HOT CUE]**.

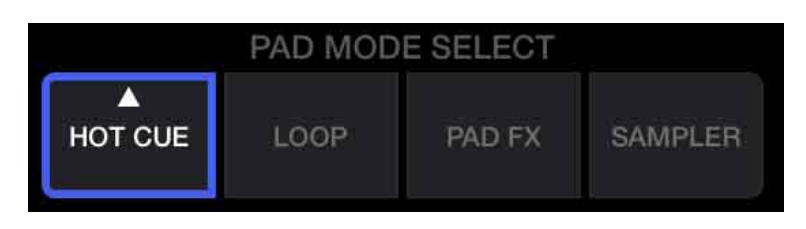

- 6 Drücken Sie das Performance-Pad, um einen Loop während der Wiedergabe zu setzen.
- 7 Drücken Sie das Performance-Pad. Die Loop-Wiedergabe startet ab dem Loop In-Punkt.
	- **•** Sie können den Loop löschen, indem Sie ein Performance-Pad drücken und dabei die **[SHIFT]**-Taste gedrückt halten.
- **Einrichten und Aufrufen eines Manual Loop**
- 1 Tippen Sie auf dem Hauptbildschirm von WeDJ for iPhone auf **[LOOP]**.

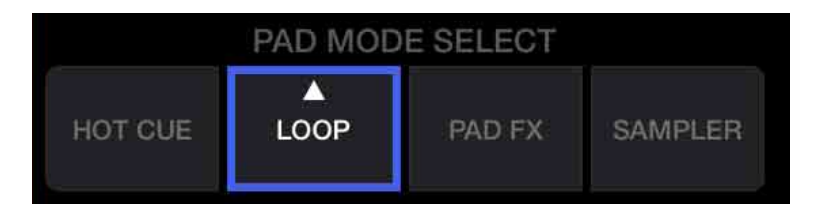

2 Tippen Sie erneut auf **[LOOP]**, um den Bereich **[LOOP]** anzuzeigen.

3 Aktivieren Sie den Manual Loop-Modus. Wenn **[MANUAL]** anstelle von **[AUTO]** wie in der folgenden Abbildung angezeigt wird, tippen Sie auf **[MANUAL]**, um zum Manual Loop-Modus umzuschalten.

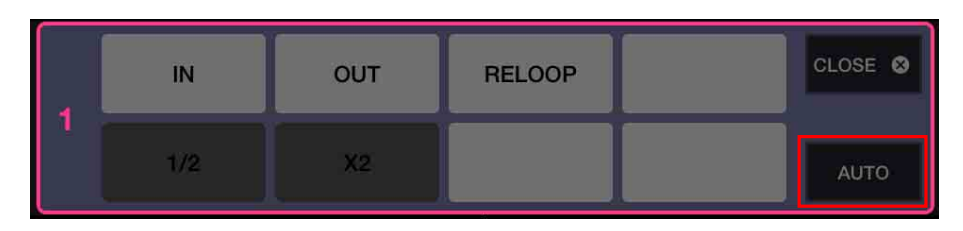

4 Drücken Sie Performance-Pad 1 und dann Performance-Pad 2. Die Loop-Wiedergabe startet.

Weitere Informationen: [Verwenden von Manual Loop \(Seite 31\)](#page-30-0)

5 Tippen Sie auf dem Hauptbildschirm von WeDJ for iPhone auf **[HOT CUE]**.

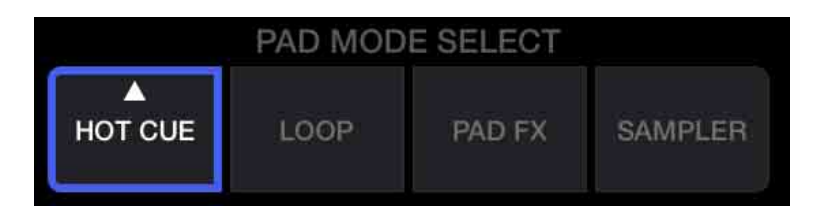

- 6 Drücken Sie das Performance-Pad, um während der Loop-Wiedergabe einen Loop zu setzen.
- 7 Drücken Sie das Performance-Pad, für das Sie einen Loop gesetzt haben.

Die Loop-Wiedergabe startet ab dem Loop In-Punkt.

**•** Sie können den Loop löschen, indem Sie ein Performance-Pad drücken und dabei die **[SHIFT]**-Taste gedrückt halten.

## <span id="page-28-0"></span>**Verwenden von Beat Loop**

Drücken Sie ein Performance-Pad, während Sie sich im Beat Loop-Modus befinden, um einen Loop für eine festgelegte Anzahl Beats auszuführen. Der Loop wird weitergespielt, nachdem Sie den Finger vom Pad genommen haben.

1 Tippen Sie auf dem Hauptbildschirm von WeDJ for iPhone auf **[LOOP]**.

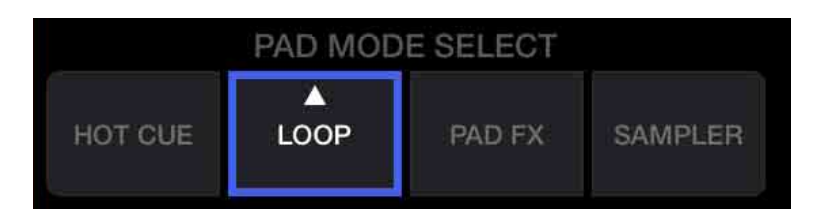

- 2 Tippen Sie erneut auf **[LOOP]**, um den Bereich **[LOOP]** anzuzeigen.
- 3 Aktivieren Sie den Beat Loop-Modus. Wenn **[AUTO]** anstelle von **[MANUAL]** wie in der folgenden Abbildung angezeigt wird, tippen Sie auf **[AUTO]**, um zum Beat Loop-Modus umzuschalten.

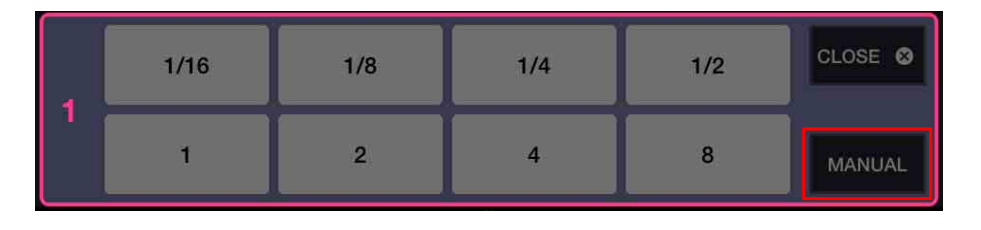

Die Anzahl der Beats, die für die Performance-Pads festgelegt sind, ist wie folgt:

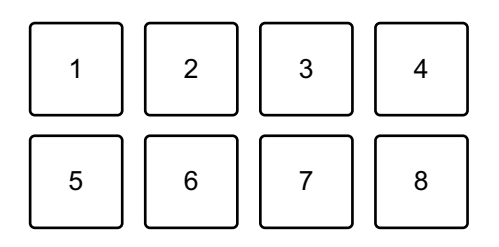

1: Beat Loop 1/16 Beat, 2: Beat Loop 1/8 Beat, 3: Beat Loop 1/4 Beat,

4: Beat Loop 1/2 Beat, 5: Beat Loop 1 Beat, 6: Beat Loop 2 Beats,

7: Beat Loop 4 Beats, 8: Beat Loop 8 Beats

- 4 Drücken Sie ein Performance-Pad. Der Loop wird mit der Anzahl der für das Pad festgelegten Beats wiedergegeben.
- 5 Drücken Sie denselben Performance-Pad erneut. Die Loop-Wiedergabe wird abgebrochen und der Rest des Tracks wird wiedergegeben.

## <span id="page-30-0"></span>**Verwenden von Manual Loop**

Sie können den Abschnitt für den Loop auswählen.

- **•** Wenn die Quantize-Funktion aktiviert ist, bemerken Sie möglicherweise eine leichte Verzögerung, da der Loop mit dem Beat synchronisiert wird.
- 1 Tippen Sie auf dem Hauptbildschirm von WeDJ for iPhone auf **[LOOP]**.

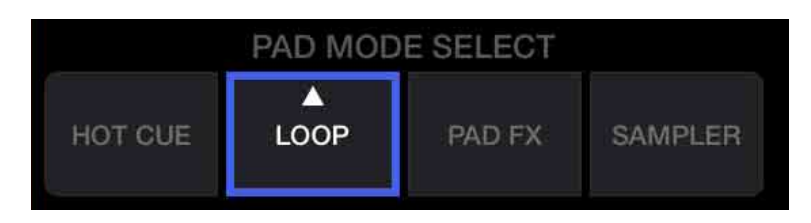

- 2 Tippen Sie erneut auf **[LOOP]**, um den Bereich **[LOOP]** anzuzeigen.
- 3 Aktivieren Sie den Manual Loop-Modus in WeDJ for iPhone. Wenn **[MANUAL]** anstelle von **[AUTO]** wie in der folgenden Abbildung angezeigt wird, tippen Sie auf **[MANUAL]**, um zum Manual Loop-Modus umzuschalten.

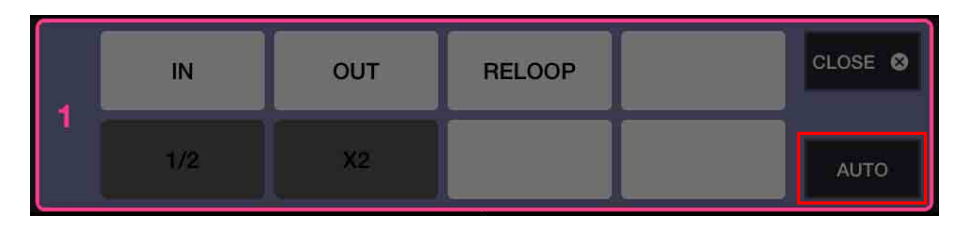

Die Funktionen für Manual Loop sind den Performance-Pads wie folgt zugeordnet:

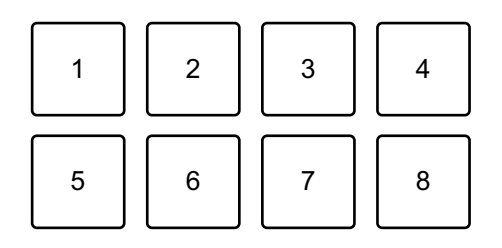

- 1: Festlegen des Loop In-Punktes 2: Festlegen des Loop Out-Punktes,
- 3: Loop-Ende/Reloop 4: nicht belegt 5: Loop-Cutter 6: Loop-Doppel
- 7: nicht belegt 8: nicht belegt
- 4 Drücken Sie Performance-Pad 1 an dem Punkt, an dem der Loop beginnen soll (der Loop In-Punkt).
- 5 Drücken Sie Performance-Pad 2 an dem Punkt, an dem der Loop enden soll (der Loop Out-Punkt).

#### **Aufteilen des Loops**

Drücken Sie Performance-Pad 5, während der Loop wiedergegeben wird.

Bei jeder Betätigung des Pads wird der Loop halbiert.

#### **Erweitern des Loops**

Drücken Sie Performance-Pad 6, während der Loop wiedergegeben wird.

Bei jeder Betätigung des Pads wird die Länge des Loops verdoppelt.

#### **Abbrechen eines Loops**

Drücken Sie Performance-Pad 3, während der Loop wiedergegeben wird.

Wenn der Loop Out-Punkt erreicht ist, wird der übrige Track wiedergegeben, ohne dass zum Loop In-Punkt zurückgekehrt wird.

**•** Wenn Sie Performance-Pad 3 erneut drücken, kehrt die Wiedergabeposition zum Loop In-Punkt zurück und der Loop wird wieder wiedergegeben.

## **Verwenden von Pad FX**

Sie können Ihre Performance mit zahlreichen Effekten ergänzen, indem Sie die Performance-Pads drücken und loslassen.

1 Tippen Sie auf dem Hauptbildschirm von WeDJ for iPhone auf **[PAD FX]**.

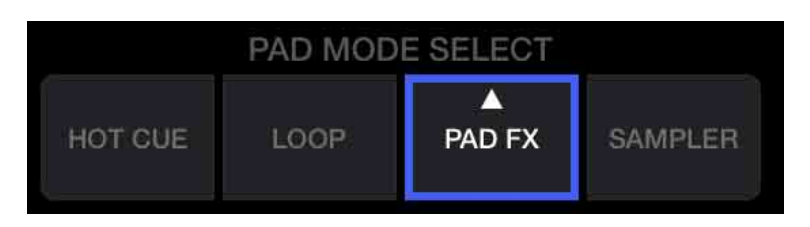

Die Effekte sind den Performance-Pads wie unten aufgeführt zugewiesen.

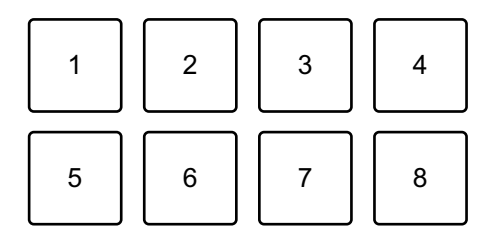

- 1: Effekt 1, 2: Effekt 2, 3: Effekt 3, 4: Effekt 4,
- 5: Effekt 5, 6: Effekt 6, 7: Effekt 7, 8: Effekt 8
- 2 Halten Sie ein Performance-Pad gedrückt. Der Effekt wird eingeschaltet. Der Ton ändert sich abhängig von der Effektart und der Anzahl der Beats in den Einstellungen, die diesem Pad zugewiesen sind.
- 3 Lassen Sie das Performance-Pad los. Der Effekt wird ausgeschaltet.

#### **Verwenden von Release FX von Pad FX**

Sie müssen im Vorfeld einen der Release FX einem Performance-Pad zuweisen.

- 1 Halten Sie ein Performance-Pad gedrückt, dem ein anderer Effekt als Release FX zugewiesen ist. Der Effekt wird eingeschaltet.
- 2 Drücken Sie das Performance-Pad, dem ein Release FX zugewiesen ist.

Der Effekt wird ausgeschaltet und Release FX wird hinzugefügt.

## **Verwenden von Sampler**

Sie können mit den Performance-Pads Sounds wiedergeben, die den Sampler-Slots zugewiesen sind.

1 Tippen Sie auf dem Hauptbildschirm von WeDJ for iPhone auf **[SAMPLER]**.

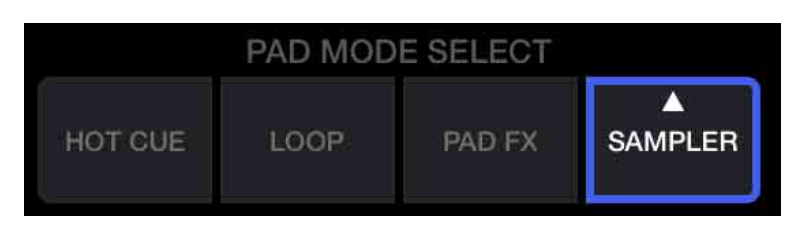

- 2 Tippen Sie erneut auf **[SAMPLER]**, um den Bereich **[SAMPLER]** anzuzeigen.
- 3 Verschieben Sie den **[VOL.]**-Schieberegler auf dem Bildschirm von WeDJ for iPhone, um die Sampler-Lautstärke auf einen zufriedenstellenden Pegel einzustellen.

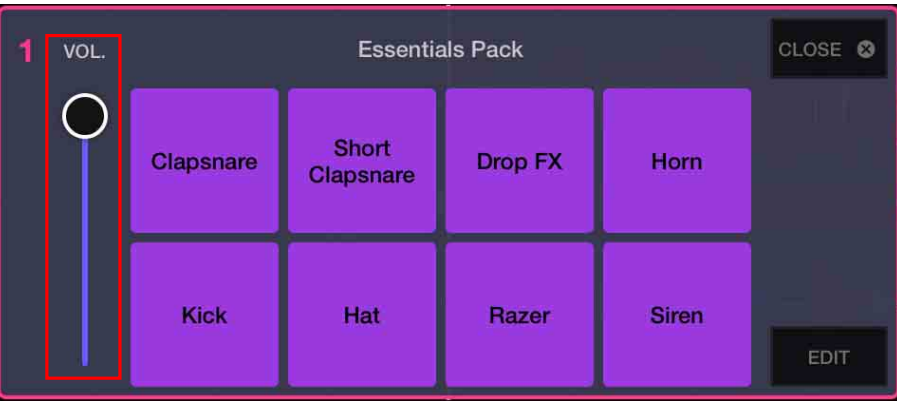
## **WeDJ for iPhone**

4 Drücken Sie ein Performance-Pad.

Der Sound, der dem entsprechenden Slot zugewiesen ist, wird wiedergegeben.

**•** Die Sampler-Slots werden durch die Performance-Pads wie folgt ausgelöst:

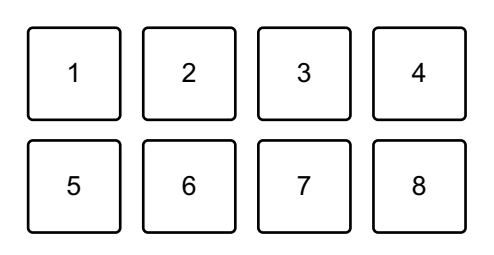

1: Slot 1, 2: Slot 2, 3: Slot 3, 4: Slot 4, 5: Slot 5, 6: Slot 6, 7: Slot 7, 8: Slot 8

5 Drücken Sie das Performance-Pad erneut, während der Sampler einen Ton wiedergibt.

Der Sound wird erneut von Anfang an wiedergegeben.

## **Verwenden von Transition FX**

Sie können ganz einfach Mixe wie ein professioneller DJ mit Effekten und Scratches erstellen, indem Sie einfach den Crossfader verwenden.

Im folgenden Beispiel wird erläutert, wie Sie einen Übergang von einem Track auf Deck 1 zu einem Track auf Deck 2 erstellen.

- 1 Stellen Sie die Positionen der Regler wie folgt ein:
	- **[EQ (HI/MID/LOW)]**-Drehknöpfe: mittlere Stellung (12 Uhr)
	- **[CFX]**-Drehknopf: mittlere Stellung
	- **•** Kanalfader: obere Stellung
	- **•** Crossfader: linke Stellung
- 2 Laden Sie Tracks in Deck 1 und Deck 2 und geben Sie beide wieder.

Sie hören den Sound des Tracks von Deck 1.

- 3 Drücken Sie die **[BEAT SYNC]**-Taste auf der rechten Seite. Das Tempo und der Beatgrid des Tracks von Deck 2 werden automatisch an die von Deck 1 angepasst.
- 4 Tippen Sie auf die **[TRANSITION FX]**-Auswahltaste auf dem Bildschirm von WeDJ for iPhone, um einen Transition FX-Typ auszuwählen.

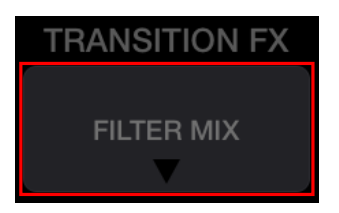

5 Drücken Sie die **[TRANSITION FX]**-Taste, um Transition FX einzuschalten.

## **WeDJ for iPhone**

6 Bewegen Sie den Crossfader nach rechts. Der Sound von Deck 1 wird ausgeblendet, der Sound von Deck 2 wird eingeblendet. Dabei wird der Transition FX ergänzt.

## **Verwenden von Phrase Sync**

Indem Sie die Phrasen-Anfangspunkte von Tracks auf Deck 1 und Deck 2 in Übereinstimmung bringen, können Sie einen sauberen Mix erzielen.

Halten Sie die **[SHIFT]**-Taste gedrückt und drücken Sie die **[TRANSITION FX]**-Taste, um die nächsten Phrase-Startpunkte ab der

aktuellen Wiedergabeposition in Übereinstimmung zu bringen.

Der Countdown für die nächste Phrase wird in der Mitte des Bildschirms angezeigt.

Im folgenden Beispiel wird erläutert, wie Sie den Track, der auf Deck 1 wiedergegeben wird, mit dem Track in Übereinstimmung bringen, der in Deck 2 geladen ist.

- 1 Stellen Sie die Positionen der Regler wie folgt ein:
	- **[EQ (HI/MID/LOW)]**-Drehknöpfe: mittlere Stellung (12 Uhr)
	- **[CFX]**-Drehknopf: mittlere Stellung
	- **•** Kanalfader von Deck 1: obere Stellung
	- **•** Kanalfader von Deck 2: untere Stellung
	- **•** Crossfader: mittlere Stellung

Laden Sie Tracks in Deck 1 und Deck 2 und geben Sie beide wieder. Sie hören den Sound des Tracks von Deck 1.

- 2 Drücken Sie die **[BEAT SYNC]**-Taste auf der rechten Seite. Das Tempo und der Beatgrid des Tracks von Deck 2 werden automatisch zu denen von Deck 1 geändert.
- 3 Halten Sie die **[SHIFT]**-Taste gedrückt und drücken Sie die **[TRANSITION FX]**-Taste.

Die Wiedergabeposition auf Deck 2 springt, sodass der Countdown-Wert für Deck 1 und Deck 2 übereinstimmt.

4 Um den nächsten Phrasen-Startpunkt in Übereinstimmung zu bringen, bewegen Sie den Kanalfader von Deck 2 in die obere Stellung und den Kanalfader von Deck 1 in die untere Stellung.

\_\_\_\_\_\_\_\_\_\_\_\_\_\_\_\_\_\_\_\_\_

### **Aufnahme**

- - - - - - - - - -

WeDJ for iPhone verfügt über eine Aufnahmefunktion, die Mix-Sound aufzeichnen kann.

Um eine Aufnahme zu starten, tippen Sie oben im Hauptbildschirm von WeDJ for iPhone an.

- Tippen Sie **D** erneut an, um die Aufnahme zu stoppen.
- **•** Wenn die Aufnahme beendet ist, wird die Datei automatisch gespeichert.

## **Verwenden von Streamingdiensten**

Wenn Sie WeDJ for iPhone verwenden, können Sie Musik von Streamingdiensten wie Beatport und SoundCloud wiedergeben.

#### **Beatport**

Um den Beatport-Streamingdienst mit WeDJ for iPhone zu verwenden, müssen Sie sich bei Beatport Link registrieren. Ausführliche Informationen finden Sie auf der Beatport-Website. https://www.beatport.com/

#### **SoundCloud**

Um den SoundCloud-Streamingdienst mit WeDJ for iPhone zu verwenden, müssen Sie sich bei SoundCloud Go+ registrieren. Ausführliche Informationen finden Sie auf der SoundCloud-Website. https://soundcloud.com/

1 Tippen Sie auf den unteren linken Bereich des Durchsuchen-Bildschirms.

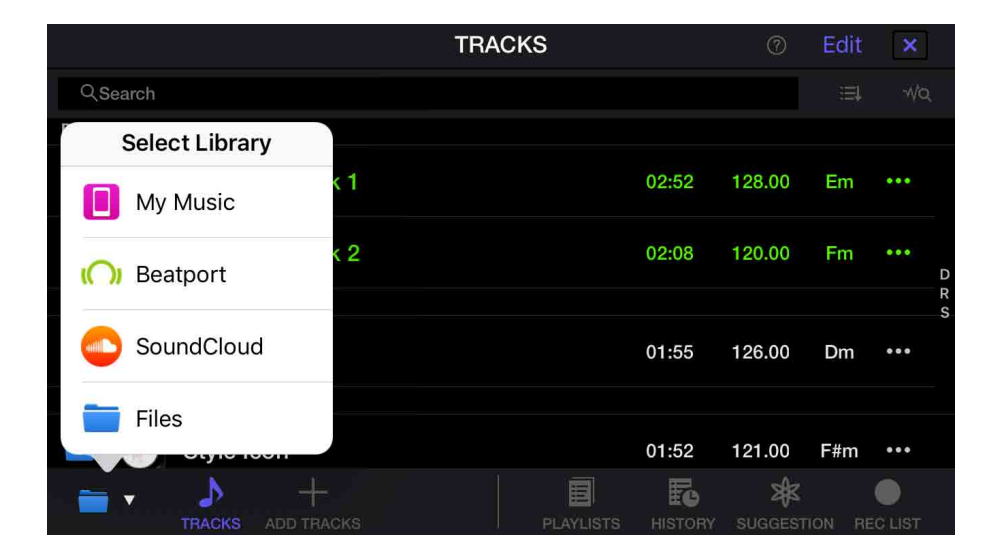

Das Bibliotheksmenü wird angezeigt.

# **WeDJ for iPhone**

- 2 Wählen Sie den Streamingdienst, den Sie verwenden möchten. Der Anmeldebildschirm wird angezeigt. Wenn Sie sich erfolgreich angemeldet haben, werden die Tracks des Streamingdienstes im Durchsuchen-Bildschirm angezeigt.
- \* Wenn Sie einen Track von Beatport oder SoundCloud wiedergeben, können Sie die Aufnahmefunktion von WeDJ for iPhone nicht verwenden.

## **Ändern der Einstellungen in WeDJ for iPhone**

Sie können die Einstellungen des Geräts in WeDJ for iPhone ändern.

## **Ändern der Einstellung des Demo-Modus**

Unter normalen Bedingungen wechselt diese Gerät in den Demo-Modus, wenn Sie eine bestimmte Zeit lang keine der Funktionen verwenden.

Die Zeit kann auf 1 Minute, 5 Minuten oder 10 Minuten eingestellt werden. Der Demo-Modus kann auch ausgeschaltet werden.

- **•** Standardmäßig beginnt der Demo-Modus, wenn Sie 10 Minuten lang keine der Funktionen verwenden.
- **•** Wenn im Demo-Modus ein Drehknopf oder eine Taste an diesem Gerät bedient wird, wird der Demo-Modus aufgehoben.
- 1 Tippen Sie auf dem Hauptbildschirm von WeDJ for iPhone auf **...**
- 2 Wählen Sie **[Controller]** auf dem **[Settings]**-Bildschirm.
- 3 Wählen Sie **[Demo mode]** auf dem **[Settings]**-Bildschirm, um den Demo-Modus einzustellen.
	- **•** Wenn das Gerät nicht über Bluetooth verbunden ist, werden die Einstellungen des Geräts nicht angezeigt.

## **Ändern der Back Spin Length-Einstellung**

Wenn Sie das Jog-Rad verwenden, um einen Back Spin auszuführen, können Sie den Back Spin länger als den Betrag machen, um den Sie das Jog-Rad drehen.

Die Back Spin-Länge kann auf **[Short]**, **[Normal]** oder **[Long]** festgelegt werden.

- 1 Tippen Sie auf dem Hauptbildschirm von WeDJ for iPhone auf
- 2 Wählen Sie **[Controller]** auf dem **[Settings]**-Bildschirm.
- 3 Tippen Sie auf **[BACK SPIN LENGTH]** auf dem **[Controller]** Bildschirm, um den Back Spin Length einzustellen.
	- **•** Wenn das Gerät nicht über Bluetooth verbunden ist, werden die Einstellungen des Geräts nicht angezeigt.

WeDJ for Android ist eine DJ-Performance-App, die Sie über Google Play herunterladen können. Wenn Sie die App mit dem Gerät verwenden, müssen Sie keine In-App-Käufe tätigen.

**•** Wenn Sie WeDJ for Android bereits installiert haben, aktualisieren Sie die App auf die neueste Version.

### **Systemanforderungen**

Kompatibles Betriebssystem: Android 5.0 oder höher Unterstütztes Drahtlossystem: Bluetooth Low Energy

- **•** Um aktuelle Informationen zu den Systemanforderungen, zur Kompatibilität und zu den unterstützten Betriebssystemen zu prüfen, besuchen Sie die Pioneer DJ-Supportseite unten und klicken Sie auf die Option **[DDJ-200]** im Abschnitt **[DJ CONTROLLER]**[.](https://pioneerdj.com/de-de/support/software-information/) [pioneerdj.com/de-de/support/software-information/](https://pioneerdj.com/de-de/support/software-information/)
- **•** Der Betrieb kann nicht bei allen Android-Geräten garantiert werden, auch wenn sie die Systemanforderungen erfüllen.
- **•** Abhängig von den Energiespar-Einstellungen und anderen Bedingungen des Android-Geräts läuft WeDJ möglicherweise nicht zufriedenstellend.
- **•** Abhängig von der anderen verwendeten Software kann es zu Problemen bei der Verwendung kommen.
- **•** Aktuelle Systemanforderungen für WeDJ for Android finden Sie über Google Play.
- **•** Für den Zugriff auf Google Play benötigen Sie eine Internetverbindung.

## **Bezeichnungen und Funktionen der Komponenten (WeDJ for Android)**

### **Oberes Bedienfeld**

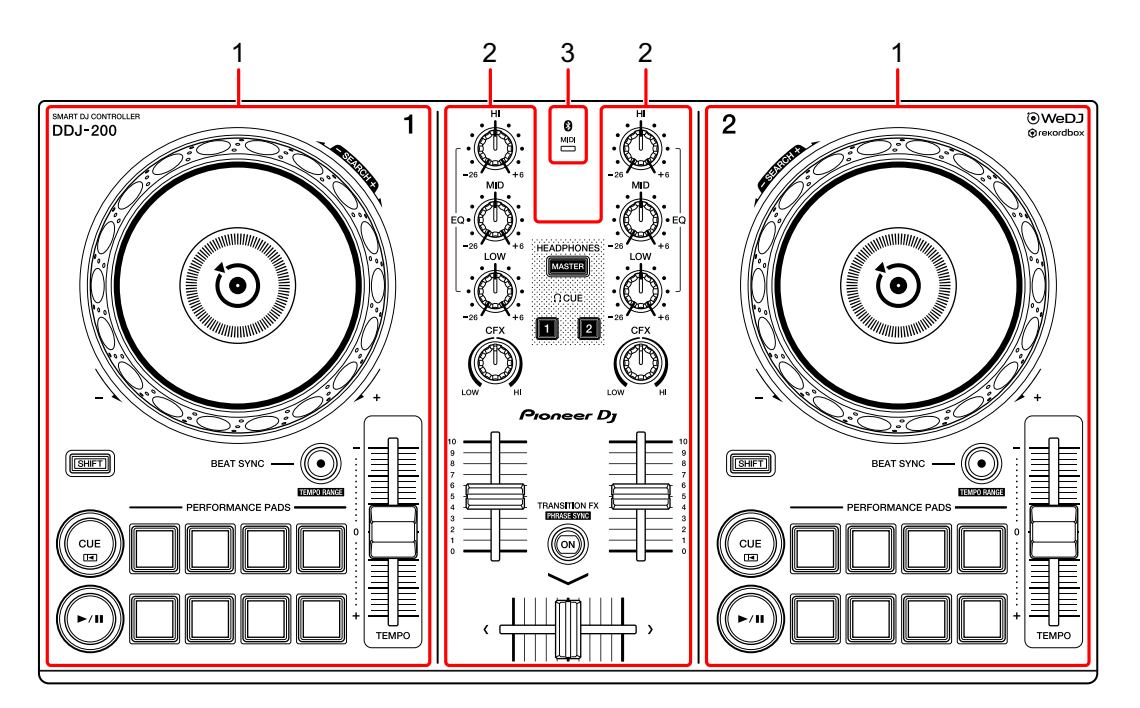

- **1 Deck-Sektionen [\(Seite 48\)](#page-47-0)**
- **2 Mixer-Sektion [\(Seite 50\)](#page-49-0)**
- **3 Bluetooth MIDI-Anzeige [\(Seite 51\)](#page-50-0)**

### <span id="page-47-0"></span>**Deck-Sektion**

Sie können mit dem Gerät zwei Decks steuern. Die Drehknöpfe und Tasten auf der linken Seite steuern Deck 1, diejenigen auf der rechten Seite Deck 2.

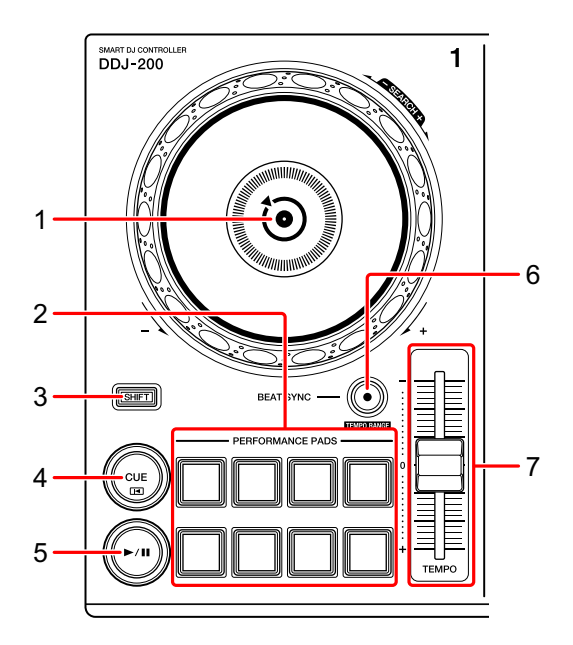

### **1 Jog-Rad**

Oben drehen: Der Track wird "gescratcht".

Außensektion drehen:

Beugt die Tonstufe oder verwendet "Tonstufen-Beugung" (verlangsamt oder beschleunigt den Track).

#### **[SHIFT]** + oben drehen:

Schneller Vorlauf oder schneller Rücklauf des Tracks (im Uhrzeigersinn oder gegen den Uhrzeigersinn drehen).

### **2 Performance-Pads**

Mit den Performance-Pads können Sie verschiedene Funktionen auslösen. Weitere Informationen: [Verwenden der Performance-Pads \(Seite 64\)](#page-63-0)

#### **3 SHIFT-Taste**

Drücken Sie eine andere Taste, während Sie die **[SHIFT]**-Taste gedrückt halten, um eine andere Funktion zu verwenden, die der Taste zugewiesen ist.

#### **4 CUE-Taste**

Drücken:

Dient zum Einstellen, Wiedergeben und Aufrufen eines Cue-Punktes.

- **•** Drücken Sie die Taste, während der Track angehalten ist, um den Cue-Punkt zu setzen.
- **•** Drücken Sie die Taste, während der Track wiedergegeben wird, um zum Cue-Punkt zurückzukehren und die Wiedergabe anzuhalten. (Back Cue)
- **•** Drücken Sie die Taste und halten Sie sie, nachdem der Track zum Cue-Punkt zurückgekehrt ist. Daraufhin wird die Wiedergabe fortgesetzt, bis Sie die Taste loslassen. (Cue Point Sampler)

**[SHIFT]** + drücken:

Setzt die Wiedergabeposition auf den Anfang des Tracks zurück.

#### **5 PLAY/PAUSE ►/II-Taste**

Spielt einen Track ab oder schaltet auf Pause.

### **6 BEAT SYNC-Taste**

Drücken:

Synchronisiert automatisch die Tempi (BPM) und Beatgrids mit dem anderen Deck.

#### **[SHIFT]** + drücken:

Wechselt den Bereich des **[TEMPO]**-Schiebereglers bei jeder Betätigung der Taste, wenn die **[SHIFT]**-Taste gedrückt gehalten wird.

Umschalten zwischen **[±6%] [±10%] [±16%] [WIDE] [±6%]**.

Halten Sie die **[BEAT SYNC]**-Tasten auf Deck 1 und Deck 2 gleichzeitig mindestens eine Sekunde lang gedrückt:

Die Bluetooth-Verbindung des Android-Geräts wird aufgehoben.

#### **7 TEMPO-Schieberegler**

Passt die Wiedergabegeschwindigkeit des Tracks an.

### <span id="page-49-0"></span>**Mixer-Sektion**

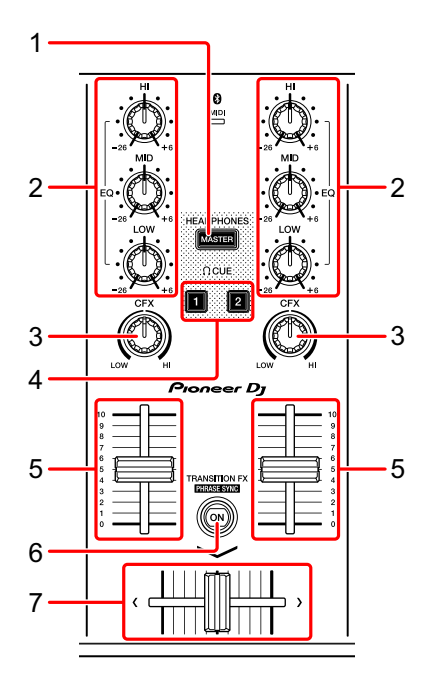

### **1 MASTER CUE-Taste**

Drücken:

Gibt den Masterton über den Kopfhörer aus, wenn er über das mitgelieferte geteilte Kabel angeschlossen ist, das an den Kopfhörerausgang des Android-Geräts angeschlossen ist.

- **•** Schließen Sie den Kopfhörer an den weißen Stecker des geteilten Kabels an.
- Weitere Informationen: [Mithören mit Kopfhörern \(Seite 62\)](#page-61-0)

#### **2 EQ (HI, MID, LOW)-Drehknöpfe**

Verstärkt oder reduziert die entsprechende Frequenz für den ausgewählten Kanal.

#### **3 CFX-Drehknopf**

Aktiviert den ausgewählten Effekt und ändert den Klang für den entsprechenden Kanal.

Wenn der Drehknopf auf die mittlere Stellung eingestellt ist, ist der Ton unverändert.

### **4 Kopfhörer-CUE-Taste**

Drücken:

Gibt den Ton des entsprechenden Kanals (1 oder 2) über den Kopfhörer aus, wenn er über das mitgelieferte geteilte Kabel angeschlossen ist, das an den Kopfhörerausgang des Android-Geräts angeschlossen ist.

- **•** Schließen Sie den Kopfhörer an den weißen Stecker des geteilten Kabels an.
- Weitere Informationen: [Mithören mit Kopfhörern \(Seite 62\)](#page-61-0)

### **5 Kanalfader**

Passt die Lautstärke des Tons für jeden Kanal an.

### **6 TRANSITION FX-Taste**

Diese Taste wird für WeDJ for Android nicht verwendet.

### **7 Crossfader**

Passt die Tonbalance zwischen dem linken Kanal (Deck 1) und dem rechten Kanal (Deck 2) an.

## <span id="page-50-0"></span>**Bluetooth MIDI-Anzeige**

Blinkt: Das Android-Gerät ist nicht über Bluetooth verbunden. Leuchtet: Das Android-Gerät ist über Bluetooth verbunden. Leuchtet nicht: Das Gerät hat die Verbindung mit rekordbox über das USB-Kabel erkannt.

**•** Wenn WeDJ for Android mit dem Gerät verwendet wird, das über den USB-Anschluss des Computers/Mac mit Strom versorgt wird, starten Sie rekordbox nicht auf dem Computer/Mac.

### **Rückseite**

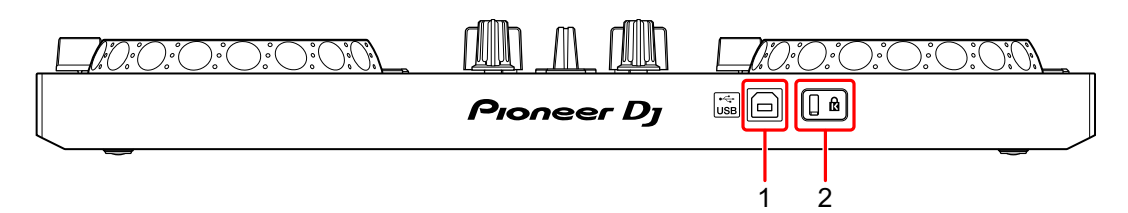

### **1 USB-Anschluss**

Schließen Sie hier ein USB-Netzkabel (nicht mitgeliefert) oder eine mobile Batterie (nicht mitgeliefert) über das mitgelieferte USB-Kabel an. Sie können auch mit dem mitgelieferten USB-Kabel eine Verbindung von einem USB-Anschluss an Ihrem Computer/Mac herstellen, um das Gerät mit Strom zu versorgen.

- **•** Verwenden Sie ein USB-Netzteil oder eine mobile Batterie mit +5 V Gleichstrom und 500 mA oder mehr.
- **•** Wenn das Gerät über den USB-Anschluss des Computers/Mac mit Strom versorgt wird, starten Sie rekordbox nicht auf dem Computer/Mac.
- **•** Verwenden Sie eine mobile Batterie, die über keine Energiesparfunktion verfügt. Wenn Sie eine mobile Batterie mit einer Energiesparfunktion verwenden, kann die Stromversorgung des Geräts unterbrochen werden.

### **2 Kensington-Diebstahlsicherung**

Schließen Sie hier ein Sicherheitskabelschloss an.

## **Anschlüsse (für Android-Geräte)**

Die Stromversorgung erfolgt über den USB-Anschluss. Sie können eine Verbindung zum USB-Anschluss des Computers/Mac herstellen oder ein USB-Netzteil oder eine mobile Batterie anschließen, um das Gerät zu versorgen.

Verwenden Sie ein USB-Netzteil oder eine mobile Batterie mit +5 V Gleichstrom und 500 mA oder mehr.

Verwenden Sie eine mobile Batterie, die über keine Energiesparfunktion verfügt.

Verwenden Sie das mit diesem Gerät gelieferte USB-Kabel.

Schließen Sie das Kabel korrekt an, nachdem Sie geprüft haben, wo an diesem Gerät sich der Anschluss befindet.

Beachten Sie die Bedienungsanleitung für die anzuschließenden Komponenten.

- **•** Wenn die Anschlüsse zum Gerät hergestellt wurden, schließen Sie den Computer/Mac an eine Wechselstromquelle an. (Dies gilt, wenn die Stromversorgung des Geräts über den USB-Anschluss am Computer/Mac erfolgt.)
- **•** Das Gerät kann in den folgenden Situationen nicht über den Computer/Mac mit Strom versorgt werden:
	- Die Stromversorgungskapazität des USB-Anschlusses Ihres Computers/Mac ist zu gering.
	- Ihr Computer/Mac ist mit anderen USB-Geräten verbunden.

### **Anschließen an den USB-Anschluss**

#### **Rückseite**

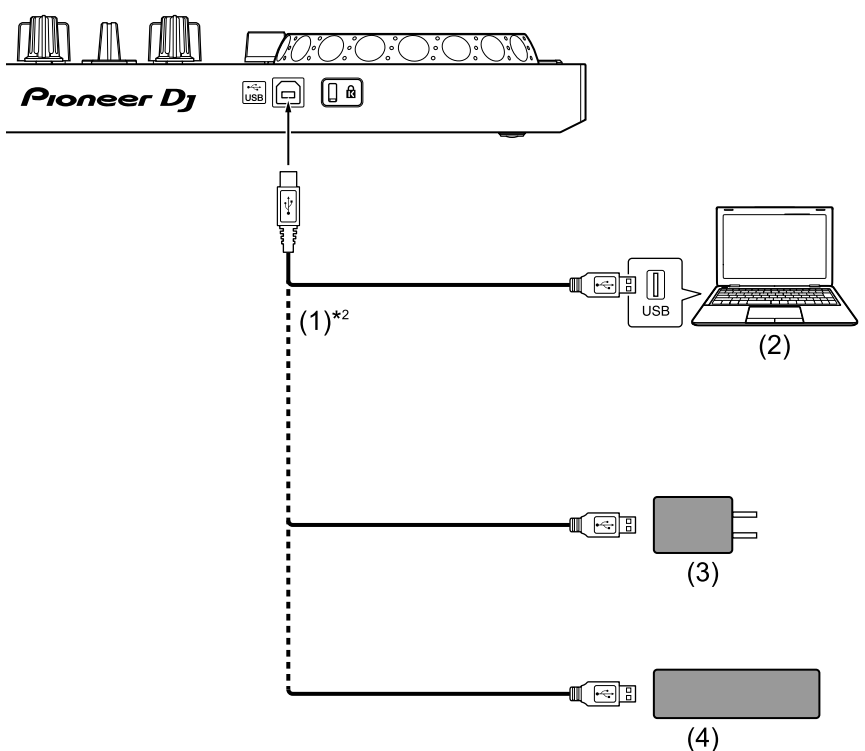

(1) USB-Kabel (mitgeliefert) (2) Computer/Mac\*1 (3) USB-Netzteil (nicht mitgeliefert) (4) mobile Batterie (nicht mitgeliefert)

- \*1 Wenn Sie das Gerät über den USB-Anschluss am Computer/Mac mit Strom versorgen möchten, schalten Sie den Computer/Mac ein.
- \*2 Um die optimale Leistung zu erhalten, sollten Sie das mitgelieferte USB-Kabel verwenden.

### <span id="page-54-0"></span>**Anschließen eines Audiogeräts (Lautsprecher) an die Kopfhörerbuchse an Ihrem Android-Gerät**

Sie können mit einem Android-Gerät DJ-Performances machen und sich Ihre Performance über die integrierten Lautsprecher anhören. Wenn Sie aber das mitgelieferte geteilte Kabel verwenden, können Sie eine authentische DJ-Konfiguration mit externen Lautsprechern und Kopfhörer schaffen.

### **Anschlussbeispiel 1 (wenn das Android-Gerät über einen Kopfhörerausgang verfügt)**

In diesem Beispiel wird der Masterton in stereo ausgegeben und es erfolgt keine Tonausgabe über den Kopfhörer.

Weitere Informationen: [Überprüfen der Audiokonfiguration \(Seite 59\)](#page-58-0)

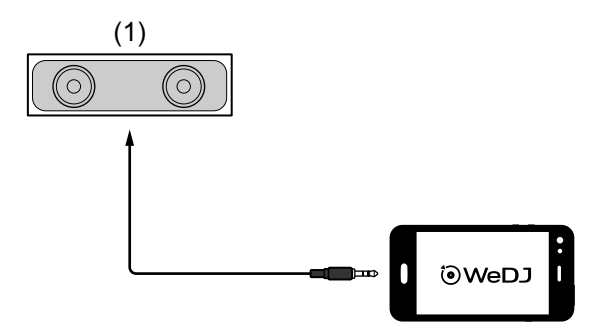

(1) Lautsprecher mit integriertem Verstärker usw.\*

\* Das Audiokabel ist nicht im Lieferumfang des Geräts enthalten.

#### **Anschlussbeispiel 2 (wenn das Android-Gerät über einen Kopfhörerausgang verfügt)**

In diesem Beispiel werden der Masterton und der Kopfhörermithörton beide in mono ausgegeben.

Weitere Informationen: [Überprüfen der Audiokonfiguration \(Seite 59\)](#page-58-0)

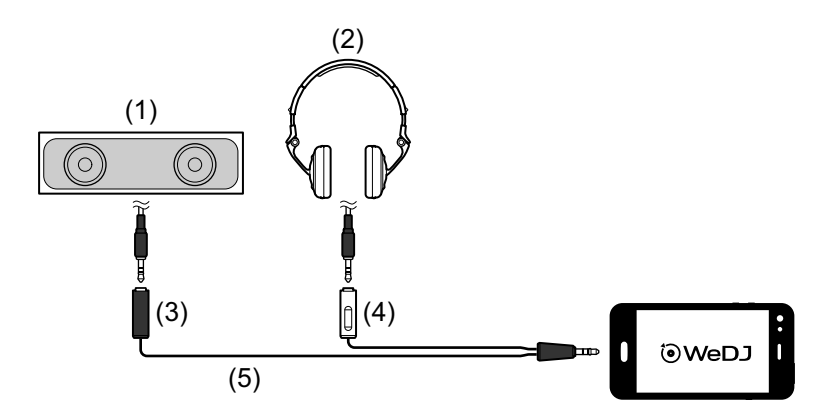

(1) Lautsprecher mit integriertem Verstärker usw.\* (2) Kopfhörer (3) Stecker für den Lautsprecher mit integriertem Verstärker usw. (schwarz) (4) Stecker für die Kopfhörer (weiß) (5) geteiltes Kabel (mitgeliefert)

\* Das Audiokabel ist nicht im Lieferumfang dieses Geräts enthalten.

#### **Anschlussbeispiel 3 (wenn das Android-Gerät über keinen Kopfhörerausgang verfügt)**

In diesem Beispiel wird der Masterton in stereo ausgegeben und es erfolgt keine Tonausgabe über den Kopfhörer.

 Weitere Informationen: [Überprüfen der Audiokonfiguration](#page-58-0)  [\(Seite 59\)](#page-58-0)

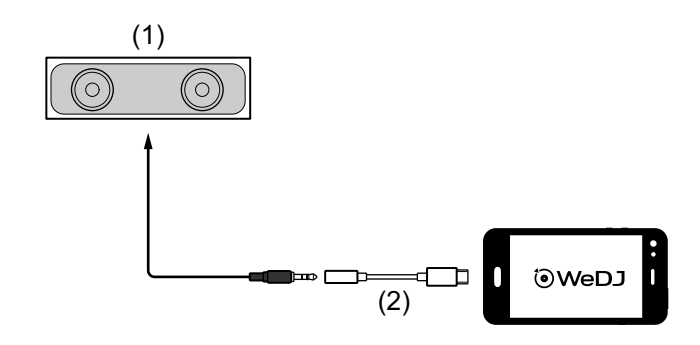

(1) Lautsprecher mit integriertem Verstärker usw.\*

(2) USB-C-Stecker - 3,5-mm-Kopfhörer-Klinkenbuchse (nicht mitgeliefert)

\* Das Audiokabel ist nicht im Lieferumfang des Geräts enthalten.

### **Anschlussbeispiel 4 (wenn das Android-Gerät über keinen Kopfhörerausgang verfügt)**

In diesem Beispiel werden der Masterton und der Kopfhörermithörton beide in mono ausgegeben.

Weitere Informationen: [Überprüfen der Audiokonfiguration \(Seite 59\)](#page-58-0)

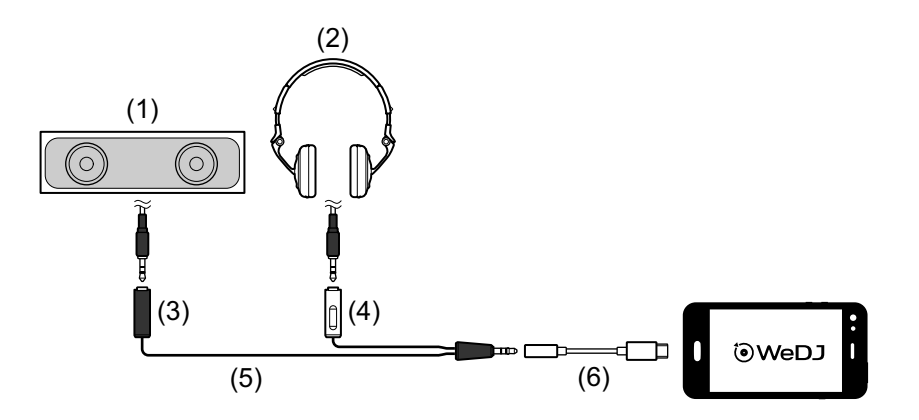

(1) Lautsprecher mit integriertem Verstärker usw.\* (2) Kopfhörer (3) Stecker für den Lautsprecher mit integriertem Verstärker usw. (schwarz) (4) Stecker für die Kopfhörer (weiß) (5) geteiltes Kabel (mitgeliefert) (6) USB-C-Stecker - 3,5-mm-Kopfhörer-Klinkenbuchse (nicht mitgeliefert)

\* Das Audiokabel ist nicht im Lieferumfang dieses Geräts enthalten.

## **Einschalten des Android-Geräts usw.**

- 1 Schalten Sie das Android-Gerät ein.
- 2 Schalten Sie die Geräte ein, die mit dem Android-Gerät verbunden sind (Lautsprecher mit integriertem Verstärker usw.).

## **Grundlegende Verwendung (WeDJ for Android)**

### **Starten von WeDJ for Android und Verbinden mit dem Gerät**

- 1 Tippen Sie auf Ihrem Android-Gerät auf o, um WeDJ for Android zu starten.
- 2 Tippen Sie auf dem Hauptbildschirm von WeDJ for Android auf ... Der **[Settings]**-Bildschirm wird angezeigt.
- 3 Tippen Sie auf **[Connect the DDJ-200]**.
- 4 Tippen Sie auf **[DDJ-200]**.

Das Gerät verbindet sich über Bluetooth mit Ihrem Android-Gerät. Wenn die Verbindung abgeschlossen ist, werden das WeDJ-Logo und das Logo des Geräts angezeigt und die Bluetooth MIDI-Anzeige blinkt statt zu leuchten.

**•** Auf dem **[Connect the DDJ-200]**-Bildschirm wird möglicherweise **[DDJ-**200 X] angezeigt (X ist eine Zahl von 1 bis 16).

**→ Weitere Informationen: Ändern des BLUETOOTH<sup>®</sup> MIDI-**[Gerätenamens \(Seite 182\)](#page-181-0)

## <span id="page-58-0"></span>**Überprüfen der Audiokonfiguration**

- 1 Tippen Sie auf dem Hauptbildschirm von WeDJ for Android auf **...**
- 2 Tippen Sie auf dem **[Settings]**-Bildschirm auf **[Audio]**. Um sowohl den Masterton als auch den Kopfhörermithörton über das mitgelieferte geteilte Kabel wiederzugeben, aktivieren Sie **[Split Output]**. Um den Masterton über den integrierten Lautsprecher Ihres Android-Geräts wiederzugeben oder um ihn über einen Lautsprecher mit integriertem Verstärker, der mit Ihrem Android-Gerät verbunden ist, in stereo wiederzugeben, ohne das geteilte Kabel zu verwenden, deaktivieren Sie **[Split Output]**.

 Weitere Informationen: [Anschließen eines Audiogeräts \(Lautsprecher\) an](#page-54-0)  [die Kopfhörerbuchse an Ihrem Android-Gerät \(Seite 55\)](#page-54-0)

Weitere Informationen: [Mithören mit Kopfhörern \(Seite 62\)](#page-61-0)

3 Rufen Sie den **[Settings]**-Bildschirm auf und tippen Sie dann auf  $\odot$ .

Der Hauptbildschirm von WeDJ for Android wird angezeigt.

## **Laden eines Tracks oder Audio-Tracks in ein Deck**

1 Tippen Sie auf dem Hauptbildschirm von WeDJ for Android auf **[Tap to LOAD]**.

Damit wird der Bildschirm zum Suchen geöffnet.

Im Folgenden ist der Smartphone-Bildschirm dargestellt.

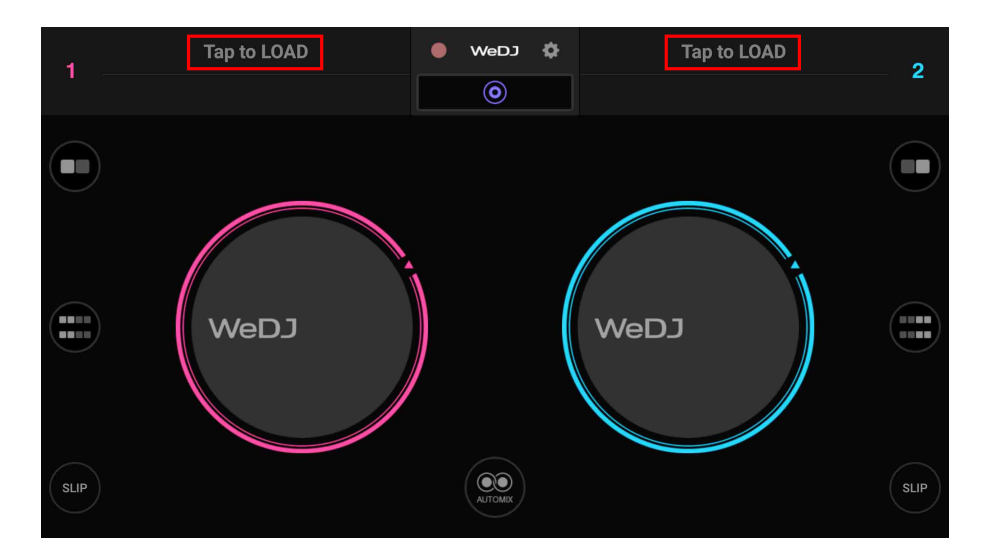

2 Tippen Sie auf den Track, den Sie laden möchten. Damit wird der Track in das Deck geladen.

## **Wiedergeben eines Tracks**

Dieser Abschnitt erklärt beispielhaft, wie Sie Ton von Deck 1 (links) wiedergeben.

- 1 Stellen Sie die Positionen der Drehknöpfe wie folgt ein:
	- **[EQ (HI/MID/LOW)]**-Drehknöpfe: mittlere Stellung (12 Uhr)
	- **[CFX]**-Drehknopf: mittlere Stellung
	- **•** Kanalfader: untere Stellung
	- **•** Crossfader: mittlere Stellung
- 2 Drücken Sie die **[PLAY/PAUSE ]**-Taste, um den Track wiederzugeben.

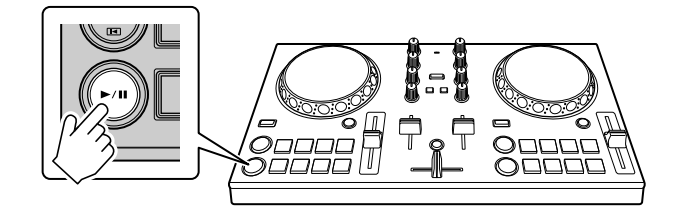

3 Bewegen Sie den Kanalfader nach oben.

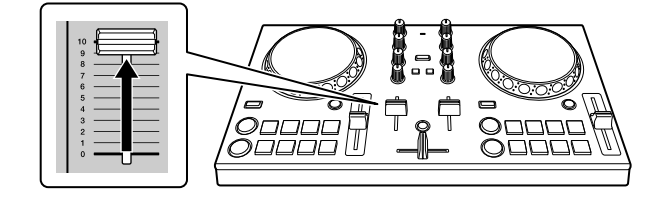

- 4 Tippen Sie auf dem Hauptbildschirm von WeDJ for Android auf ...
- 5 Tippen Sie auf dem **[Settings]**-Bildschirm auf **[Audio]**.
- 6 Verschieben Sie den **[MASTER VOLUME]**-Schieberegler auf dem **[Audio]**-Bildschirm.

Passen Sie die Lautstärke für den Lautsprecher des Android-Geräts oder für den Lautsprecher, der mit Ihrem Android-Gerät verbunden ist, an, bis Sie einen zufriedenstellenden Lautstärkepegel erreicht haben.

## <span id="page-61-0"></span>**Mithören mit Kopfhörern**

Um den Ton mit dem Kopfhörer mitzuhören, müssen Sie das mitgelieferte geteilte Kabel verwenden.

Weitere Informationen: [Anschließen eines Audiogeräts](#page-54-0)  [\(Lautsprecher\) an die Kopfhörerbuchse an Ihrem Android-Gerät](#page-54-0)  [\(Seite 55\)](#page-54-0)

Außerdem müssen Sie **[Split Output]** in WeDJ for Android aktivieren. Weitere Informationen: [Überprüfen der Audiokonfiguration](#page-58-0)  [\(Seite 59\)](#page-58-0)

### **Mithören von Ton von einem Kanal über Kopfhörer**

Das folgende Beispiel erläutert, wie der Ton von Deck 1 (links) mitgehört wird.

1 Drücken Sie die **[CUE]**-Kopfhörertaste an Kanal 1.

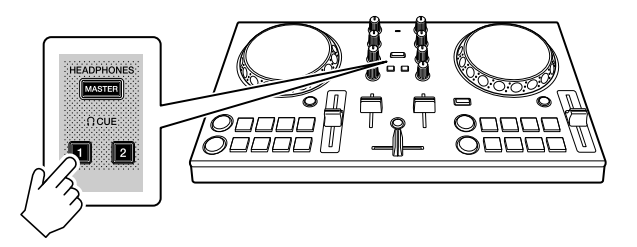

- 2 Tippen Sie auf dem Hauptbildschirm von WeDJ for Android auf ...
- 3 Tippen Sie auf dem **[Settings]**-Bildschirm auf **[Audio]**.
- 4 Verschieben Sie den **[MIN]** / **[MAX]**-Schieberegler unter **[Split Output]** auf dem **[Audio]**-Bildschirm.

Passen Sie die Lautstärke des Kopfhörers, mit dem der Ton mitgehört wird, an, bis Sie einen zufriedenstellenden Pegel eingestellt haben.

### **Mithören des Mastertons mit Kopfhörer**

1 Drücken Sie die **[MASTER CUE]**-Taste.

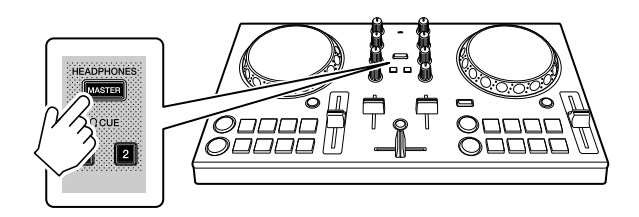

- 2 Tippen Sie auf dem Hauptbildschirm von WeDJ for Android auf ...
- 3 Tippen Sie auf dem **[Settings]**-Bildschirm auf **[Audio]**.
- 4 Verschieben Sie den **[MIN]** / **[MAX]**-Schieberegler unter **[Split Output]** auf dem **[Audio]**-Bildschirm.

Passen Sie die Lautstärke des Kopfhörers, mit dem der Ton mitgehört wird, an, bis Sie einen zufriedenstellenden Pegel eingestellt haben.

### **Schließen des Systems**

- 1 Schließen Sie WeDJ for Android.
- 2 Trennen Sie das USB-Kabel, um das Gerät auszuschalten.

## **Erweiterte Verwendung (WeDJ for Android)**

### <span id="page-63-0"></span>**Verwenden der Performance-Pads**

### **Verwenden von Hot Cues**

Sie können die Wiedergabe sofort an der Position starten, an der ein Hot Cue gesetzt ist. Loops können ebenfalls gesetzt und sofort aufgerufen werden.

**•** Bis zu 4 Hot Cue-Punkte können für jeden Track gesetzt und gespeichert werden.

### <span id="page-63-1"></span>**Einrichten und Aufrufen eines Hot Cue**

1 Stellen Sie den Pad-Modus auf dem Bildschirm von WeDJ for Android auf **[HOT CUE]** ein.

#### **Für ein Android-Smartphone**

• Tippen Sie auf dem Hauptbildschirm von WeDJ for Android auf **oder** oder **on**, um den Performance-Bereich anzuzeigen.

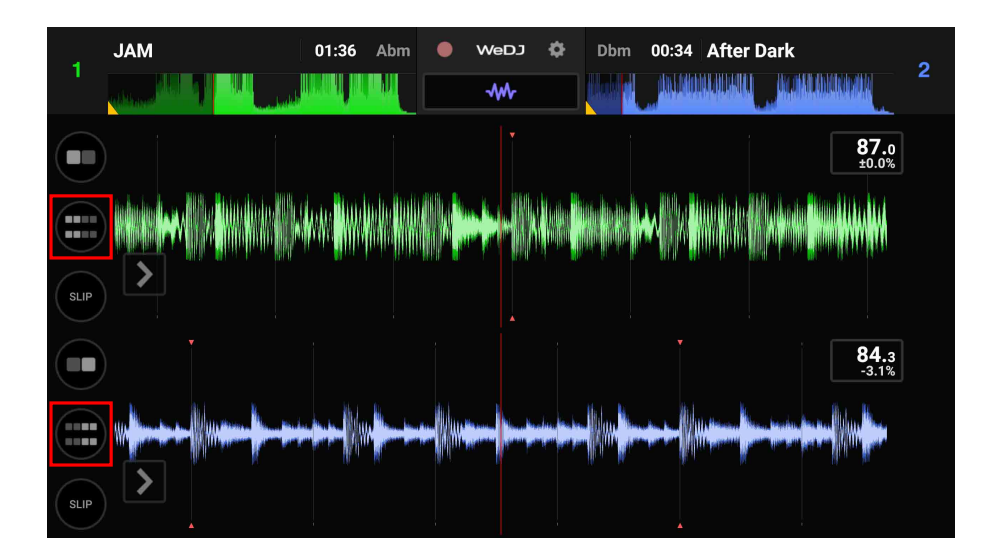

**•** Tippen Sie auf die Schaltfläche **[PAD MODE SELECT]**, um **[HOT CUE]** auszuwählen.

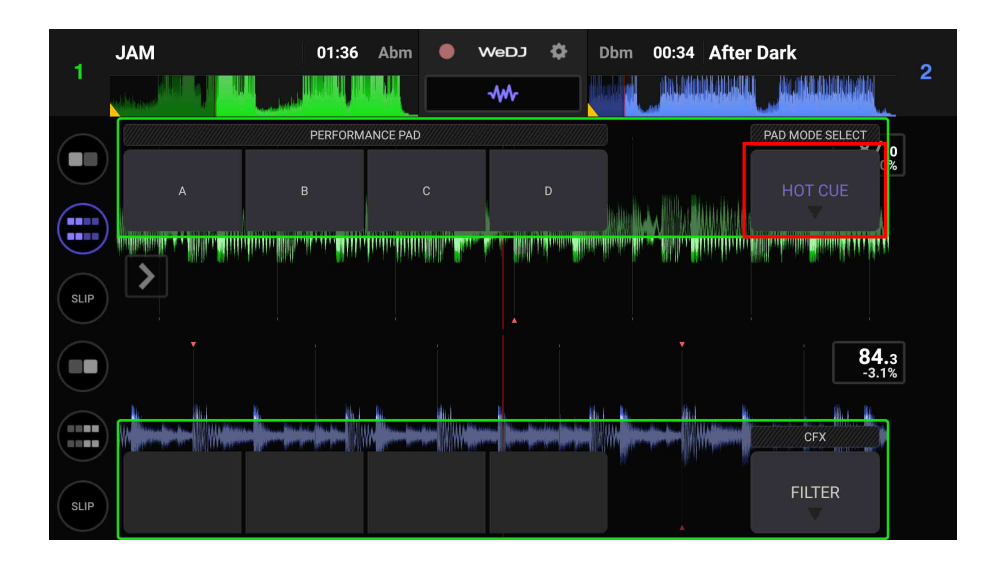

#### **Für ein Android-Tablet**

**•** Tippen Sie auf die Schaltfläche **[PAD MODE SELECT]**, um **[HOT CUE]** auszuwählen.

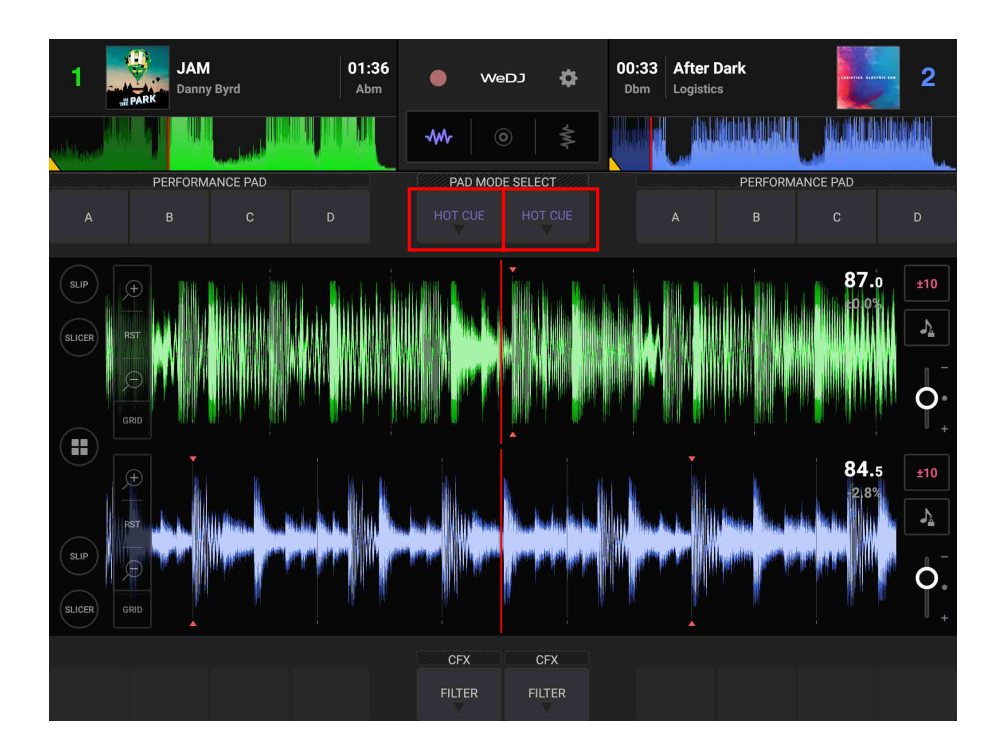

2 Wenn der Track wiedergegeben wird oder angehalten ist, drücken Sie ein Performance-Pad, um den Hot Cue-Punkt zu setzen. Die Hot Cue-Punkte werden wie folgt für die Performance-Pads gesetzt:

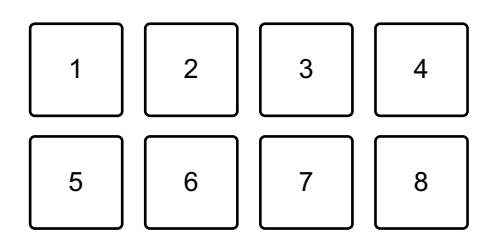

1: Hot Cue A, 2: Hot Cue B, 3: Hot Cue C, 4: Hot Cue D,

- 5: nicht verwendet, 6: nicht verwendet, 7: nicht verwendet, 8: nicht verwendet
- 3 Drücken Sie ein Performance-Pad, für das Sie einen Hot Cue gesetzt haben.

Die Wiedergabe startet ab dem Hot Cue-Punkt.

**•** Sie können Hot Cue-Punkte löschen, indem Sie ein Performance-Pad drücken und dabei die **[SHIFT]**-Taste gedrückt halten.

### **Einrichten und Aufrufen eines Beat Loop**

1 Stellen Sie den Pad-Modus auf dem Bildschirm von WeDJ for Android auf **[AUTO LOOP]** ein.

Weitere Informationen: [Verwenden von Beat Loop \(Seite 68\)](#page-67-0)

- 2 Drücken Sie während der Wiedergabe ein Performance-Pad. Die Loop-Wiedergabe startet mit der Anzahl an Beats, die dem gedrückten Pad zugewiesen wurden.
- 3 Setzen Sie den Pad-Modus auf **[HOT CUE]**. Weitere Informationen: [Einrichten und Aufrufen eines Hot Cue \(Seite 64\)](#page-63-1)
- 4 Drücken Sie das Performance-Pad, um einen Loop während der Loop-Wiedergabe zu setzen.

#### 5 Drücken Sie das Performance-Pad. Die Loop-Wiedergabe startet ab dem Loop In-Punkt.

**•** Sie können den Loop löschen, indem Sie ein Performance-Pad drücken und dabei die **[SHIFT]**-Taste gedrückt halten.

### **Einrichten und Aufrufen eines Manual Loop**

- 1 Stellen Sie den Pad-Modus auf dem Bildschirm von WeDJ for Android auf **[MANUAL LOOP]** ein. Weitere Informationen: [Verwenden von Manual Loop \(Seite 71\)](#page-70-0)
- 2 Drücken Sie Performance-Pad 1 und dann Performance-Pad 2. Die Loop-Wiedergabe startet.
- 3 Setzen Sie den Pad-Modus auf **[HOT CUE]**. Weitere Informationen: [Einrichten und Aufrufen eines Hot Cue \(Seite 64\)](#page-63-1)
- 4 Drücken Sie das Performance-Pad, um während der Loop-Wiedergabe einen Loop zu setzen.
- 5 Drücken Sie das Performance-Pad, für das Sie einen Loop gesetzt haben.

Die Loop-Wiedergabe startet ab dem Loop In-Punkt.

**•** Sie können den Loop löschen, indem Sie ein Performance-Pad drücken und dabei die **[SHIFT]**-Taste gedrückt halten.

### <span id="page-67-0"></span>**Verwenden von Beat Loop**

Drücken Sie ein Performance-Pad, während Sie sich im Beat Loop-Modus befinden, um einen Loop für eine festgelegte Anzahl Beats auszuführen. Der Loop wird weitergespielt, nachdem Sie den Finger vom Pad genommen haben.

- 1 Stellen Sie den Pad-Modus auf dem Bildschirm von WeDJ for Android auf **[AUTO LOOP]** ein.
	- **Für ein Android-Smartphone**
	- Tippen Sie auf dem Hauptbildschirm von WeDJ for Android auf **oder** a, um den Performance-Bereich anzuzeigen.

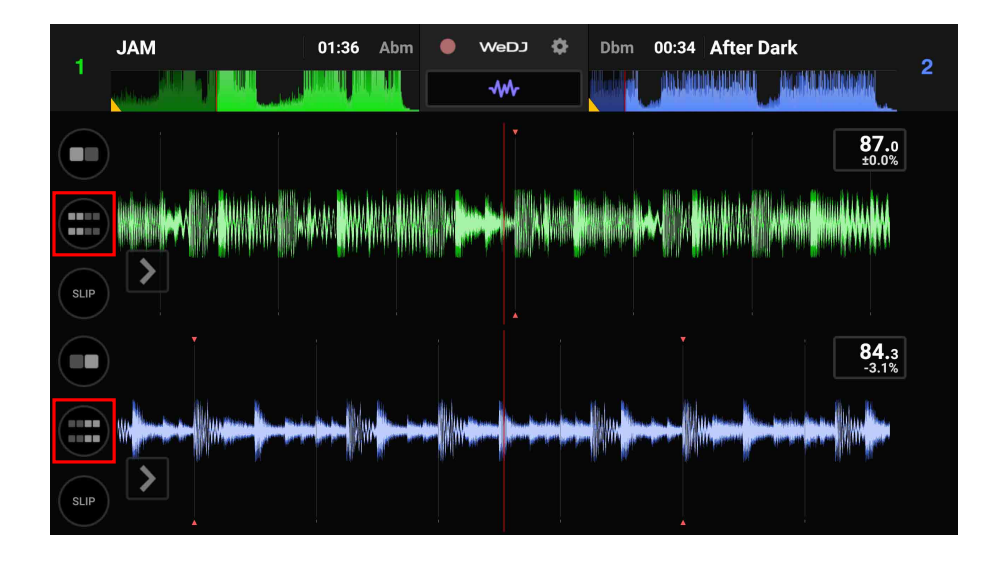

**•** Tippen Sie auf die Schaltfläche **[PAD MODE SELECT]**, um **[AUTO LOOP]** auszuwählen.

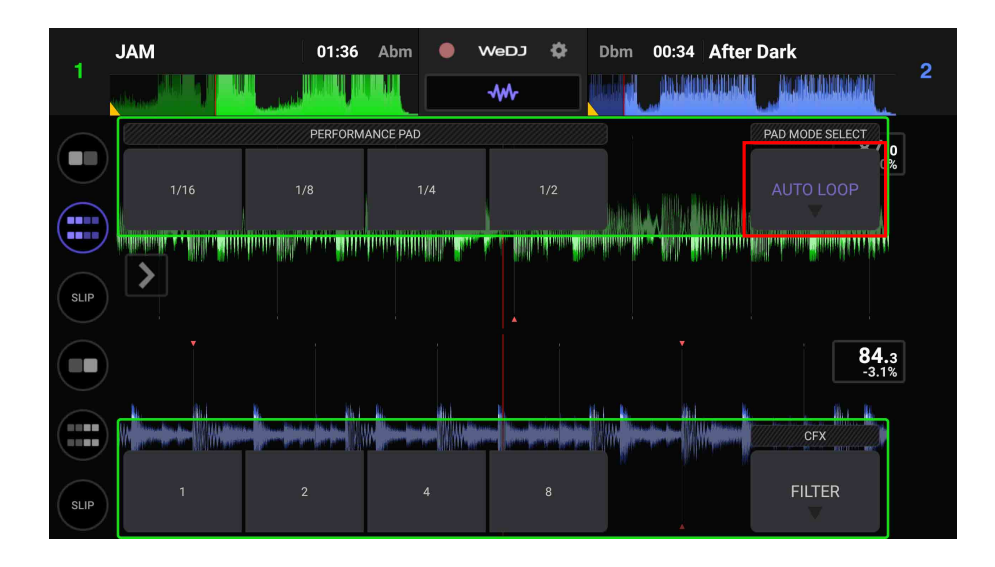

#### **Für ein Android-Tablet**

**•** Tippen Sie auf die Schaltfläche **[PAD MODE SELECT]**, um **[AUTO LOOP]** auszuwählen.

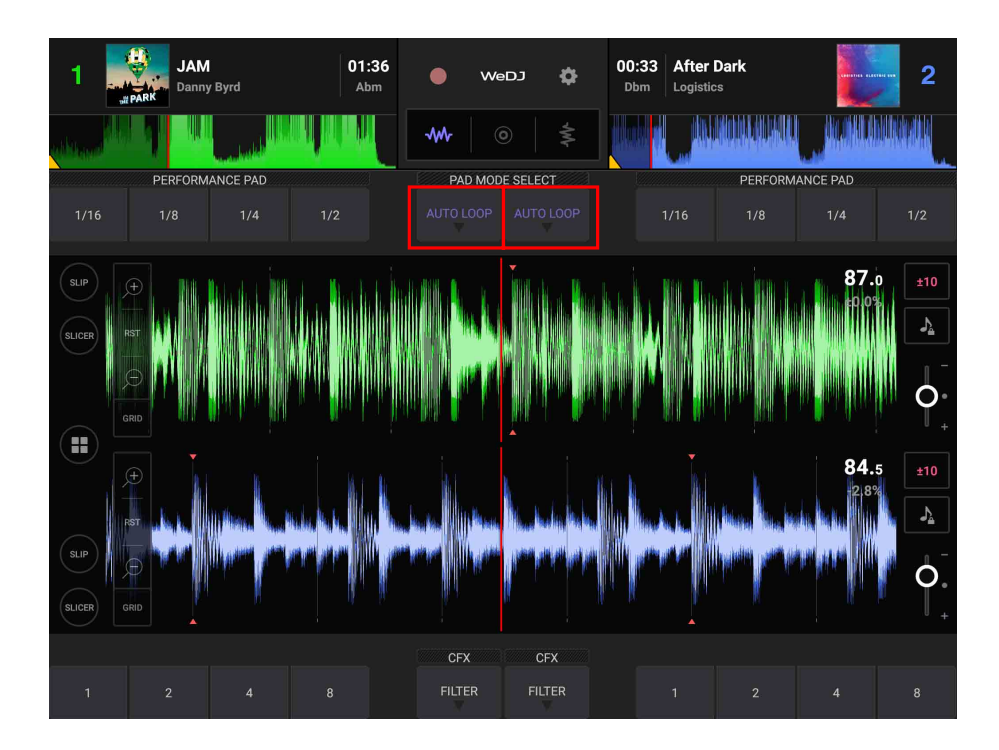

Die Anzahl der Beats, die für die Performance-Pads festgelegt sind, ist wie folgt:

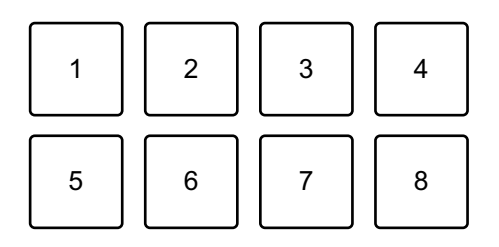

- 1: Beat Loop 1/16 Beat, 2: Beat Loop 1/8 Beat, 3: Beat Loop 1/4 Beat,
- 4: Beat Loop 1/2 Beat, 5: Beat Loop 1 Beat, 6: Beat Loop 2 Beats,
- 7: Beat Loop 4 Beats, 8: Beat Loop 8 Beats
- 2 Drücken Sie ein Performance-Pad. Der Loop wird mit der Anzahl der für das Pad festgelegten Beats wiedergegeben.
- 3 Drücken Sie dasselbe Performance-Pad erneut. Die Loop-Wiedergabe wird abgebrochen und der Rest des Tracks wird wiedergegeben.

## <span id="page-70-0"></span>**Verwenden von Manual Loop**

Sie können den Abschnitt für den Loop auswählen.

- **•** Wenn die Quantize -Funktion aktiviert ist, bemerken Sie möglicherweise eine leichte Verzögerung, da der Loop mit dem Beat synchronisiert wird.
- 1 Stellen Sie den Pad-Modus auf dem Bildschirm von WeDJ for Android auf **[MANUAL LOOP]** ein. **Für ein Android-Smartphone**
	- Tippen Sie auf dem Hauptbildschirm von WeDJ for Android auf **oder (e.**), um den Performance-Bereich anzuzeigen.

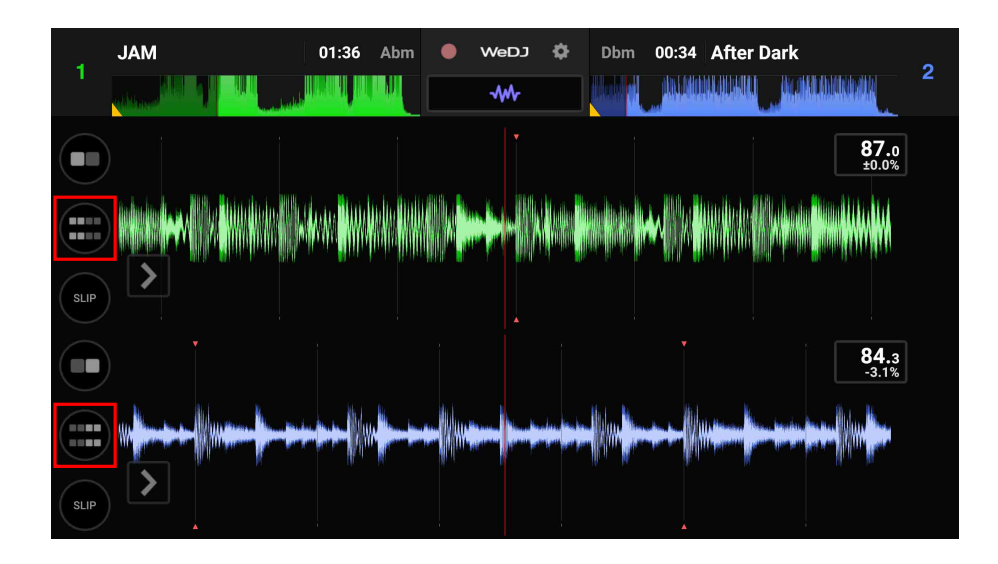

**•** Tippen Sie auf die Schaltfläche **[PAD MODE SELECT]**, um **[MANUAL LOOP]** auszuwählen.

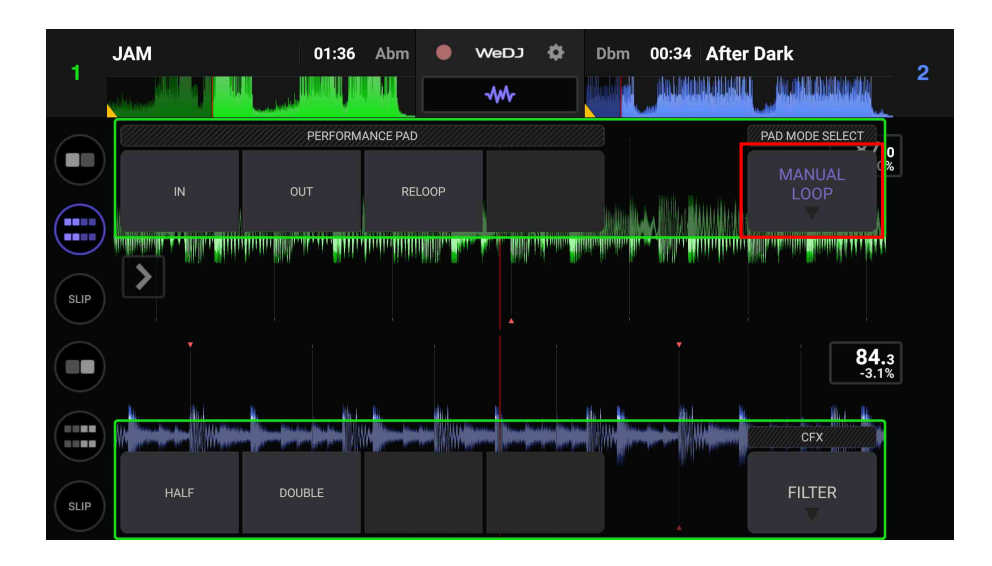

#### **Für ein Android-Tablet**

**•** Tippen Sie auf die Schaltfläche **[PAD MODE SELECT]**, um **[MANUAL LOOP]** auszuwählen.

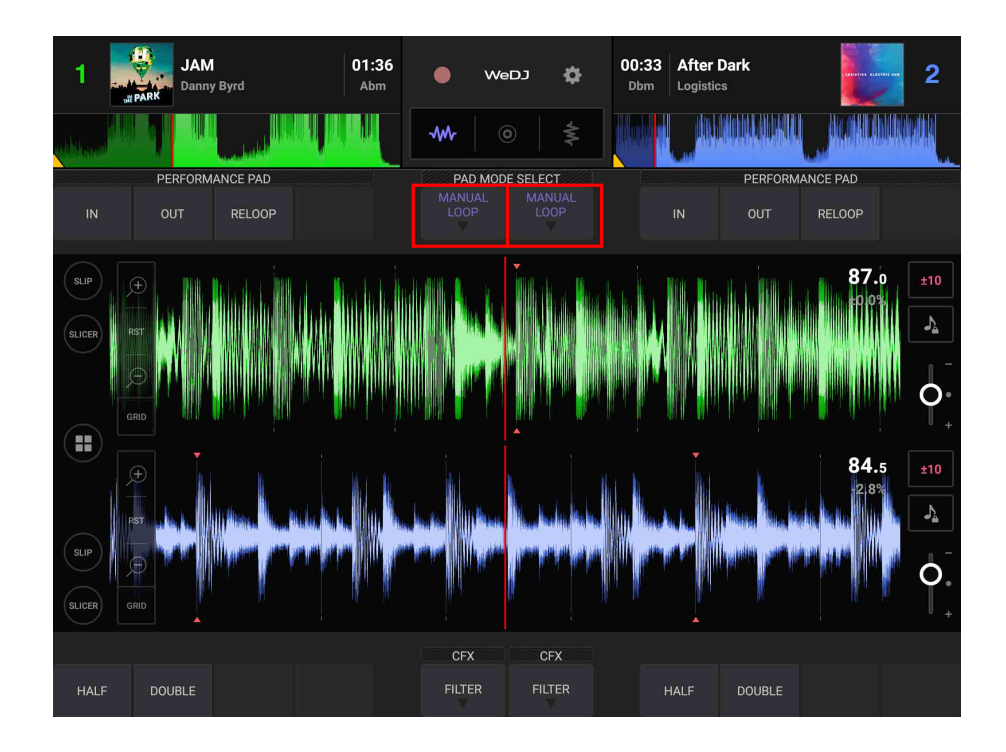
Die Funktionen für Manual Loop sind den Performance-Pads wie folgt zugeordnet:

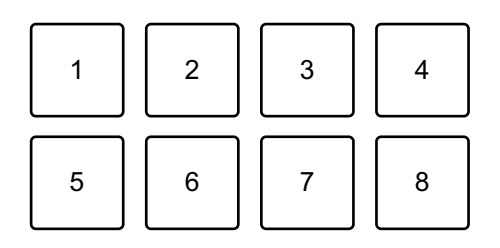

- 1: Festlegen des Loop In-Punktes 2: Festlegen des Loop Out-Punktes,
- 3: Loop-Ende/Reloop 4: nicht belegt 5: Loop-Cutter 6: Loop-Doppel
- 7: nicht belegt 8: nicht belegt
- 2 Drücken Sie Performance-Pad 1 an dem Punkt, an dem der Loop beginnen soll (der Loop In-Punkt).
- 3 Drücken Sie Performance-Pad 2 an dem Punkt, an dem der Loop enden soll (der Loop Out-Punkt).

#### **Aufteilen des Loops**

Drücken Sie Performance-Pad 5, während der Loop wiedergegeben wird.

Bei jeder Betätigung des Pads wird der Loop halbiert.

#### **Erweitern des Loops**

Drücken Sie Performance-Pad 6, während der Loop wiedergegeben wird.

Bei jeder Betätigung des Pads wird die Länge des Loops verdoppelt.

#### **Abbrechen eines Loops**

Drücken Sie Performance-Pad 3, während der Loop wiedergegeben wird.

Wenn der Loop Out-Punkt erreicht ist, wird der übrige Track wiedergegeben, ohne dass zum Loop In-Punkt zurückgekehrt wird.

**•** Wenn Sie Performance-Pad 3 erneut drücken, kehrt die Wiedergabeposition zum Loop In-Punkt zurück und der Loop wird wieder wiedergegeben.

#### **Verwenden von Pad FX**

Sie können Ihre Performance mit zahlreichen Effekten ergänzen, indem Sie die Performance-Pads drücken und loslassen.

- 1 Stellen Sie den Pad-Modus auf dem Bildschirm von WeDJ for Android auf [**PAD FX]** ein. **Für ein Android-Smartphone**
	- Tippen Sie auf dem Hauptbildschirm von WeDJ for Android auf **oder** all, um den Performance-Bereich anzuzeigen.

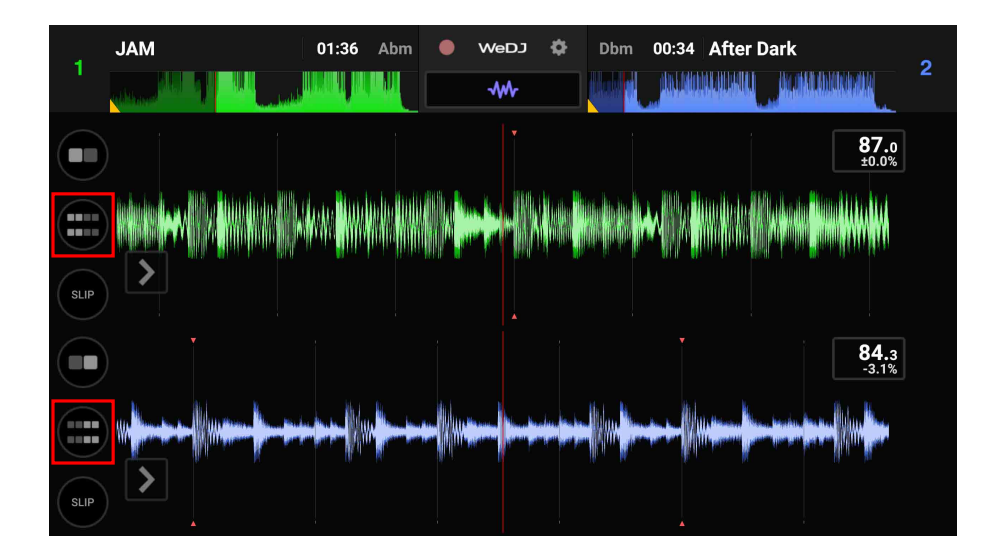

**•** Tippen Sie auf die Schaltfläche **[PAD MODE SELECT]**, um **[PAD FX]** auszuwählen.

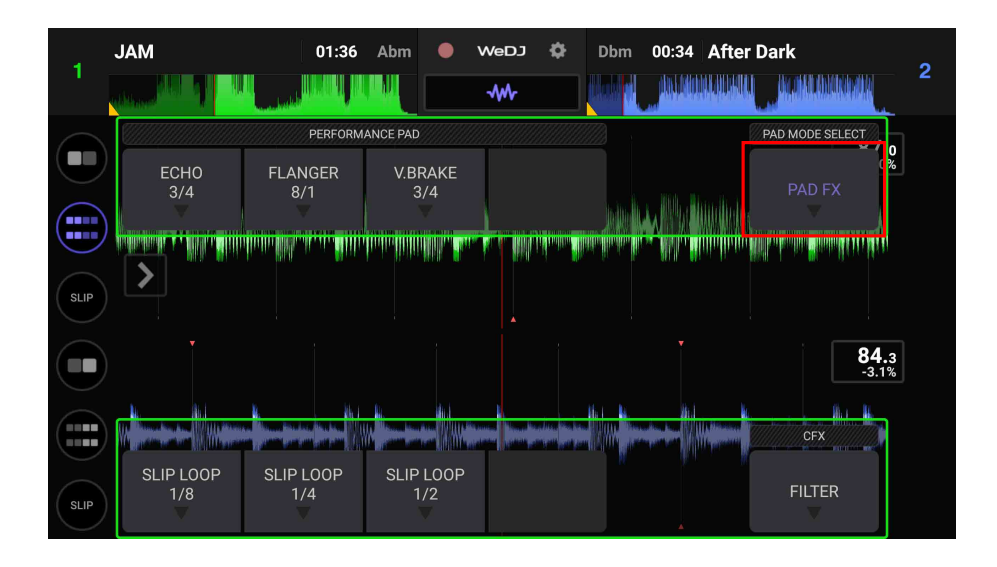

#### **Für ein Android-Tablet**

**•** Tippen Sie auf die Schaltfläche **[PAD MODE SELECT]**, um **[PAD FX]** auszuwählen.

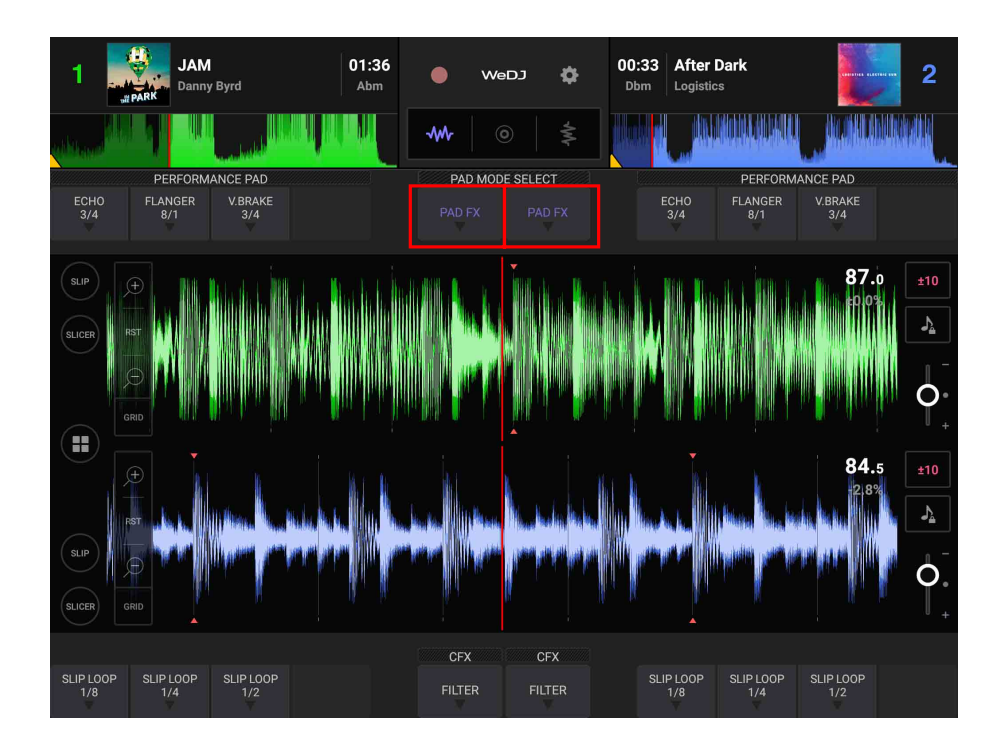

Die Effekte sind den Performance-Pads wie unten aufgeführt zugewiesen.

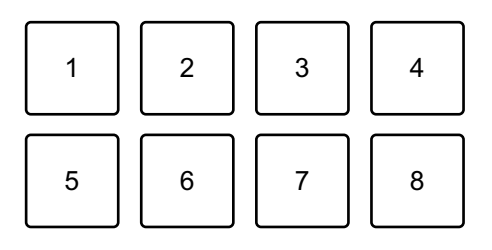

1: Effekt 1, 2: Effekt 2, 3: Effekt 3, 4: nicht verwendet,

- 5: Effekt 4, 6: Effekt 5, 7: Effekt 6, 8: nicht verwendet
- 2 Halten Sie ein Performance-Pad gedrückt. Der Effekt wird eingeschaltet. Der Ton ändert sich abhängig von der Effektart und der Anzahl der Beats in den Einstellungen, die diesem Pad zugewiesen sind.
- 3 Lassen Sie das Performance-Pad los. Der Effekt wird ausgeschaltet.

#### **Verwenden von Release FX von Pad FX**

Sie müssen im Vorfeld einen der Release FX einem Performance-Pad zuweisen.

- 1 Halten Sie ein Performance-Pad gedrückt, dem ein anderer Effekt als Release FX zugewiesen ist. Der Effekt wird eingeschaltet.
- 2 Drücken Sie das Performance-Pad, dem Release FX zugewiesen ist.

Der Effekt wird ausgeschaltet und Release FX wird hinzugefügt.

### **Verwenden von Sampler**

Sie können mit den Performance-Pads Sounds wiedergeben, die den Sampler-Slots zugewiesen sind.

1 Stellen Sie den Pad-Modus auf dem Bildschirm von WeDJ for Android auf **[SAMPLER]** ein.

#### **Für ein Android-Smartphone**

• Tippen Sie auf dem Hauptbildschirm von WeDJ for Android auf **oder** all, um den Performance-Bereich anzuzeigen.

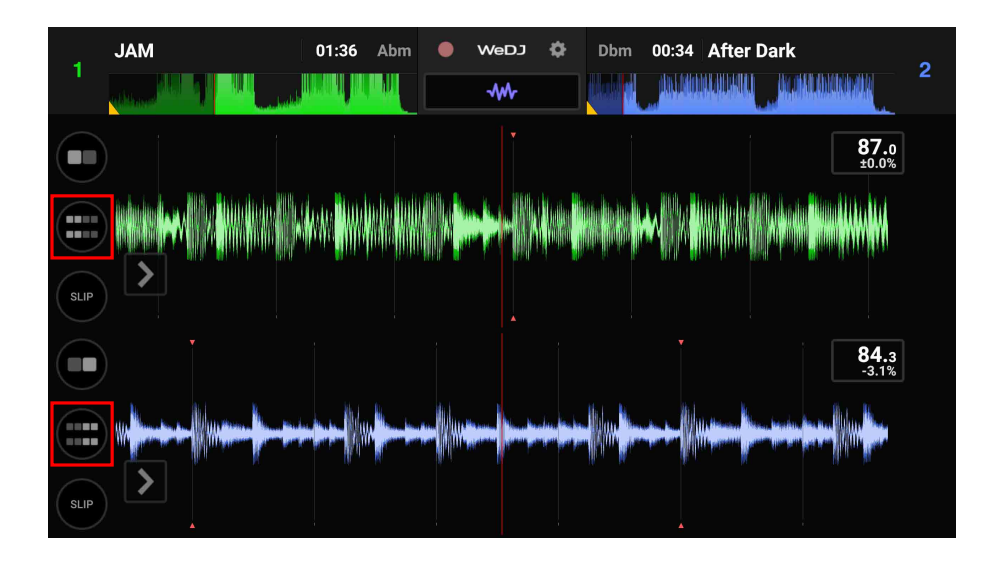

**•** Tippen Sie auf die Schaltfläche **[PAD MODE SELECT]**, um **[SAMPLER]** auszuwählen.

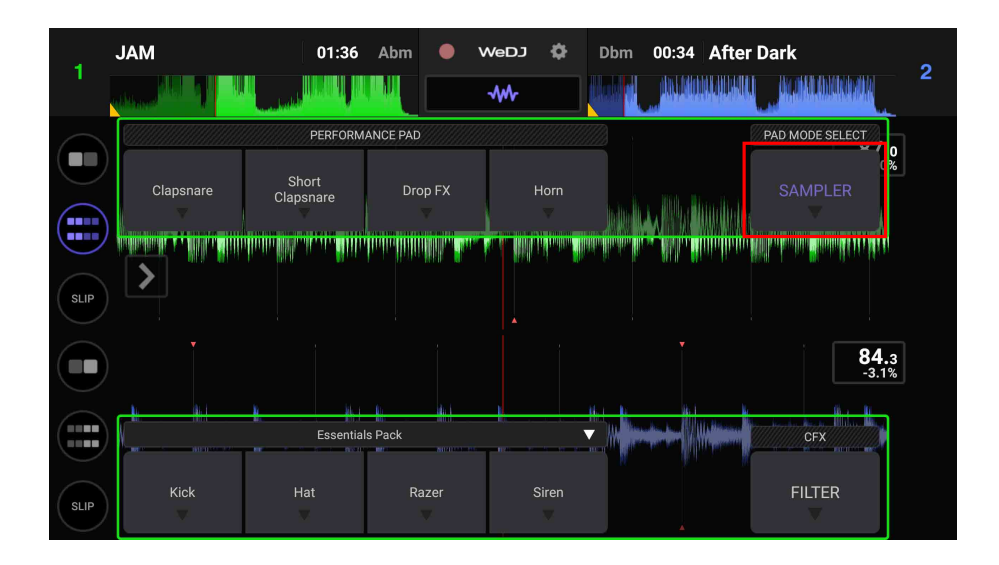

#### **Für ein Android-Tablet**

**•** Tippen Sie auf die Schaltfläche **[PAD MODE SELECT]**, um **[SAMPLER]** auszuwählen.

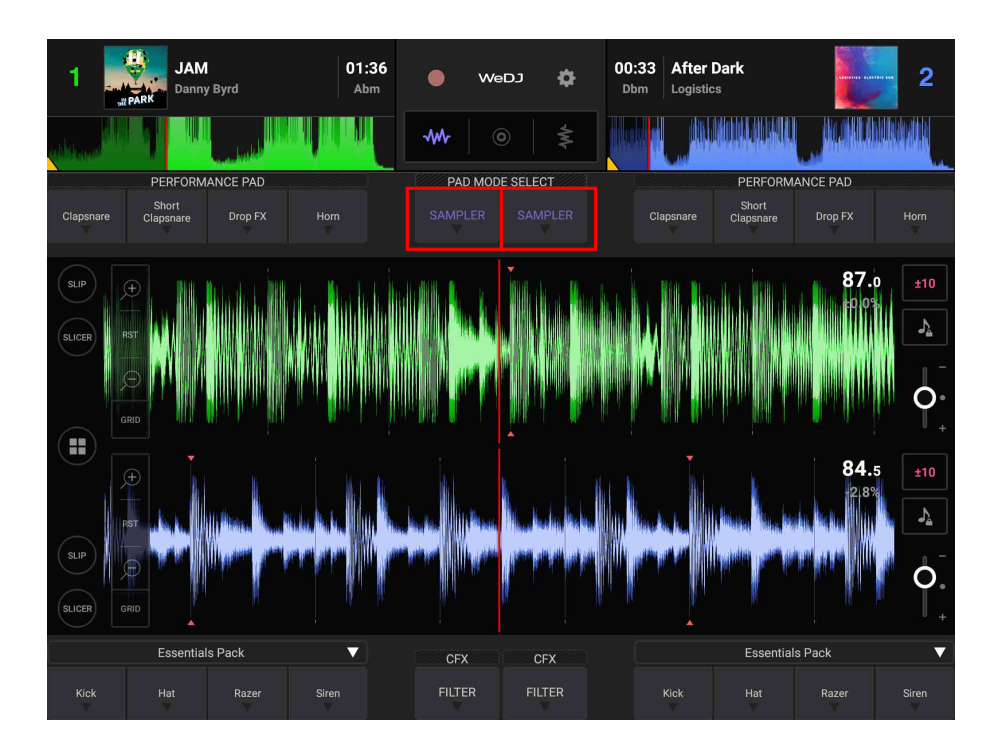

2 Passen Sie die Sampler-Lautstärke auf dem Bildschirm von WeDJ for Android an.

#### **Für ein Android-Smartphone**

• Tippen Sie auf dem Hauptbildschirm von WeDJ for Android auf **oder oder oder**, um den Bereich anzuzeigen.

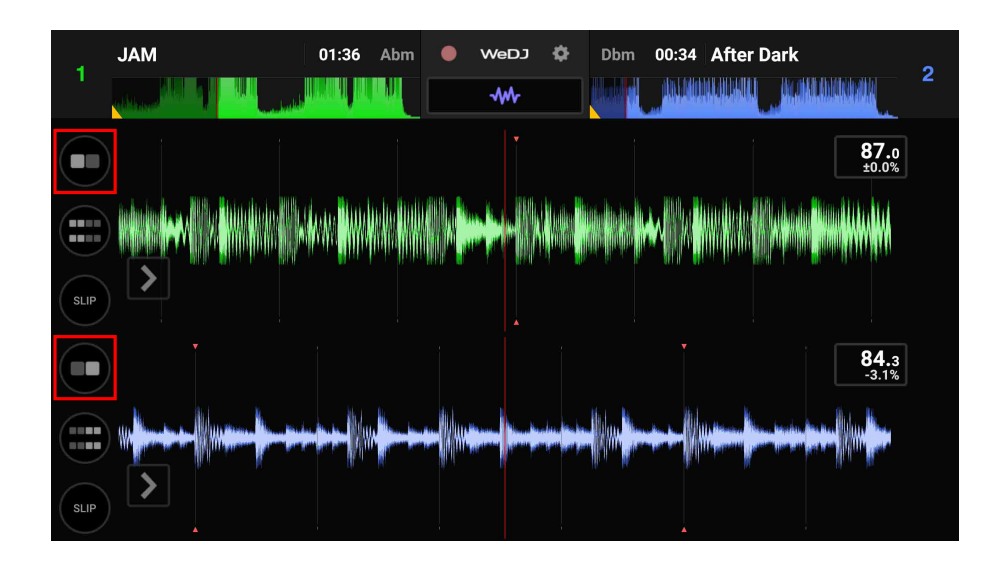

**•** Verschieben Sie den **[SAMPLER VOL.]**-Schieberegler im Bereich, um die Sampler-Lautstärke anzupassen.

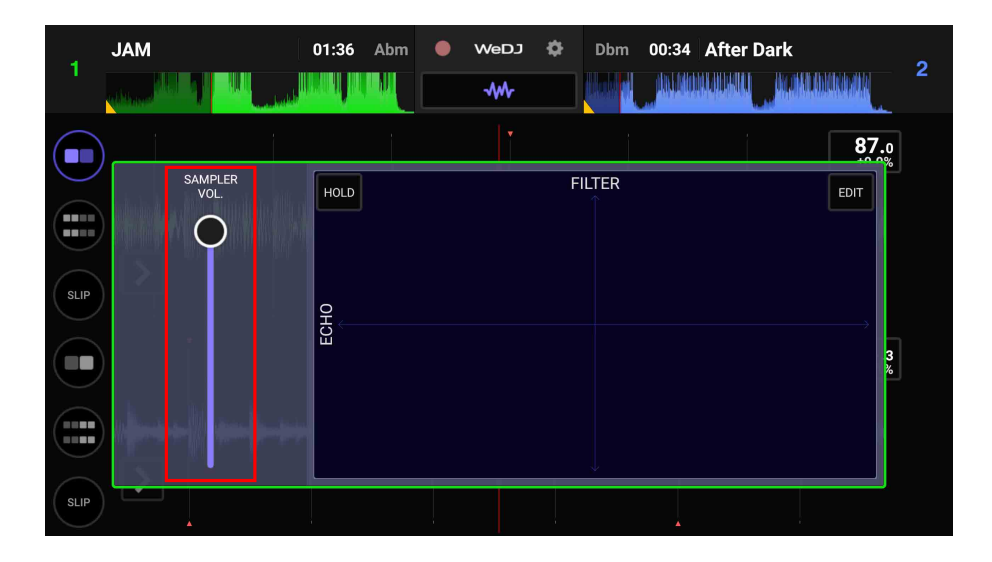

#### **Für ein Android-Tablet**

• Tippen Sie auf dem Hauptbildschirm von WeDJ for Android auf **a**, um den Bereich anzuzeigen.

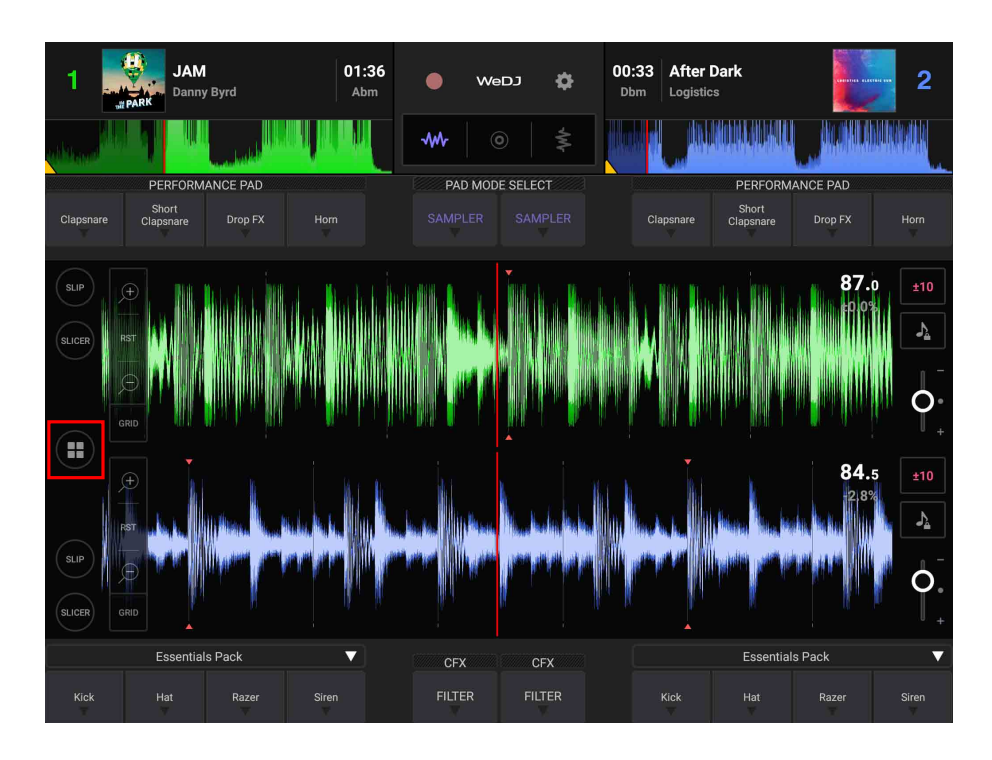

**•** Verschieben Sie den **[SAMPLER VOL.]**-Schieberegler im Bereich, um die Sampler-Lautstärke anzupassen.

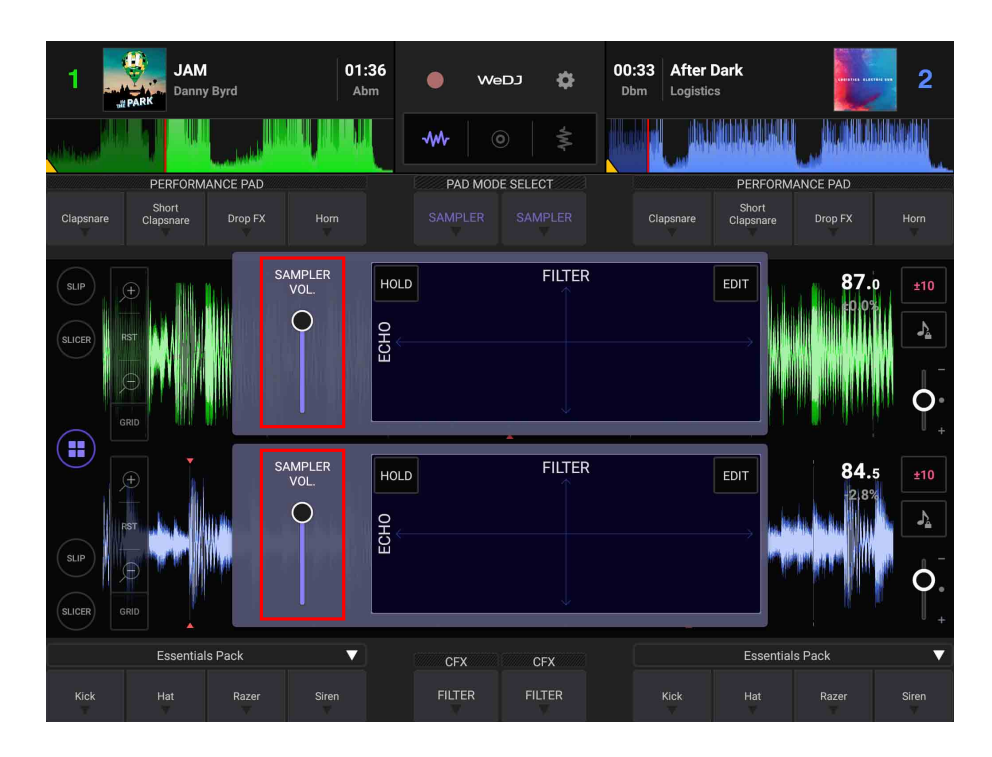

- 3 Drücken Sie ein Performance-Pad. Der Sound, der dem entsprechenden Slot zugewiesen ist, wird wiedergegeben.
	- **•** Die Sampler-Slots werden durch die Performance-Pads wie folgt ausgelöst:

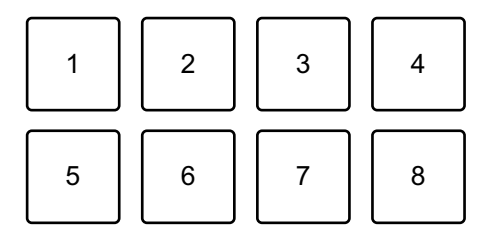

- 1: Slot 1, 2: Slot 2, 3: Slot 3, 4: Slot 4, 5: Slot 5, 6: Slot 6, 7: Slot 7, 8: Slot 8
- 4 Drücken Sie das Performance-Pad erneut, während der Sampler einen Ton wiedergibt.

Der Sound wird erneut von Anfang an wiedergegeben.

\_\_\_\_\_\_\_\_\_\_\_\_\_\_\_\_\_\_\_\_\_\_\_\_\_\_\_

### **Aufnahme**

WeDJ for Android verfügt über eine Aufnahmefunktion, die Mix-Sound aufzeichnen kann.

Um eine Aufnahme zu starten, tippen Sie oben im Hauptbildschirm von WeDJ for Android an.

• Tippen Sie **D** erneut an, um die Aufnahme zu stoppen.

. . . . . . . . . . . . . . . . .

**•** Wenn die Aufnahme beendet ist, wird die Datei automatisch gespeichert.

# **Ändern der Einstellungen in WeDJ for Android**

Sie können die Einstellungen des Geräts in WeDJ for Android ändern.

# **Ändern der Einstellung des Demo-Modus**

Unter normalen Bedingungen wechselt dieses Gerät in den Demo-Modus, wenn Sie eine bestimmte Zeit lang keine der Funktionen verwenden.

Die Zeit kann auf 1 Minute, 5 Minuten oder 10 Minuten eingestellt werden. Der Demo-Modus kann auch ausgeschaltet werden.

- **•** Standardmäßig beginnt der Demo-Modus, wenn Sie 10 Minuten lang keine der Funktionen verwenden.
- **•** Wenn im Demo-Modus ein Drehknopf oder eine Taste an diesem Gerät bedient werden, wird der Demo-Modus aufgehoben.
- 1 Tippen Sie auf dem Hauptbildschirm von WeDJ for Android auf  $\ddot{\bullet}$ .
- 2 Wählen Sie **[Controller]** auf dem **[Settings]**-Bildschirm.
- 3 Wählen Sie **[Demo mode]** auf dem **[Settings]**-Bildschirm, um den Demo-Modus einzustellen.
	- **•** Wenn das Gerät nicht über Bluetooth verbunden ist, werden die Einstellungen des Geräts nicht angezeigt.

# **Ändern der Back Spin Length-Einstellung**

Wenn Sie das Jog-Rad verwenden, um einen Back Spin auszuführen, können Sie den Back Spin länger als den Betrag machen, um den Sie das Jog-Rad drehen.

Die Back Spin-Länge kann auf **[Short]**, **[Normal]** oder **[Long]** festgelegt werden.

- 1 Tippen Sie auf dem Hauptbildschirm von WeDJ for Android auf  $\ddot{\bullet}$ .
- 2 Wählen Sie **[Controller]** auf dem **[Settings]**-Bildschirm.
- 3 Tippen Sie auf **[BACK SPIN LENGTH]** auf dem **[Controller]** Bildschirm, um Back Spin Length einzustellen.
	- **•** Wenn das Gerät nicht über Bluetooth verbunden ist, werden die Einstellungen des Geräts nicht angezeigt.

# **djay**

djay ist eine DJ-Performance-App, die Sie im App Store herunterladen können.

**•** Wenn Sie djay bereits installiert haben, aktualisieren Sie die App auf die neueste Version.

#### **Systemanforderungen**

iOS: iOS 11.2 oder höher

- **•** Um aktuelle Informationen zu den Systemanforderungen, zur Kompatibilität und zu den unterstützten Betriebssystemen zu prüfen, besuchen Sie die Pioneer DJ-Supportseite unten und klicken Sie auf die Option **[DDJ-200]** im Abschnitt **[DJ CONTROLLER]**[.](https://pioneerdj.com/de-de/support/software-information/) [pioneerdj.com/de-de/support/software-information/](https://pioneerdj.com/de-de/support/software-information/)
- **•** Der Betrieb kann nicht bei allen iOS-Geräten garantiert werden, auch wenn sie die Systemanforderungen erfüllen.
- **•** Abhängig von den Energiespar-Einstellungen und anderen Bedingungen des iOS-Geräts läuft djay möglicherweise nicht zufriedenstellend.
- **•** Abhängig von der anderen verwendeten Software kann es zu Problemen bei der Verwendung kommen.
- **•** Aktuelle Systemanforderungen für djay finden Sie im App Store.
- **•** Für den Zugriff auf den App Store benötigen Sie eine Internetverbindung.

## **Bezeichnungen und Funktionen der Komponenten (djay)**

### **Oberes Bedienfeld**

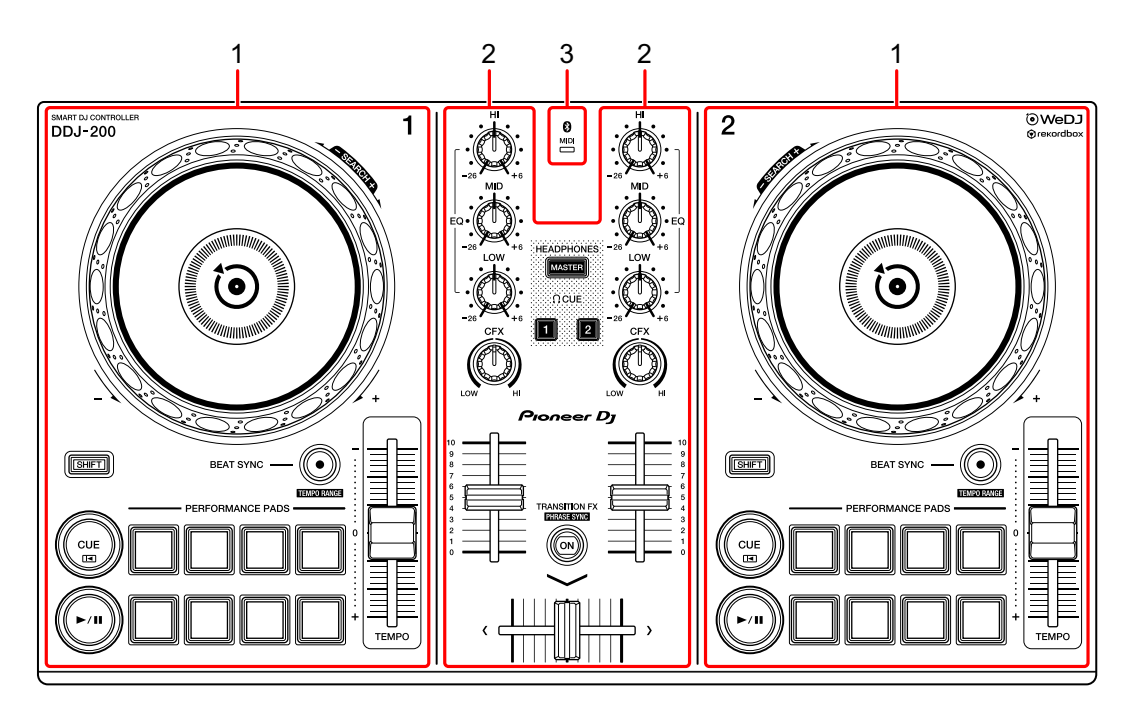

- **1 Deck-Sektionen [\(Seite 87\)](#page-86-0)**
- **2 Mixer-Sektion [\(Seite 89\)](#page-88-0)**
- **3 Bluetooth MIDI-Anzeige [\(Seite 90\)](#page-89-0)**

### <span id="page-86-0"></span>**Deck-Sektion**

Sie können mit dem Gerät zwei Decks steuern. Die Drehknöpfe und Tasten auf der linken Seite steuern Deck 1, diejenigen auf der rechten Seite Deck 2.

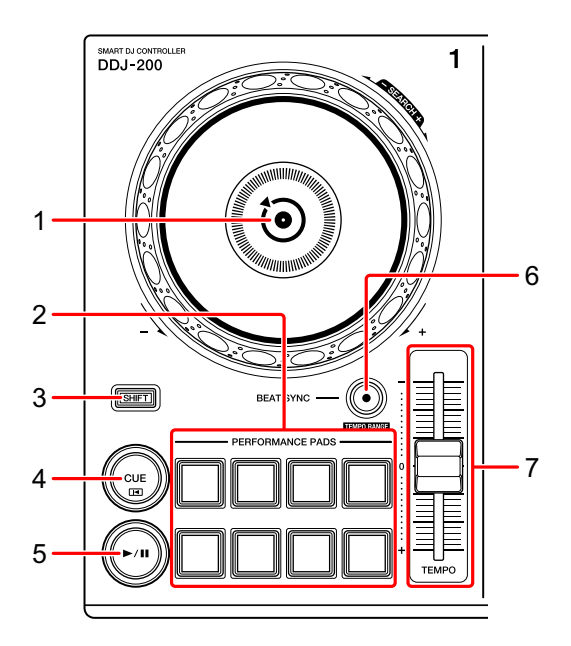

#### **1 Jog-Rad**

Oben drehen: Der Track wird "gescratcht".

Außensektion drehen:

Beugt die Tonstufe oder verwendet "Tonstufen-Beugung" (verlangsamt oder beschleunigt den Track).

#### **[SHIFT]** + oben drehen:

Schneller Vorlauf oder schneller Rücklauf des Tracks (im Uhrzeigersinn oder gegen den Uhrzeigersinn drehen).

#### **2 Performance-Pads**

Mit den Performance-Pads können Sie Funktionen auslösen.

Weitere Informationen: [Verwenden der Performance-Pads \(Seite 102\)](#page-101-0)

# **djay**

#### **3 SHIFT-Taste**

Drücken Sie eine andere Taste, während Sie die **[SHIFT]**-Taste gedrückt halten, um eine andere Funktion zu verwenden, die der Taste zugewiesen ist.

#### **4 CUE-Taste**

Drücken:

Dient zum Einstellen, Wiedergeben und Aufrufen eines Cue-Punktes.

- **•** Drücken Sie die Taste, während der Track angehalten ist, um den Cue-Punkt zu setzen.
- **•** Drücken Sie die Taste, während der Track wiedergegeben wird, um zum Cue-Punkt zurückzukehren und die Wiedergabe anzuhalten. (Back Cue)
- **•** Drücken Sie die Taste und halten Sie sie, nachdem der Track zum Cue-Punkt zurückgekehrt ist. Daraufhin wird die Wiedergabe fortgesetzt, bis Sie die Taste loslassen. (Cue Point Sampler)

**[SHIFT]** + drücken:

Setzt die Wiedergabeposition auf den Anfang des Tracks zurück.

#### **5 PLAY/PAUSE ►/II-Taste**

Spielt einen Track ab oder schaltet auf Pause.

#### **6 BEAT SYNC-Taste**

Drücken:

Synchronisiert automatisch die Tempi (BPM) und Beatgrids mit dem anderen Deck.

**[SHIFT]** + drücken:

Wechselt den Bereich des **[TEMPO]**-Schiebereglers bei jeder Betätigung der Taste, wenn die **[SHIFT]**-Taste gedrückt gehalten wird.

Umschalten zwischen **[±8%] [±10%] [±25%] [±50%] [±75%] [±8%]**.

Halten Sie die **[BEAT SYNC]**-Tasten auf Deck 1 und Deck 2 gleichzeitig mindestens eine Sekunde lang gedrückt:

Die Bluetooth-Verbindung des iOS-Geräts wird aufgehoben.

### 88 De

#### **7 TEMPO-Schieberegler**

Passt die Wiedergabegeschwindigkeit des Tracks an.

## <span id="page-88-0"></span>**Mixer-Sektion**

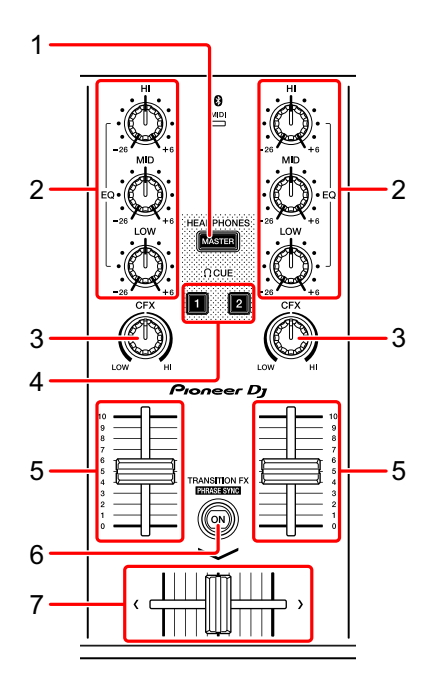

#### **1 MASTER CUE-Taste**

Drücken:

Gibt den Masterton über den Kopfhörer aus, wenn er über das mitgelieferte geteilte Kabel angeschlossen ist, das an den Kopfhörerausgang des iOS-Geräts angeschlossen ist.

- **•** Schließen Sie den Kopfhörer an den weißen Stecker des geteilten Kabels an.
- Weitere Informationen: [Mithören mit Kopfhörern \(Seite 100\)](#page-99-0)

#### **2 EQ (HI, MID, LOW)-Drehknöpfe**

Verstärkt oder reduziert die entsprechende Frequenz für den ausgewählten Kanal.

#### **3 CFX-Drehknopf**

Aktiviert den Filtereffekt und ändert den Klang für den entsprechenden Kanal.

Wenn der Drehknopf auf die mittlere Stellung eingestellt ist, ist der Ton unverändert.

**djay**

#### **4 Kopfhörer-CUE-Taste**

Drücken:

Gibt den Ton des entsprechenden Kanals (1 oder 2) über den Kopfhörer aus, wenn er über das mitgelieferte geteilte Kabel angeschlossen ist, das an den Kopfhörerausgang des iOS-Geräts angeschlossen ist.

- **•** Schließen Sie den Kopfhörer an den weißen Stecker des geteilten Kabels an.
- Weitere Informationen: [Mithören mit Kopfhörern \(Seite 100\)](#page-99-0)

#### **5 Kanalfader**

Passt die Lautstärke des Tons für jeden Kanal an.

#### **6 TRANSITION FX-Taste**

Drücken:

Aktiviert Transition FX.

Weitere Informationen: [Verwenden von Transition FX \(Seite 104\)](#page-103-0)

#### **7 Crossfader**

Passt die Tonbalance zwischen dem linken Kanal (Deck 1) und dem rechten Kanal (Deck 2) an.

## <span id="page-89-0"></span>**Bluetooth MIDI-Anzeige**

Blinkt: Das iOS-Gerät ist nicht über Bluetooth verbunden. Leuchtet: Das iOS-Gerät ist über Bluetooth verbunden. Leuchtet nicht: Das Gerät hat die Verbindung mit rekordbox über das USB-Kabel erkannt.

**•** Wenn djay mit dem Gerät verwendet wird, das über den USB-Anschluss des Computers/Mac mit Strom versorgt wird, starten Sie rekordbox nicht auf dem Computer/Mac.

### **Rückseite**

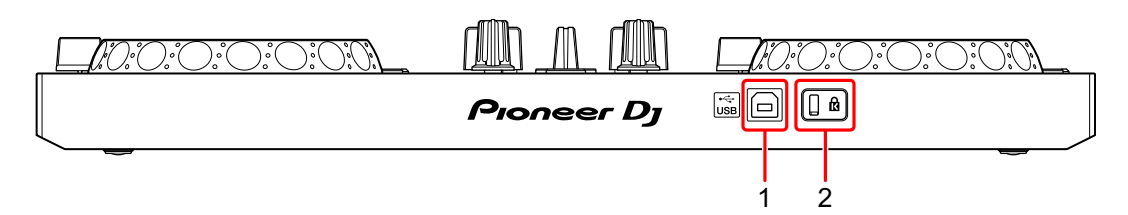

#### **1 USB-Anschluss**

Schließen Sie hier ein USB-Netzkabel (nicht mitgeliefert) oder eine mobile Batterie (nicht mitgeliefert) über das mitgelieferte USB-Kabel an. Sie können auch mit dem mitgelieferten USB-Kabel eine Verbindung von einem USB-Anschluss an Ihrem Computer/Mac herstellen, um das Gerät mit Strom zu versorgen.

- **•** Verwenden Sie ein USB-Netzteil oder eine mobile Batterie mit +5 V Gleichstrom und 500 mA oder mehr.
- **•** Wenn das Gerät über den USB-Anschluss des Computers/Mac mit Strom versorgt wird, starten Sie rekordbox nicht auf dem Computer/Mac.
- **•** Verwenden Sie eine mobile Batterie, die über keine Energiesparfunktion verfügt. Wenn Sie eine mobile Batterie mit einer Energiesparfunktion verwenden, kann die Stromversorgung des Geräts unterbrochen werden.

#### **2 Kensington-Diebstahlsicherung**

Schließen Sie hier ein Sicherheitskabelschloss an.

# **Anschlüsse (für iOS-Geräte)**

Die Stromversorgung erfolgt über den USB-Anschluss. Sie können eine Verbindung zum USB-Anschluss des Computers/Mac herstellen oder ein USB-Netzteil oder eine mobile Batterie anschließen, um das Gerät zu versorgen.

Verwenden Sie ein USB-Netzteil oder eine mobile Batterie mit +5 V Gleichstrom und 500 mA oder mehr.

Verwenden Sie eine mobile Batterie, die über keine Energiesparfunktion verfügt.

Verwenden Sie das mit diesem Gerät gelieferte USB-Kabel.

Schließen Sie das Kabel korrekt an, nachdem Sie geprüft haben, wo an diesem Gerät sich der Anschluss befindet.

Beachten Sie die Bedienungsanleitung für die anzuschließenden Komponenten.

- **•** Wenn die Anschlüsse zum Gerät hergestellt wurden, schließen Sie den Computer/Mac an eine Wechselstromquelle an. (Dies gilt, wenn die Stromversorgung des Geräts über den USB-Anschluss am Computer/Mac erfolgt.)
- **•** Das Gerät kann in den folgenden Situationen nicht über den Computer/Mac mit Strom versorgt werden:
	- Die Stromversorgungskapazität des USB-Anschlusses Ihres Computers/Mac ist zu gering.
	- Ihr Computer/Mac ist mit anderen USB-Geräten verbunden.

### **Anschließen an den USB-Anschluss**

#### **Rückseite**

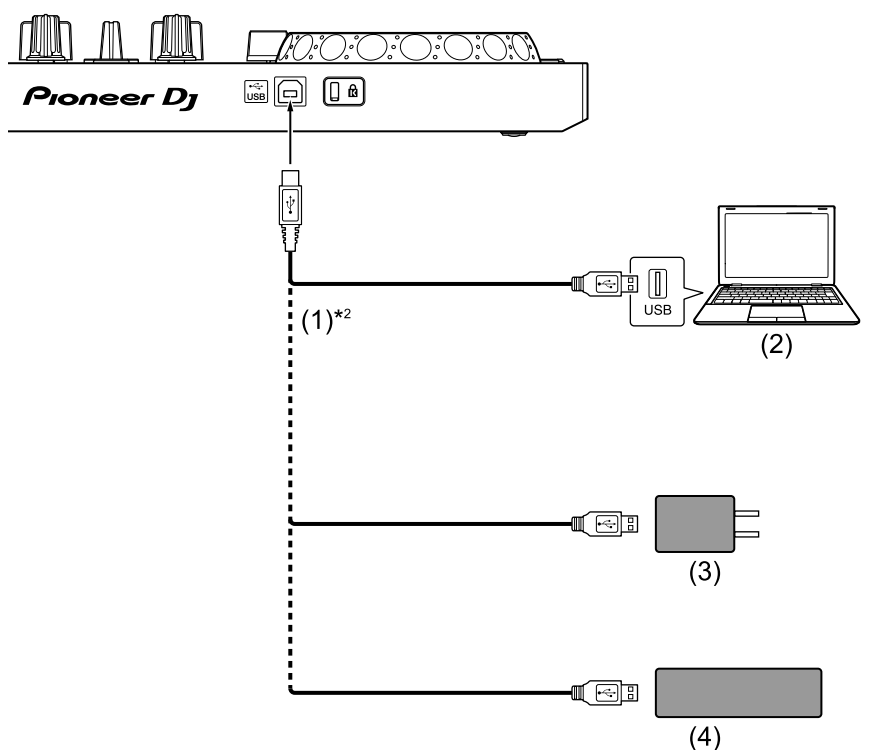

(1) USB-Kabel (mitgeliefert) (2) Computer/Mac\*1 (3) USB-Netzteil (nicht mitgeliefert) (4) mobile Batterie (nicht mitgeliefert)

- \*1 Wenn Sie das Gerät über den USB-Anschluss am Computer/Mac mit Strom versorgen möchten, schalten Sie den Computer/Mac ein.
- \*2 Um die optimale Leistung zu erhalten, sollten Sie das mitgelieferte USB-Kabel verwenden.

### <span id="page-93-0"></span>**Anschließen eines Audiogeräts (Lautsprecher) an die Kopfhörerbuchse an Ihrem iOS-Gerät**

Sie können mit einem iOS-Gerät DJ-Performances machen und sich Ihre Performance über die integrierten Lautsprecher anhören. Wenn Sie aber das mitgelieferte geteilte Kabel verwenden, können Sie eine authentische DJ-Konfiguration mit externen Lautsprechern und Kopfhörer schaffen.

#### **Anschlussbeispiel 1 (wenn das iOS-Gerät über einen Kopfhörerausgang verfügt)**

In diesem Beispiel wird der Masterton in stereo ausgegeben und es erfolgt keine Tonausgabe über den Kopfhörer.

Weitere Informationen: [Überprüfen der Audiokonfiguration \(Seite 98\)](#page-97-0)

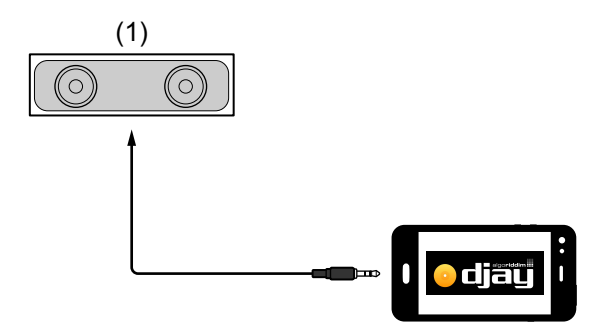

(1) Lautsprecher mit integriertem Verstärker usw.\*

\* Das Audiokabel ist nicht im Lieferumfang des Geräts enthalten.

**djay**

#### **Anschlussbeispiel 2 (wenn das iOS-Gerät über einen Kopfhörerausgang verfügt)**

In diesem Beispiel werden der Masterton und der Kopfhörermithörton beide in mono ausgegeben.

Weitere Informationen: [Überprüfen der Audiokonfiguration \(Seite 98\)](#page-97-0)

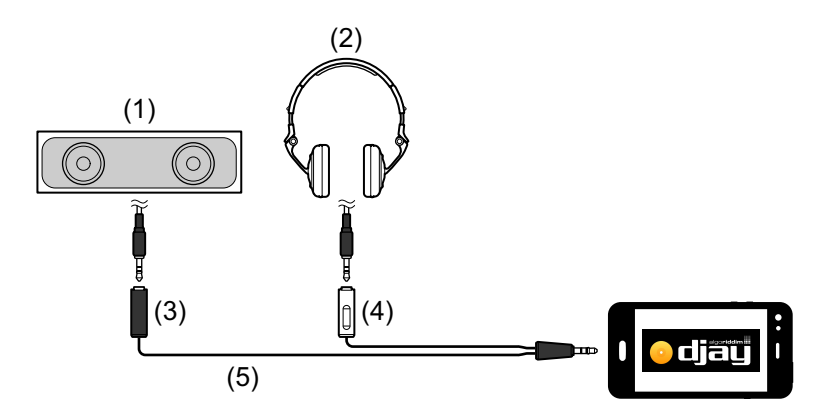

(1) Lautsprecher mit integriertem Verstärker usw.\* (2) Kopfhörer (3) Stecker für den Lautsprecher mit integriertem Verstärker usw. (schwarz) (4) Stecker für die Kopfhörer (weiß) (5) geteiltes Kabel (mitgeliefert)

\* Das Audiokabel ist nicht im Lieferumfang dieses Geräts enthalten.

#### **Anschlussbeispiel 3 (wenn das iOS-Gerät über keinen Kopfhörerausgang verfügt, wie ein iPhone Xs)**

In diesem Beispiel wird der Masterton in stereo ausgegeben und es erfolgt keine Tonausgabe über den Kopfhörer.

 Weitere Informationen: [Überprüfen der Audiokonfiguration](#page-97-0)  [\(Seite 98\)](#page-97-0)

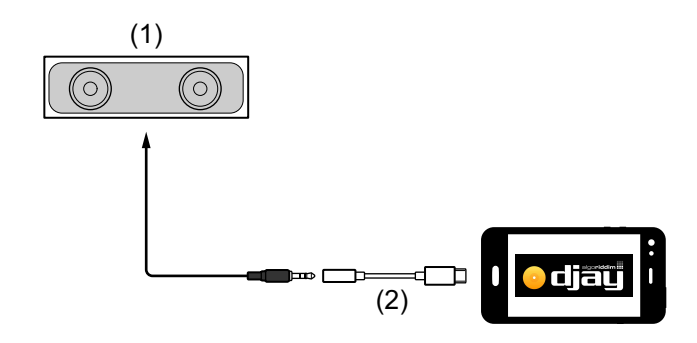

**djay**

(1) Lautsprecher mit integriertem Verstärker usw.\*

(2) Lightning-auf-3,5-mm-Kopfhörer-Klinkenstecker-Adapter (nicht mitgeliefert)

\* Das Audiokabel ist nicht im Lieferumfang des Geräts enthalten.

#### **Anschlussbeispiel 4 (wenn das iOS-Gerät über keinen Kopfhörerausgang verfügt, wie ein iPhone Xs)**

In diesem Beispiel werden der Masterton und der Kopfhörermithörton beide in mono ausgegeben.

Weitere Informationen: [Überprüfen der Audiokonfiguration \(Seite 98\)](#page-97-0)

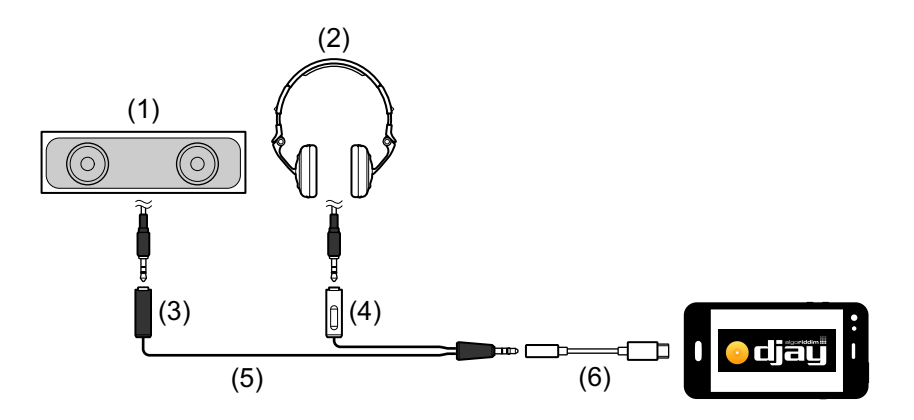

(1) Lautsprecher mit integriertem Verstärker usw.\* (2) Kopfhörer (3) Stecker für den Lautsprecher mit integriertem Verstärker usw. (schwarz) (4) Stecker für die Kopfhörer (weiß) (5) geteiltes Kabel (mitgeliefert) (6) Lightning-auf-3,5-mm-Kopfhörer-Klinkenstecker-Adapter (nicht mitgeliefert)

\* Das Audiokabel ist nicht im Lieferumfang dieses Geräts enthalten.

# **Einschalten des iOS-Geräts usw.**

- 1 Schalten Sie das iOS-Gerät ein.
- 2 Schalten Sie die Geräte ein, die mit dem iOS-Gerät verbunden sind (Lautsprecher mit integriertem Verstärker usw.).

# **Grundlegende Verwendung (djay)**

## **Starten von djay und Verbinden mit dem Gerät**

- 1 Tippen Sie auf Ihrem iOS-Gerät auf  $\bullet$ , um djay zu starten.
- 2 Tippen Sie auf dem Hauptbildschirm von djay auf  $\mathbb{S}$ . Der **[Settings]**-Bildschirm wird angezeigt.
- 3 Tippen Sie auf **[MIDI Devices]**.
- 4 Tippen Sie auf **[Bluetooth MIDI Devices]**.
- 5 Tippen Sie auf **[DDJ-200]**.

Das Gerät verbindet sich über Bluetooth mit Ihrem iOS-Gerät. Wenn die Verbindung hergestellt wurde, wechselt das Licht der Bluetooth MIDI-Anzeige von leuchtend zu blinkend.

- **•** Auf dem **[Bluetooth MIDI Devices]**-Bildschirm wird möglicherweise **[DDJ-200\_X]** angezeigt (X ist eine Zahl von 1 bis 16).
- Weitere Informationen: Ändern des BLUETOOTH<sup>®</sup> MIDI-

[Gerätenamens \(Seite 182\)](#page-181-0)

# <span id="page-97-0"></span>**Überprüfen der Audiokonfiguration**

- 1 Tippen Sie auf dem Hauptbildschirm von diay auf  $\mathbb{S}$ .
- 2 Aktivieren Sie **[Split Output]** auf dem **[Settings]**-Bildschirm. Um sowohl den Masterton als auch den Kopfhörermithörton über das mitgelieferte geteilte Kabel wiederzugeben, aktivieren Sie **[Split Output]**. Um den Masterton über den integrierten Lautsprecher Ihres iOS-Geräts wiederzugeben oder um ihn über einen Lautsprecher mit integriertem Verstärker, der mit Ihrem iOS-Gerät verbunden ist, in stereo wiederzugeben, ohne das geteilte Kabel zu verwenden, deaktivieren Sie **[Settings]**. Weitere Informationen: [Anschließen eines Audiogeräts \(Lautsprecher\) an](#page-93-0)  [die Kopfhörerbuchse an Ihrem iOS-Gerät \(Seite 94\)](#page-93-0) Weitere Informationen: [Mithören mit Kopfhörern \(Seite 100\)](#page-99-0)
- 3 Rufen Sie den **[Settings]**-Bildschirm auf und tippen Sie dann auf **[Done]**.

# **Laden eines Tracks oder Audio-Tracks in ein Deck**

1 Tippen Sie oben im Hauptbildschirm von diay auf  $\mathbf{Z}$ . Damit wird der Bildschirm zum Suchen geöffnet.

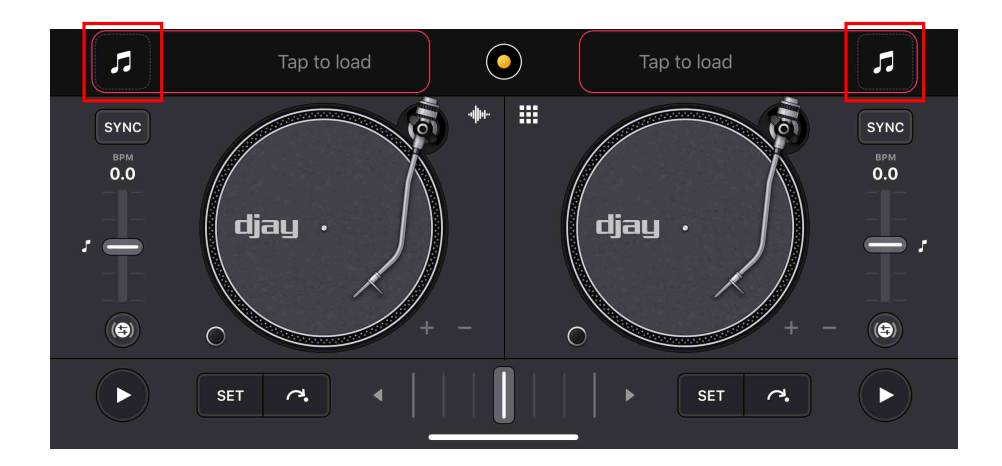

2 Tippen Sie auf den Track, den Sie laden möchten. Damit wird der Track in das Deck geladen.

# **Wiedergeben eines Tracks**

Dieser Abschnitt erklärt beispielhaft, wie Sie Ton von Deck 1 (links) wiedergeben.

- 1 Stellen Sie die Positionen der Drehknöpfe wie folgt ein:
	- **[EQ (HI/MID/LOW)]**-Drehknöpfe: mittlere Stellung (12 Uhr)
	- **[CFX]**-Drehknopf: mittlere Stellung
	- **•** Kanalfader: untere Stellung
	- **•** Crossfader: mittlere Stellung
- 2 Drücken Sie die **[PLAY/PAUSE ]**-Taste, um den Track wiederzugeben.

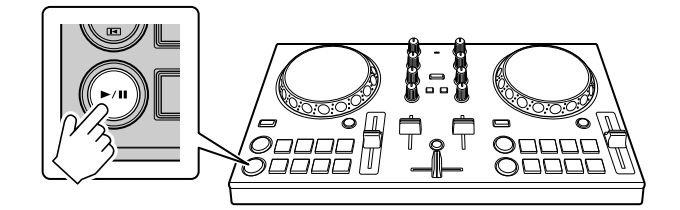

3 Bewegen Sie den Kanalfader nach oben.

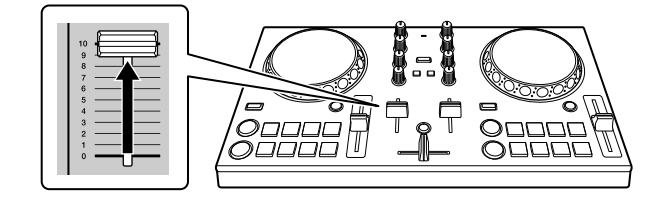

- 4 Tippen Sie auf dem Hauptbildschirm von djay auf ...
- 5 Verschieben Sie den **[MASTER VOLUME]**-Schieberegler auf dem **[Settings]**-Bildschirm.

Passen Sie die Lautstärke für den Lautsprecher des iOS-Geräts oder für den Lautsprecher, der mit Ihrem iOS-Gerät verbunden ist, an, bis Sie einen zufriedenstellenden Lautstärkepegel erreicht haben.

# <span id="page-99-0"></span>**Mithören mit Kopfhörern**

Um den Ton mit dem Kopfhörer mitzuhören, müssen Sie das mitgelieferte geteilte Kabel verwenden.

Weitere Informationen: [Anschließen eines Audiogeräts](#page-93-0)  [\(Lautsprecher\) an die Kopfhörerbuchse an Ihrem iOS-Gerät \(Seite 94\)](#page-93-0) Außerdem müssen Sie **[Split Output]** in djay aktivieren. Weitere Informationen: [Überprüfen der Audiokonfiguration](#page-97-0)  [\(Seite 98\)](#page-97-0)

### **Mithören von Ton von einem Kanal über Kopfhörer**

Das folgende Beispiel erläutert, wie der Ton von Deck 1 (links) mitgehört wird.

1 Drücken Sie die **[CUE]**-Kopfhörertaste an Kanal 1.

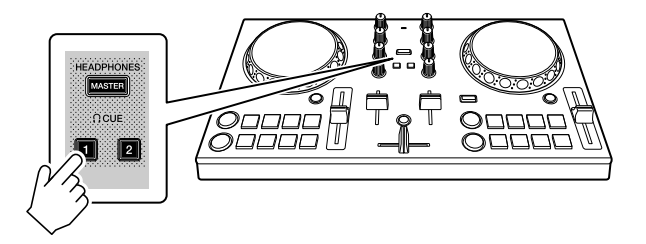

- 2 Tippen Sie auf dem Hauptbildschirm von djay auf **3.**
- 3 Setzen Sie **[Split Output]** auf dem **[Settings]**-Bildschirm auf EIN.
- 4 Verschieben Sie den Schieberegler unter **[Split Output]** auf dem **[Settings]**-Bildschirm.

Passen Sie die Lautstärke des Kopfhörers, mit dem der Ton mitgehört wird, an, bis Sie einen zufriedenstellenden Pegel eingestellt haben.

#### **Mithören des Mastertons mit Kopfhörer**

1 Drücken Sie die **[MASTER CUE]**-Taste.

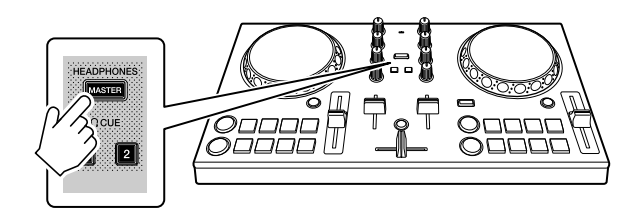

- 2 Tippen Sie auf dem Hauptbildschirm von djay auf ...
- 3 Setzen Sie **[Split Output]** auf dem **[Settings]**-Bildschirm auf EIN.
- 4 Verschieben Sie den Schieberegler unter **[Split Output]** auf dem **[Settings]**-Bildschirm.

Passen Sie die Lautstärke des Kopfhörers, mit dem der Ton mitgehört wird, an, bis Sie einen zufriedenstellenden Pegel eingestellt haben.

### **Schließen des Systems**

- 1 Schließen Sie djay.
- 2 Trennen Sie das USB-Kabel, um das Gerät auszuschalten.

## **Erweiterte Verwendung (djay)**

### <span id="page-101-0"></span>**Verwenden der Performance-Pads**

#### **Verwenden von Hot Cues**

Die Wiedergabe kann sofort zum Hot Cue-Punkt verschoben werden.

#### **Einrichten und Aufrufen eines Hot Cue**

1 Wenn der Track wiedergegeben wird oder angehalten ist, drücken Sie das Performance-Pad 5 bis 8, um den Hot Cue-Punkt zu setzen.

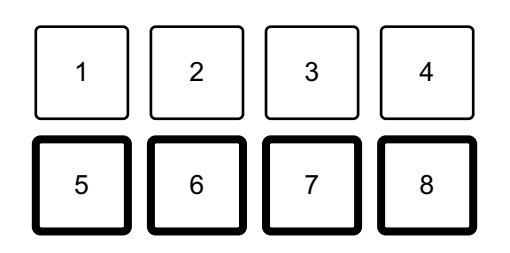

2 Drücken Sie ein Performance-Pad, für das Sie einen Hot Cue gesetzt haben.

Die Wiedergabe kann sofort zum Hot Cue-Punkt verschoben werden.

**•** Sie können Hot Cue-Punkte löschen, indem Sie ein Performance-Pad drücken und dabei die **[SHIFT]**-Taste gedrückt halten.

## **Verwenden von Beat Loop**

Drücken Sie ein Performance-Pad, während Sie sich im Beat Loop-Modus befinden, um einen Loop für eine festgelegte Anzahl Beats auszuführen. Der Loop wird weitergespielt, nachdem Sie den Finger vom Pad genommen haben.

1 Drücken Sie das Performance-Pad 1 bis 4. Der Loop wird mit der Anzahl der für das Pad festgelegten Beats wiedergegeben.

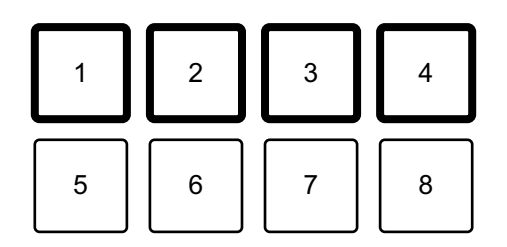

1: Beat Loop 1 Beat, 2: Beat Loop 2 Beats, 3: Beat Loop 4 Beats,

- 4: Beat Loop 8 Beats
- 2 Drücken Sie dasselbe Performance-Pad erneut. Die Loop-Wiedergabe wird abgebrochen und der Rest des Tracks wird wiedergegeben.
	- **•** Halten Sie die Taste **[SHIFT]** und ein Performance-Pad für eine Loop-Wiedergabe mit dem Beat in den Einstellungen, die diesem Pad zugewiesen sind, gedrückt, während Sie das Performance-Pad gedrückt halten.

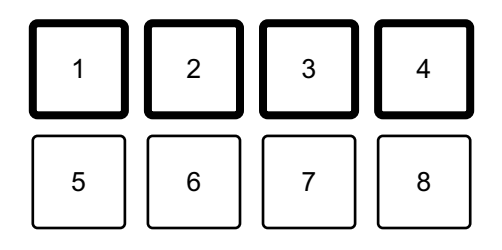

- 1: Beat Loop 1/16 Beat, 2: Beat Loop 1/8 Beat, 3: Beat Loop 1/4 Beat,
- 4: Beat Loop 1/2 Beat

# <span id="page-103-0"></span>**Verwenden von Transition FX**

Sie können ganz einfach Mixe wie ein professioneller DJ mit Effekten und Scratches erstellen, indem Sie einfach den Crossfader verwenden.

Im folgenden Beispiel wird erläutert, wie Sie einen Übergang von einem Track auf Deck 1 zu einem Track auf Deck 2 erstellen.

- 1 Stellen Sie die Positionen der Drehknöpfe wie folgt ein:
	- **[EQ (HI/MID/LOW)]**-Drehknöpfe: mittlere Stellung (12 Uhr)
	- **[CFX]**-Drehknopf: mittlere Stellung
	- **•** Kanalfader: obere Stellung
	- **•** Crossfader: linke Stellung
- 2 Laden Sie Tracks in Deck 1 und Deck 2 und geben Sie beide wieder.

Sie hören den Sound des Tracks von Deck 1.

- 3 Drücken Sie die **[BEAT SYNC]**-Taste auf der rechten Seite. Das Tempo und der Beatgrid des Tracks von Deck 2 werden automatisch an die von Deck 1 angepasst.
- 4 Drücken Sie die **[TRANSITION FX]**-Taste, um Transition FX einzuschalten.
- 5 Bewegen Sie den Crossfader nach rechts. Der Transition FX wird hinzugefügt.

# **edjing Mix for iOS**

edjing Mix ist eine DJ-Performance-App, die Sie im App Store herunterladen können.

**•** Wenn Sie edjing Mix bereits installiert haben, aktualisieren Sie die App auf die neueste Version.

#### **Systemanforderungen**

iOS: iOS 12, 11, 10

- **•** Um aktuelle Informationen zu den Systemanforderungen, zur Kompatibilität und zu den unterstützten Betriebssystemen zu prüfen, besuchen Sie die Pioneer DJ-Supportseite unten und klicken Sie auf die Option **[DDJ-200]** im Abschnitt **[DJ CONTROLLER]**[.](https://pioneerdj.com/de-de/support/software-information/) [pioneerdj.com/de-de/support/software-information/](https://pioneerdj.com/de-de/support/software-information/)
- **•** Der Betrieb kann nicht bei allen iOS-Geräten garantiert werden, auch wenn sie die Systemanforderungen erfüllen.
- **•** Abhängig von den Energiespar-Einstellungen und anderen Bedingungen des iOS-Geräts läuft edjing Mix möglicherweise nicht zufriedenstellend.
- **•** Abhängig von der anderen verwendeten Software kann es zu Problemen bei der Verwendung kommen.
- **•** Aktuelle Systemanforderungen für edjing Mix finden Sie im App Store.
- **•** Für den Zugriff auf den App Store benötigen Sie eine Internetverbindung.

# **Bezeichnungen und Funktionen der Komponenten (edjing Mix)**

### **Oberes Bedienfeld**

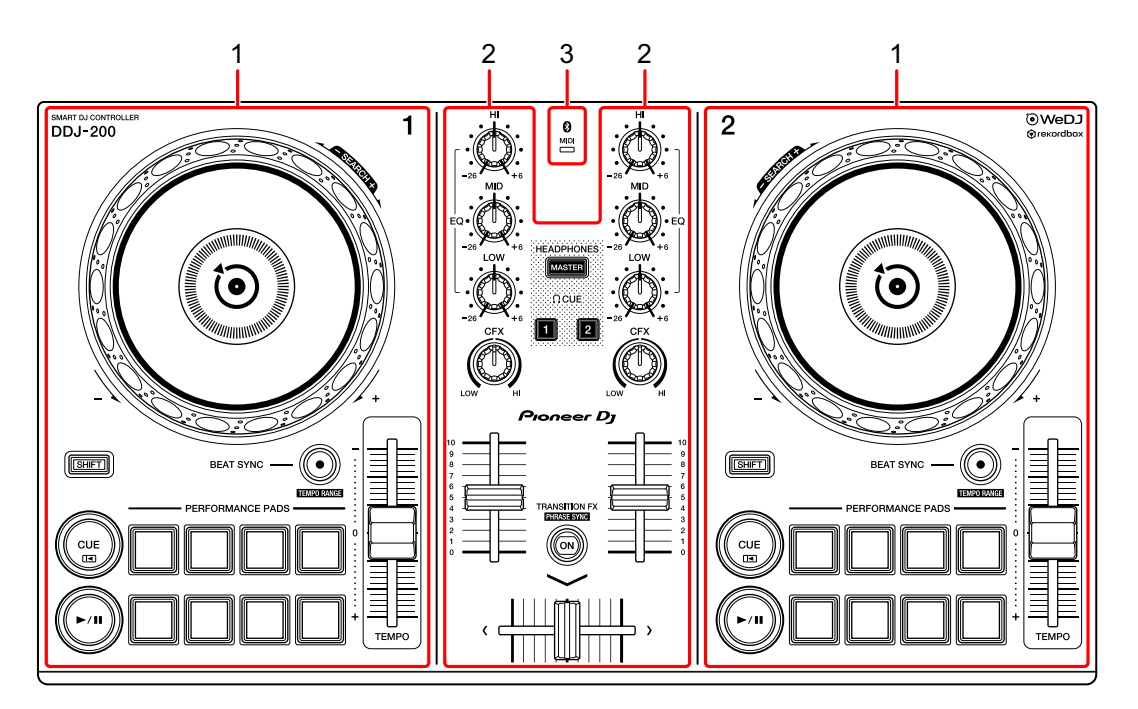

- **1 Deck-Sektionen [\(Seite 107\)](#page-106-0)**
- **2 Mixer-Sektion [\(Seite 109\)](#page-108-0)**
- **3 Bluetooth MIDI-Anzeige [\(Seite 110\)](#page-109-0)**

### <span id="page-106-0"></span>**Deck-Sektion**

Sie können mit dem Gerät zwei Decks steuern. Die Drehknöpfe und Tasten auf der linken Seite steuern Deck 1, diejenigen auf der rechten Seite Deck 2.

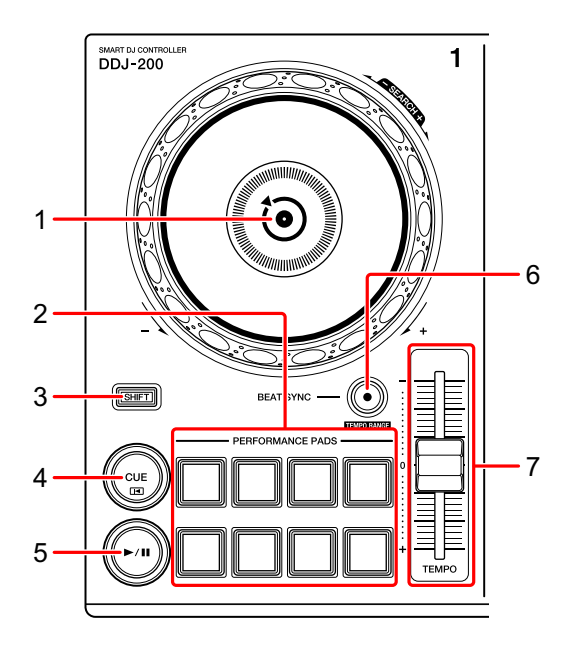

#### **1 Jog-Rad**

Oben drehen: Der Track wird "gescratcht".

Außensektion drehen:

Beugt die Tonstufe oder verwendet "Tonstufen-Beugung" (verlangsamt oder beschleunigt den Track).

#### **[SHIFT]** + oben drehen:

Schneller Vorlauf oder schneller Rücklauf des Tracks (im Uhrzeigersinn oder gegen den Uhrzeigersinn drehen).

#### **2 Performance-Pads**

Mit den Performance-Pads können Sie Funktionen auslösen.

Weitere Informationen: [Verwenden der Performance-Pads \(Seite 122\)](#page-121-0)

### 107 De

# **edjing Mix for iOS**

#### **3 SHIFT-Taste**

Drücken Sie eine andere Taste, während Sie die **[SHIFT]**-Taste gedrückt halten, um eine andere Funktion zu verwenden, die der Taste zugewiesen ist.

#### **4 CUE-Taste**

Drücken:

Dient zum Einstellen, Wiedergeben und Aufrufen eines Cue-Punktes.

- **•** Drücken Sie die Taste, während der Track angehalten ist, um den Cue-Punkt zu setzen.
- **•** Drücken Sie die Taste, während der Track wiedergegeben wird, um zum Cue-Punkt zurückzukehren und die Wiedergabe anzuhalten. (Back Cue)
- **•** Drücken Sie die Taste und halten Sie sie, nachdem der Track zum Cue-Punkt zurückgekehrt ist. Daraufhin wird die Wiedergabe fortgesetzt, bis Sie die Taste loslassen. (Cue Point Sampler)

**[SHIFT]** + drücken:

Setzt die Wiedergabeposition auf den Anfang des Tracks zurück.

#### **5 PLAY/PAUSE ►/II-Taste**

Spielt einen Track ab oder schaltet auf Pause.

#### **6 BEAT SYNC-Taste**

Drücken:

Synchronisiert automatisch die Tempi (BPM) und Beatgrids mit dem anderen Deck.

#### **[SHIFT]** + drücken:

Wechselt den Bereich des **[TEMPO]**-Schiebereglers bei jeder Betätigung der Taste, wenn die **[SHIFT]**-Taste gedrückt gehalten wird.

Halten Sie die **[BEAT SYNC]**-Tasten auf Deck 1 und Deck 2 gleichzeitig mindestens eine Sekunde lang gedrückt:

Die Bluetooth-Verbindung des iOS-Geräts wird aufgehoben.
# **edjing Mix for iOS**

#### **7 TEMPO-Schieberegler**

Passt die Wiedergabegeschwindigkeit des Tracks an.

### **Mixer-Sektion**

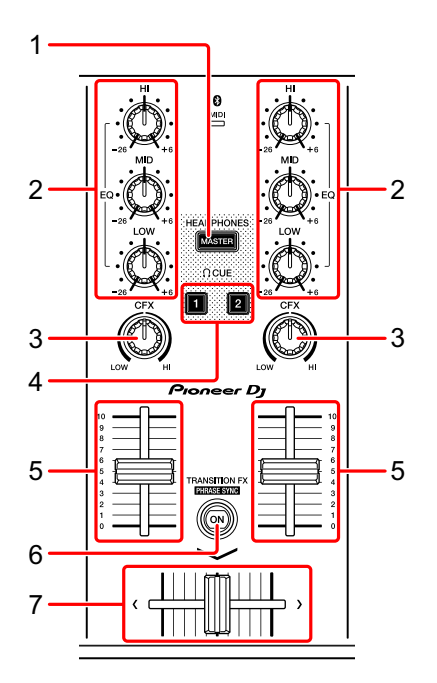

#### **1 MASTER CUE-Taste**

Drücken:

Gibt den Masterton über den Kopfhörer aus, wenn er über das mitgelieferte geteilte Kabel angeschlossen ist, das an den Kopfhörerausgang des iOS-Geräts angeschlossen ist.

- **•** Schließen Sie den Kopfhörer an den weißen Stecker des geteilten Kabels an.
- Weitere Informationen: [Mithören mit Kopfhörern \(Seite 120\)](#page-119-0)

#### **2 EQ (HI, MID, LOW)-Drehknöpfe**

Verstärkt oder reduziert die entsprechende Frequenz für den ausgewählten Kanal.

# **edjing Mix for iOS**

#### **3 CFX-Drehknopf**

Aktiviert den Filtereffekt und ändert den Klang für den entsprechenden Kanal. Wenn der Drehknopf auf die mittlere Stellung eingestellt ist, ist der Ton unverändert.

#### **4 Kopfhörer-CUE-Taste**

Drücken:

Gibt den Ton des entsprechenden Kanals (1 oder 2) über den Kopfhörer aus, wenn er über das mitgelieferte geteilte Kabel angeschlossen ist, das an den Kopfhörerausgang des iOS-Geräts angeschlossen ist.

- **•** Schließen Sie den Kopfhörer an den weißen Stecker des geteilten Kabels an.
- Weitere Informationen: [Mithören mit Kopfhörern \(Seite 120\)](#page-119-0)

#### **5 Kanalfader**

Passt die Lautstärke des Tons für jeden Kanal an.

#### **6 TRANSITION FX-Taste**

Drücken: Aktiviert Transition FX. Weitere Informationen: [Verwenden von Transition FX \(Seite 123\)](#page-122-0)

### **7 Crossfader**

Passt die Tonbalance zwischen dem linken Kanal (Deck 1) und dem rechten Kanal (Deck 2) an.

## **Bluetooth MIDI-Anzeige**

Blinkt: Das iOS-Gerät ist nicht über Bluetooth verbunden. Leuchtet: Das iOS-Gerät ist über Bluetooth verbunden.

Leuchtet nicht: Das Gerät hat die Verbindung mit rekordbox über das USB-Kabel erkannt.

**•** Wenn edjing Mix mit dem Gerät verwendet wird, das über den USB-Anschluss des Computers/Mac mit Strom versorgt wird, starten Sie rekordbox nicht auf dem Computer/Mac.

### **Rückseite**

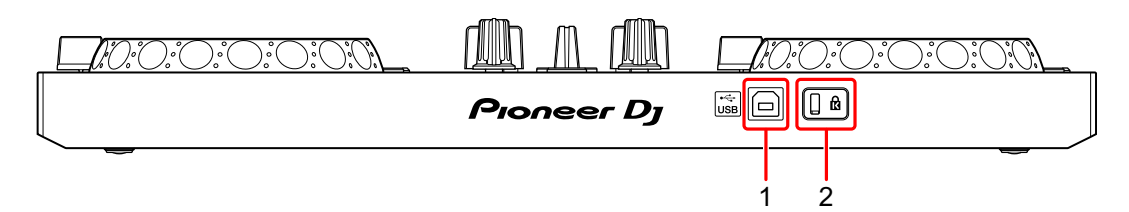

#### **1 USB-Anschluss**

Schließen Sie hier ein USB-Netzkabel (nicht mitgeliefert) oder eine mobile Batterie (nicht mitgeliefert) über das mitgelieferte USB-Kabel an. Sie können auch mit dem mitgelieferten USB-Kabel eine Verbindung von einem USB-Anschluss an Ihrem Computer/Mac herstellen, um das Gerät mit Strom zu versorgen.

- **•** Verwenden Sie ein USB-Netzteil oder eine mobile Batterie mit +5 V Gleichstrom und 500 mA oder mehr.
- **•** Wenn das Gerät über den USB-Anschluss des Computers/Mac mit Strom versorgt wird, starten Sie rekordbox nicht auf dem Computer/Mac.
- **•** Verwenden Sie eine mobile Batterie, die über keine Energiesparfunktion verfügt. Wenn Sie eine mobile Batterie mit einer Energiesparfunktion verwenden, kann die Stromversorgung des Geräts unterbrochen werden.

#### **2 Kensington-Diebstahlsicherung**

Schließen Sie hier ein Sicherheitskabelschloss an.

# **Anschlüsse (für iOS-Geräte)**

Die Stromversorgung erfolgt über den USB-Anschluss. Sie können eine Verbindung zum USB-Anschluss des Computers/Mac herstellen oder ein USB-Netzteil oder eine mobile Batterie anschließen, um das Gerät zu versorgen.

Verwenden Sie ein USB-Netzteil oder eine mobile Batterie mit +5 V Gleichstrom und 500 mA oder mehr.

Verwenden Sie eine mobile Batterie, die über keine Energiesparfunktion verfügt.

Verwenden Sie das mit diesem Gerät gelieferte USB-Kabel.

Schließen Sie das Kabel korrekt an, nachdem Sie geprüft haben, wo an diesem Gerät sich der Anschluss befindet.

Beachten Sie die Bedienungsanleitung für die anzuschließenden Komponenten.

- **•** Wenn die Anschlüsse zum Gerät hergestellt wurden, schließen Sie den Computer/Mac an eine Wechselstromquelle an. (Dies gilt, wenn die Stromversorgung des Geräts über den USB-Anschluss am Computer/Mac erfolgt.)
- **•** Das Gerät kann in den folgenden Situationen nicht über den Computer/Mac mit Strom versorgt werden:
	- Die Stromversorgungskapazität des USB-Anschlusses Ihres Computers/Mac ist zu gering.
	- Ihr Computer/Mac ist mit anderen USB-Geräten verbunden.

### **Anschließen an den USB-Anschluss**

#### **Rückseite**

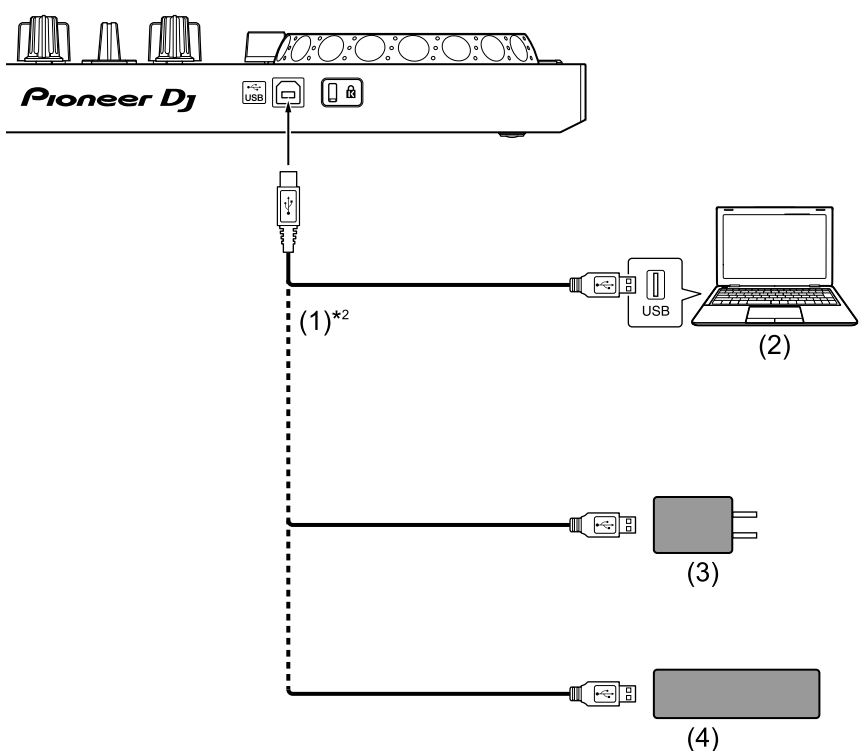

(1) USB-Kabel (mitgeliefert) (2) Computer/Mac\*1 (3) USB-Netzteil (nicht mitgeliefert) (4) mobile Batterie (nicht mitgeliefert)

- \*1 Wenn Sie das Gerät über den USB-Anschluss am Computer/Mac mit Strom versorgen möchten, schalten Sie den Computer/Mac ein.
- \*2 Um die optimale Leistung zu erhalten, sollten Sie das mitgelieferte USB-Kabel verwenden.

### <span id="page-113-0"></span>**Anschließen eines Audiogeräts (Lautsprecher) an die Kopfhörerbuchse an Ihrem iOS-Gerät**

Sie können mit einem iOS-Gerät DJ-Performances machen und sich Ihre Performance über die integrierten Lautsprecher anhören. Wenn Sie aber das mitgelieferte geteilte Kabel verwenden, können Sie eine authentische DJ-Konfiguration mit externen Lautsprechern und Kopfhörer schaffen.

#### **Anschlussbeispiel 1 (wenn das iOS-Gerät über einen Kopfhörerausgang verfügt)**

In diesem Beispiel wird der Masterton in stereo ausgegeben und es erfolgt keine Tonausgabe über den Kopfhörer.

Weitere Informationen: [Überprüfen der Audiokonfiguration \(Seite 118\)](#page-117-0)

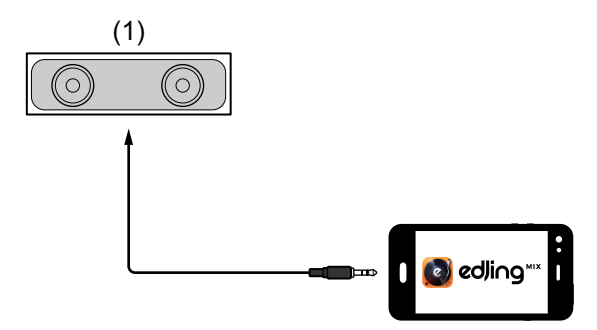

(1) Lautsprecher mit integriertem Verstärker usw.\*

\* Das Audiokabel ist nicht im Lieferumfang des Geräts enthalten.

#### **Anschlussbeispiel 2 (wenn das iOS-Gerät über einen Kopfhörerausgang verfügt)**

In diesem Beispiel werden der Masterton und der Kopfhörermithörton beide in mono ausgegeben.

Weitere Informationen: [Überprüfen der Audiokonfiguration \(Seite 118\)](#page-117-0)

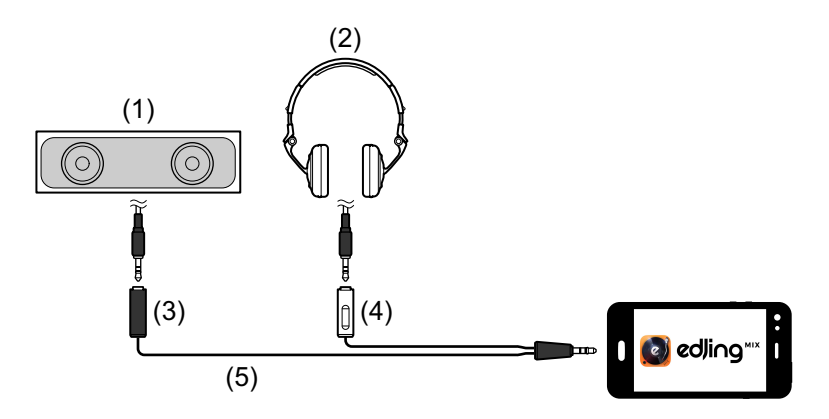

(1) Lautsprecher mit integriertem Verstärker usw.\* (2) Kopfhörer (3) Stecker für den Lautsprecher mit integriertem Verstärker usw. (schwarz) (4) Stecker für die Kopfhörer (weiß) (5) geteiltes Kabel (mitgeliefert)

\* Das Audiokabel ist nicht im Lieferumfang dieses Geräts enthalten.

#### **Anschlussbeispiel 3 (wenn das iOS-Gerät über keinen Kopfhörerausgang verfügt, wie ein iPhone Xs)**

In diesem Beispiel wird der Masterton in stereo ausgegeben und es erfolgt keine Tonausgabe über den Kopfhörer.

 Weitere Informationen: [Überprüfen der Audiokonfiguration](#page-117-0)  [\(Seite 118\)](#page-117-0)

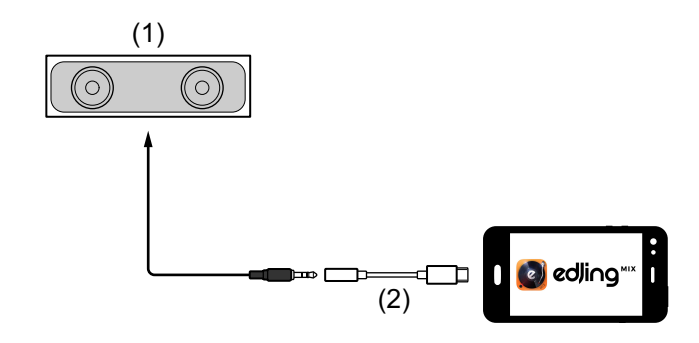

# **edjing Mix for iOS**

(1) Lautsprecher mit integriertem Verstärker usw.\*

(2) Lightning-auf-3,5-mm-Kopfhörer-Klinkenstecker-Adapter (nicht mitgeliefert)

\* Das Audiokabel ist nicht im Lieferumfang des Geräts enthalten.

#### **Anschlussbeispiel 4 (wenn das iOS-Gerät über keinen Kopfhörerausgang verfügt, wie ein iPhone Xs)**

In diesem Beispiel werden der Masterton und der Kopfhörermithörton beide in mono ausgegeben.

Weitere Informationen: [Überprüfen der Audiokonfiguration \(Seite 118\)](#page-117-0)

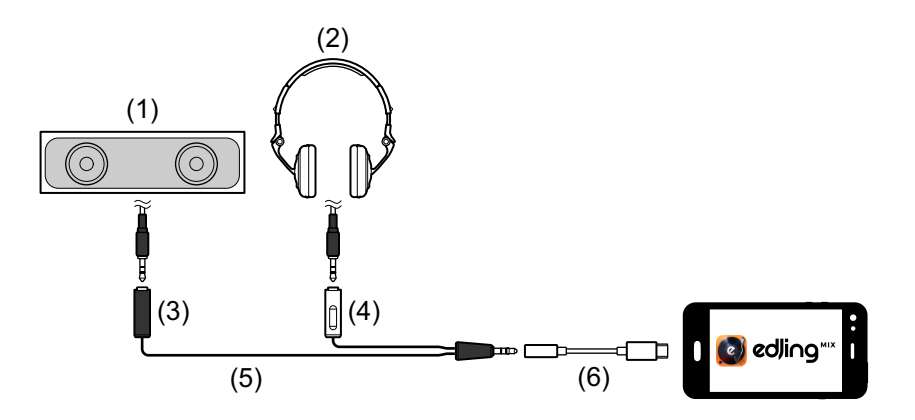

(1) Lautsprecher mit integriertem Verstärker usw.\* (2) Kopfhörer (3) Stecker für den Lautsprecher mit integriertem Verstärker usw. (schwarz) (4) Stecker für die Kopfhörer (weiß) (5) geteiltes Kabel (mitgeliefert) (6) Lightning-auf-3,5-mm-Kopfhörer-Klinkenstecker-Adapter (nicht mitgeliefert)

\* Das Audiokabel ist nicht im Lieferumfang dieses Geräts enthalten.

# **Einschalten des iOS-Geräts usw.**

- 1 Schalten Sie das iOS-Gerät ein.
- 2 Schalten Sie die Geräte ein, die mit dem iOS-Gerät verbunden sind (Lautsprecher mit integriertem Verstärker usw.).

# **Grundlegende Verwendung (edjing Mix)**

# **Starten von edjing Mix und Verbinden mit dem Gerät**

- 1 Tippen Sie auf Ihrem iOS-Gerät auf **(a)**, um edjing Mix zu starten.
- 2 Tippen Sie auf dem Hauptbildschirm von edjing Mix auf  $\mathbb{S}$ . Der **[Settings]**-Bildschirm wird angezeigt.
- 3 Tippen Sie auf **[Connect the DDJ-200]**.
- 4 Tippen Sie auf **[DDJ-200]**.

Das Gerät verbindet sich über Bluetooth mit Ihrem iOS-Gerät. Wenn die Verbindung hergestellt wurde, wechselt das Licht der Bluetooth MIDI-Anzeige von leuchtend zu blinkend.

- **•** Auf dem **[Connect the DDJ-200]**-Bildschirm wird möglicherweise **[DDJ-200\_X]** angezeigt (X ist eine Zahl von 1 bis 16).
- Weitere Informationen: Ändern des BLUETOOTH<sup>®</sup> MIDI-[Gerätenamens \(Seite 182\)](#page-181-0)

# <span id="page-117-0"></span>**Überprüfen der Audiokonfiguration**

- 1 Tippen Sie auf dem Hauptbildschirm von edjing Mix auf  $\mathbb{S}$ .
- 2 Tippen Sie auf dem **[Settings]**-Bildschirm auf **[Audio settings]**. Um sowohl den Masterton als auch den Kopfhörermithörton über das mitgelieferte geteilte Kabel wiederzugeben, aktivieren Sie **[Split audio output]**.

Um den Masterton über den integrierten Lautsprecher Ihres iOS-Geräts wiederzugeben oder um ihn über einen Lautsprecher mit integriertem Verstärker, der mit Ihrem iOS-Gerät verbunden ist, in stereo wiederzugeben, ohne das geteilte Kabel zu verwenden, deaktivieren Sie **[Split audio output]**. Weitere Informationen: [Anschließen eines Audiogeräts \(Lautsprecher\) an](#page-113-0)  [die Kopfhörerbuchse an Ihrem iOS-Gerät \(Seite 114\)](#page-113-0)

Weitere Informationen: [Mithören mit Kopfhörern \(Seite 120\)](#page-119-0)

3 Rufen Sie den **[Settings]**-Bildschirm auf und tippen Sie dann auf **[Done]**.

### **Laden eines Tracks oder Audio-Tracks in ein Deck**

1 Tippen Sie oben im Hauptbildschirm von edjing Mix auf  $\odot$ . Damit wird der Bildschirm zum Suchen geöffnet.

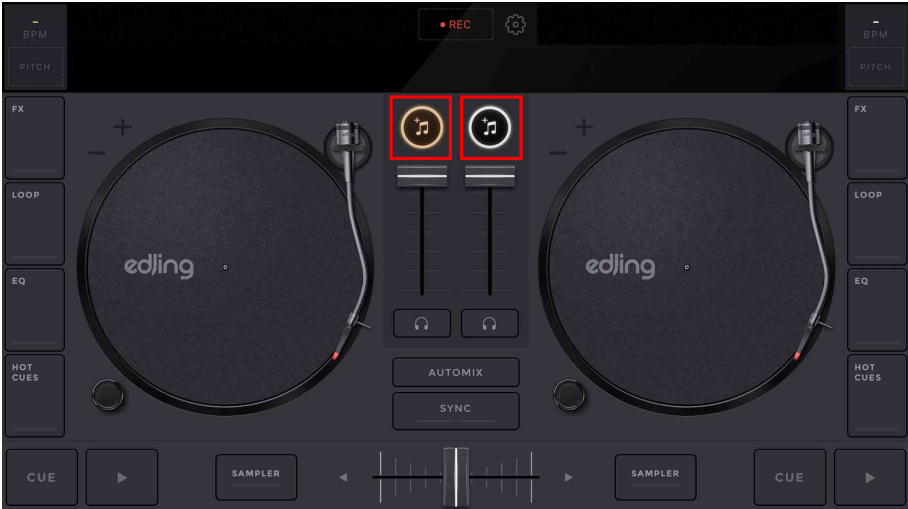

# **edjing Mix for iOS**

2 Tippen Sie auf den Track, den Sie laden möchten. Damit wird der Track in das Deck geladen.

### **Wiedergeben eines Tracks**

Dieser Abschnitt erklärt beispielhaft, wie Sie Ton von Deck 1 (links) wiedergeben.

- 1 Stellen Sie die Positionen der Drehknöpfe wie folgt ein:
	- **[EQ (HI/MID/LOW)]**-Drehknöpfe: mittlere Stellung (12 Uhr)
	- **[CFX]**-Drehknopf: mittlere Stellung
	- **•** Kanalfader: untere Stellung
	- **•** Crossfader: mittlere Stellung
- 2 Drücken Sie die **[PLAY/PAUSE ]**-Taste, um den Track wiederzugeben.

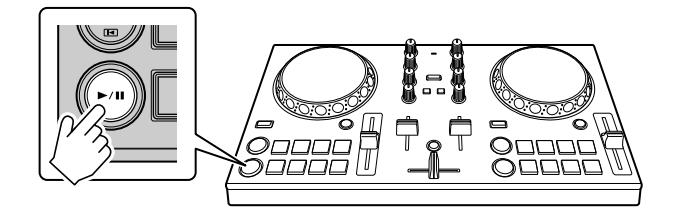

3 Bewegen Sie den Kanalfader nach oben.

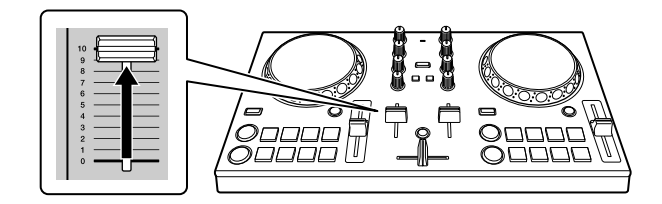

4 Passen Sie die Lautstärke am iOS-Gerät an. Passen Sie die Lautstärke für den Lautsprecher des iOS-Geräts oder für den Lautsprecher, der mit Ihrem iOS-Gerät verbunden ist, an, bis Sie einen zufriedenstellenden Lautstärkepegel erreicht haben.

# <span id="page-119-0"></span>**Mithören mit Kopfhörern**

Um den Ton mit dem Kopfhörer mitzuhören, müssen Sie das mitgelieferte geteilte Kabel verwenden.

Weitere Informationen: [Anschließen eines Audiogeräts](#page-113-0)  [\(Lautsprecher\) an die Kopfhörerbuchse an Ihrem iOS-Gerät](#page-113-0)  [\(Seite 114\)](#page-113-0)

Außerdem müssen Sie **[Split audio output]** in edjing Mix aktivieren. Weitere Informationen: [Überprüfen der Audiokonfiguration](#page-117-0)  [\(Seite 118\)](#page-117-0)

### **Mithören von Ton von einem Kanal über Kopfhörer**

Das folgende Beispiel erläutert, wie der Ton von Deck 1 (links) mitgehört wird.

1 Drücken Sie die **[CUE]**-Kopfhörertaste an Kanal 1.

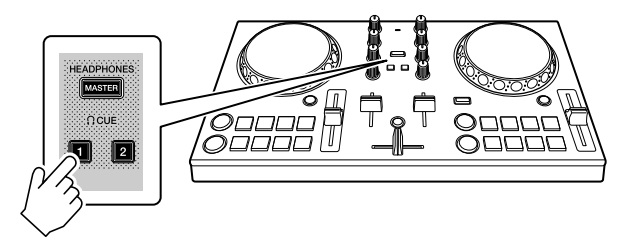

- 2 Tippen Sie auf dem Hauptbildschirm von edjing Mix auf  $\mathbb{S}$ .
- 3 Tippen Sie auf dem **[Settings]**-Bildschirm auf **[Audio Settings]**
- 4 Tippen Sie auf dem **[Audio Settings]**-Bildschirm auf **[Pre-cueing]**.
- 5 Verschieben Sie den Schieberegler unter **[Volume]** auf dem **[Precueing]**-Bildschirm.

Passen Sie die Lautstärke des Kopfhörers, mit dem der Ton mitgehört wird, an, bis Sie einen zufriedenstellenden Pegel eingestellt haben.

# **edjing Mix for iOS**

### **Mithören des Mastertons mit Kopfhörer**

1 Drücken Sie die **[MASTER CUE]**-Taste.

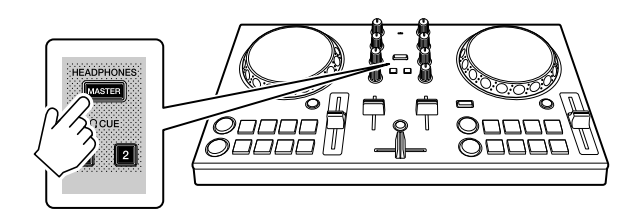

- 2 Tippen Sie auf dem Hauptbildschirm von edjing Mix auf  $\mathbb{S}$ .
- 3 Tippen Sie auf dem **[Settings]**-Bildschirm auf **[Audio Settings]**
- 4 Tippen Sie auf dem **[Audio Settings]**-Bildschirm auf **[Pre-cueing]**.
- 5 Verschieben Sie den Schieberegler unter **[Volume]** auf dem **[Precueing]**-Bildschirm.

Passen Sie die Lautstärke des Kopfhörers, mit dem der Ton mitgehört wird, an, bis Sie einen zufriedenstellenden Pegel eingestellt haben.

### **Schließen des Systems**

- 1 Schließen Sie edjing Mix.
- 2 Trennen Sie das USB-Kabel, um das Gerät auszuschalten.

# **Erweiterte Verwendung (edjing Mix)**

### **Verwenden der Performance-Pads**

#### **Verwenden von Hot Cues**

Die Wiedergabe kann sofort zum Hot Cue-Punkt verschoben werden.

#### **Einrichten und Aufrufen eines Hot Cue**

1 Wenn der Track wiedergegeben wird oder angehalten ist, drücken Sie ein Performance-Pad, um den Hot Cue-Punkt zu setzen. Die Hot Cue-Punkte werden wie folgt für die Performance-Pads gesetzt:

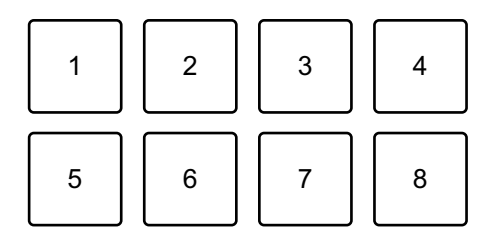

1: Hot Cue A, 2: Hot Cue B, 3: Hot Cue C, 4: Hot Cue D, 5: Hot Cue E, 6: Hot Cue F, 7: Hot Cue G, 8: Hot Cue H

2 Drücken Sie ein Performance-Pad, für das Sie einen Hot Cue gesetzt haben.

Die Wiedergabe kann sofort zum Hot Cue-Punkt verschoben werden.

**•** Sie können Hot Cue-Punkte löschen, indem Sie ein Performance-Pad drücken und dabei die **[SHIFT]**-Taste gedrückt halten.

## <span id="page-122-0"></span>**Verwenden von Transition FX**

Sie können ganz einfach Mixe wie ein professioneller DJ mit Effekten und Scratches erstellen, indem Sie einfach den Crossfader verwenden.

Im folgenden Beispiel wird erläutert, wie Sie einen Übergang von einem Track auf Deck 1 zu einem Track auf Deck 2 erstellen.

- 1 Stellen Sie die Positionen der Drehknöpfe wie folgt ein:
	- **[EQ (HI/MID/LOW)]**-Drehknöpfe: mittlere Stellung (12 Uhr)
	- **[CFX]**-Drehknopf: mittlere Stellung
	- **•** Kanalfader: obere Stellung
	- **•** Crossfader: linke Stellung
- 2 Laden Sie Tracks in Deck 1 und Deck 2 und geben Sie beide wieder.

Sie hören den Sound des Tracks von Deck 1.

- 3 Drücken Sie die **[BEAT SYNC]**-Taste auf der rechten Seite. Das Tempo und der Beatgrid des Tracks von Deck 2 werden automatisch an die von Deck 1 angepasst.
- 4 Drücken Sie die **[TRANSITION FX]**-Taste, um Transition FX einzuschalten.
- 5 Bewegen Sie den Crossfader nach rechts. Der Transition FX wird hinzugefügt.

# **edjing Mix for Android**

edjing Mix ist eine DJ-Performance-App, die Sie über Google Play herunterladen können.

**•** Wenn Sie edjing Mix bereits installiert haben, aktualisieren Sie die App auf die neueste Version.

#### **Systemanforderungen**

Kompatibles Betriebssystem: Android 6.0 oder höher Unterstütztes Drahtlossystem: Bluetooth Low Energy (konform mit MIDI-Standard)

- **•** Um aktuelle Informationen zu den Systemanforderungen, zur Kompatibilität und zu den unterstützten Betriebssystemen zu prüfen, besuchen Sie die Pioneer DJ-Supportseite unten und klicken Sie auf die Option **[DDJ-200]** im Abschnitt **[DJ CONTROLLER]**[.](https://pioneerdj.com/de-de/support/software-information/) [pioneerdj.com/de-de/support/software-information/](https://pioneerdj.com/de-de/support/software-information/)
- **•** Der Betrieb kann nicht bei allen Android-Geräten garantiert werden, auch wenn sie die Systemanforderungen erfüllen.
- **•** Abhängig von den Energiespar-Einstellungen und anderen Bedingungen des Android-Geräts läuft edjing Mix möglicherweise nicht zufriedenstellend.
- **•** Abhängig von der anderen verwendeten Software kann es zu Problemen bei der Verwendung kommen.
- **•** Aktuelle Systemanforderungen für edjing Mix finden Sie über Google Play.
- **•** Für den Zugriff auf Google Play benötigen Sie eine Internetverbindung.

## **Bezeichnungen und Funktionen der Komponenten (edjing Mix)**

### **Oberes Bedienfeld**

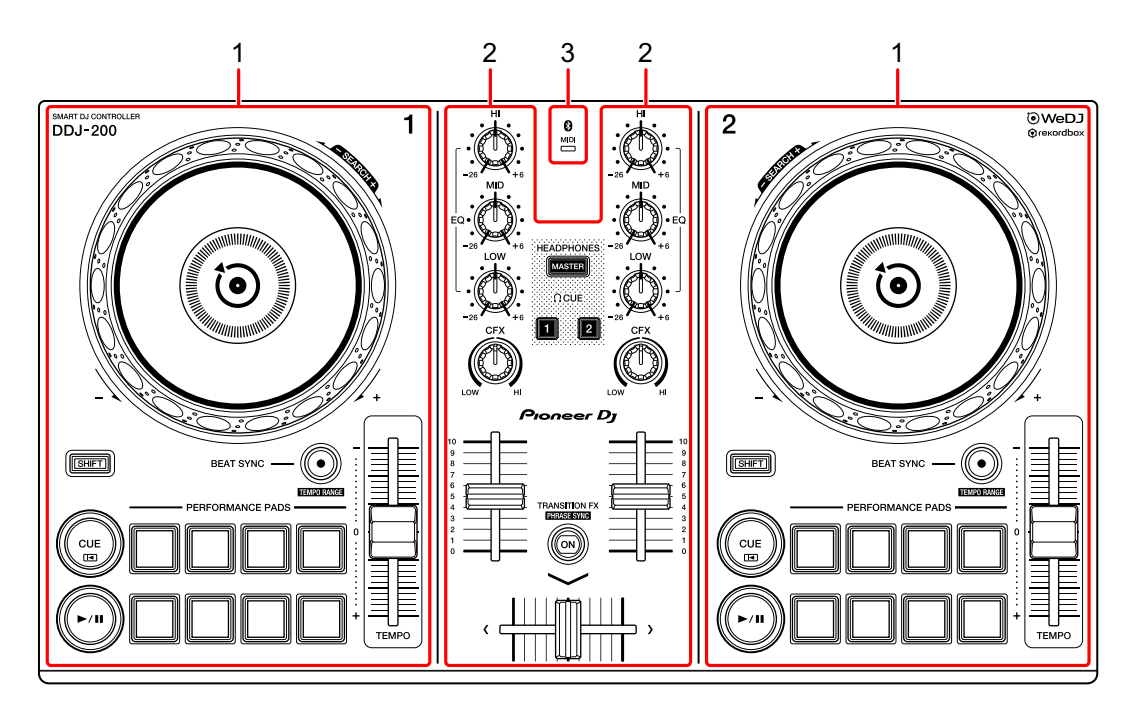

- **1 Deck-Sektionen [\(Seite 126\)](#page-125-0)**
- **2 Mixer-Sektion [\(Seite 128\)](#page-127-0)**
- **3 Bluetooth MIDI-Anzeige [\(Seite 129\)](#page-128-0)**

### <span id="page-125-0"></span>**Deck-Sektion**

Sie können mit dem Gerät zwei Decks steuern. Die Drehknöpfe und Tasten auf der linken Seite steuern Deck 1, diejenigen auf der rechten Seite Deck 2.

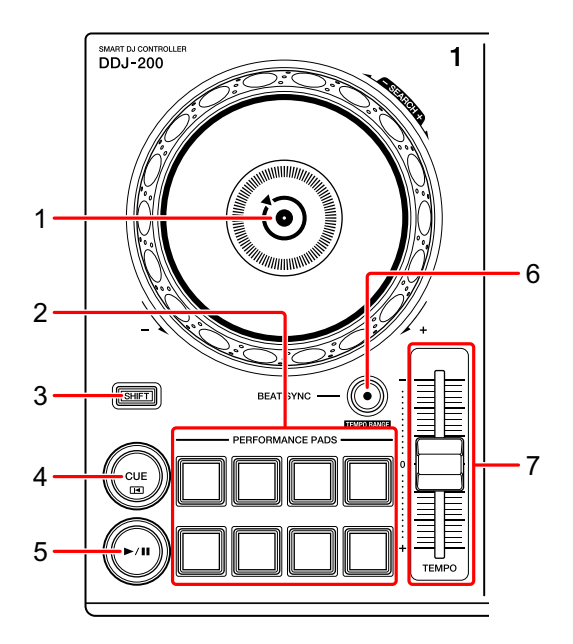

#### **1 Jog-Rad**

Oben drehen: Der Track wird "gescratcht".

Außensektion drehen:

Beugt die Tonstufe oder verwendet "Tonstufen-Beugung" (verlangsamt oder beschleunigt den Track).

#### **[SHIFT]** + oben drehen:

Schneller Vorlauf oder schneller Rücklauf des Tracks (im Uhrzeigersinn oder gegen den Uhrzeigersinn drehen).

### **2 Performance-Pads**

Mit den Performance-Pads können Sie Funktionen auslösen.

Weitere Informationen: [Verwenden der Performance-Pads \(Seite 142\)](#page-141-0)

#### **3 SHIFT-Taste**

Drücken Sie eine andere Taste, während Sie die **[SHIFT]**-Taste gedrückt halten, um eine andere Funktion zu verwenden, die der Taste zugewiesen ist.

#### **4 CUE-Taste**

Drücken:

Dient zum Einstellen, Wiedergeben und Aufrufen eines Cue-Punktes.

- **•** Drücken Sie die Taste, während der Track angehalten ist, um den Cue-Punkt zu setzen.
- **•** Drücken Sie die Taste, während der Track wiedergegeben wird, um zum Cue-Punkt zurückzukehren und die Wiedergabe anzuhalten. (Back Cue)
- **•** Drücken Sie die Taste und halten Sie sie, nachdem der Track zum Cue-Punkt zurückgekehrt ist. Daraufhin wird die Wiedergabe fortgesetzt, bis Sie die Taste loslassen. (Cue Point Sampler)

**[SHIFT]** + drücken:

Setzt die Wiedergabeposition auf den Anfang des Tracks zurück.

#### **5 PLAY/PAUSE ►/II-Taste**

Spielt einen Track ab oder schaltet auf Pause.

#### **6 BEAT SYNC-Taste**

Drücken:

Synchronisiert automatisch die Tempi (BPM) und Beatgrids mit dem anderen Deck.

#### **[SHIFT]** + drücken:

Wechselt den Bereich des **[TEMPO]**-Schiebereglers bei jeder Betätigung der Taste, wenn die **[SHIFT]**-Taste gedrückt gehalten wird.

Halten Sie die **[BEAT SYNC]**-Tasten auf Deck 1 und Deck 2 gleichzeitig mindestens eine Sekunde lang gedrückt:

Die Bluetooth-Verbindung des Android-Geräts wird aufgehoben.

# **edjing Mix for Android**

#### **7 TEMPO-Schieberegler**

Passt die Wiedergabegeschwindigkeit des Tracks an.

### <span id="page-127-0"></span>**Mixer-Sektion**

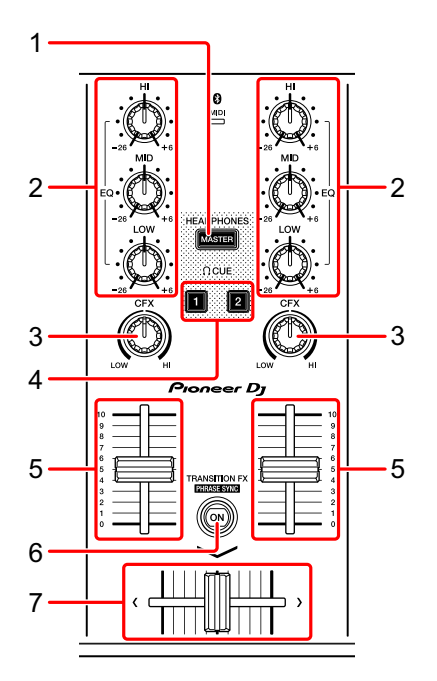

#### **1 MASTER CUE-Taste**

Drücken:

Gibt den Masterton über den Kopfhörer aus, wenn er über das mitgelieferte geteilte Kabel angeschlossen ist, das an den Kopfhörerausgang des Android-Geräts angeschlossen ist.

- **•** Schließen Sie den Kopfhörer an den weißen Stecker des geteilten Kabels an.
- Weitere Informationen: [Mithören mit Kopfhörern \(Seite 140\)](#page-139-0)

#### **2 EQ (HI, MID, LOW)-Drehknöpfe**

Verstärkt oder reduziert die entsprechende Frequenz für den ausgewählten Kanal.

#### **3 CFX-Drehknopf**

Aktiviert den Filtereffekt und ändert den Klang für den entsprechenden Kanal. Wenn der Drehknopf auf die mittlere Stellung eingestellt ist, ist der Ton unverändert.

#### **4 Kopfhörer-CUE-Taste**

Drücken:

Gibt den Ton des entsprechenden Kanals (1 oder 2) über den Kopfhörer aus, wenn er über das mitgelieferte geteilte Kabel angeschlossen ist, das an den Kopfhörerausgang des Android-Geräts angeschlossen ist.

- **•** Schließen Sie den Kopfhörer an den weißen Stecker des geteilten Kabels an.
- Weitere Informationen: [Mithören mit Kopfhörern \(Seite 140\)](#page-139-0)

#### **5 Kanalfader**

Passt die Lautstärke des Tons für jeden Kanal an.

#### **6 TRANSITION FX-Taste**

Drücken: Aktiviert Transition FX. Weitere Informationen: [Verwenden von Transition FX \(Seite 143\)](#page-142-0)

### **7 Crossfader**

Passt die Tonbalance zwischen dem linken Kanal (Deck 1) und dem rechten Kanal (Deck 2) an.

### <span id="page-128-0"></span>**Bluetooth MIDI-Anzeige**

Blinkt: Das Android-Gerät ist nicht über Bluetooth verbunden. Leuchtet: Das Android-Gerät ist über Bluetooth verbunden. Leuchtet nicht: Das Gerät hat die Verbindung mit rekordbox über das USB-Kabel erkannt.

**•** Wenn edjing Mix mit dem Gerät verwendet wird, das über den USB-Anschluss des Computers/Mac mit Strom versorgt wird, starten Sie rekordbox nicht auf dem Computer/Mac.

### **Rückseite**

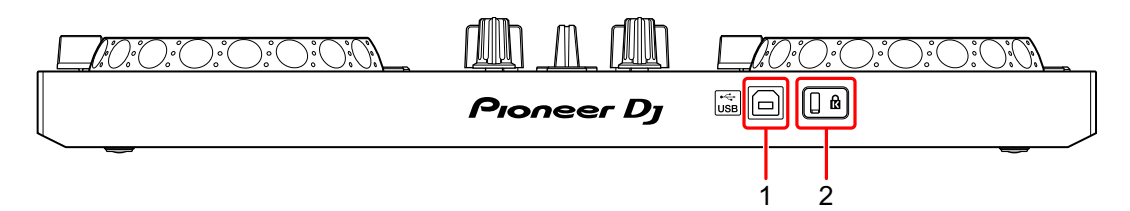

#### **1 USB-Anschluss**

Schließen Sie hier ein USB-Netzkabel (nicht mitgeliefert) oder eine mobile Batterie (nicht mitgeliefert) über das mitgelieferte USB-Kabel an. Sie können auch mit dem mitgelieferten USB-Kabel eine Verbindung von einem USB-Anschluss an Ihrem Computer/Mac herstellen, um das Gerät mit Strom zu versorgen.

- **•** Verwenden Sie ein USB-Netzteil oder eine mobile Batterie mit +5 V Gleichstrom und 500 mA oder mehr.
- **•** Wenn das Gerät über den USB-Anschluss des Computers/Mac mit Strom versorgt wird, starten Sie rekordbox nicht auf dem Computer/Mac.
- **•** Verwenden Sie eine mobile Batterie, die über keine Energiesparfunktion verfügt. Wenn Sie eine mobile Batterie mit einer Energiesparfunktion verwenden, kann die Stromversorgung des Geräts unterbrochen werden.

#### **2 Kensington-Diebstahlsicherung**

Schließen Sie hier ein Sicherheitskabelschloss an.

# **Anschlüsse (für Android-Geräte)**

Die Stromversorgung erfolgt über den USB-Anschluss. Sie können eine Verbindung zum USB-Anschluss des Computers/Mac herstellen oder ein USB-Netzteil oder eine mobile Batterie anschließen, um das Gerät zu versorgen.

Verwenden Sie ein USB-Netzteil oder eine mobile Batterie mit +5 V Gleichstrom und 500 mA oder mehr.

Verwenden Sie eine mobile Batterie, die über keine Energiesparfunktion verfügt.

Verwenden Sie das mit diesem Gerät gelieferte USB-Kabel.

Schließen Sie das Kabel korrekt an, nachdem Sie geprüft haben, wo an diesem Gerät sich der Anschluss befindet.

Beachten Sie die Bedienungsanleitung für die anzuschließenden Komponenten.

- **•** Wenn die Anschlüsse zum Gerät hergestellt wurden, schließen Sie den Computer/Mac an eine Wechselstromquelle an. (Dies gilt, wenn die Stromversorgung des Geräts über den USB-Anschluss am Computer/Mac erfolgt.)
- **•** Das Gerät kann in den folgenden Situationen nicht über den Computer/Mac mit Strom versorgt werden:
	- Die Stromversorgungskapazität des USB-Anschlusses Ihres Computers/Mac ist zu gering.
	- Ihr Computer/Mac ist mit anderen USB-Geräten verbunden.

## **Anschließen an den USB-Anschluss**

#### **Rückseite**

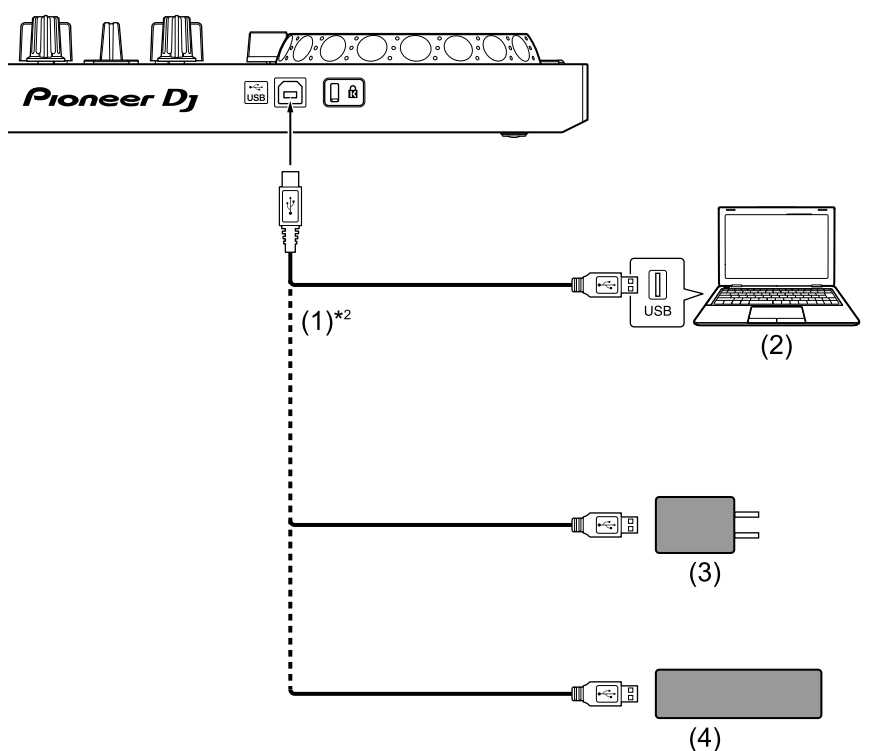

(1) USB-Kabel (mitgeliefert) (2) Computer/Mac\*1 (3) USB-Netzteil (nicht mitgeliefert) (4) mobile Batterie (nicht mitgeliefert)

- \*1 Wenn Sie das Gerät über den USB-Anschluss am Computer/Mac mit Strom versorgen möchten, schalten Sie den Computer/Mac ein.
- \*2 Um die optimale Leistung zu erhalten, sollten Sie das mitgelieferte USB-Kabel verwenden.

### <span id="page-132-0"></span>**Anschließen eines Audiogeräts (Lautsprecher) an die Kopfhörerbuchse an Ihrem Android-Gerät**

Sie können mit einem Android-Gerät DJ-Performances machen und sich Ihre Performance über die integrierten Lautsprecher anhören. Wenn Sie aber das mitgelieferte geteilte Kabel verwenden, können Sie eine authentische DJ-Konfiguration mit externen Lautsprechern und Kopfhörer schaffen.

#### **Anschlussbeispiel 1 (wenn das Android-Gerät über einen Kopfhörerausgang verfügt)**

In diesem Beispiel wird der Masterton in stereo ausgegeben und es erfolgt keine Tonausgabe über den Kopfhörer.

Weitere Informationen: [Überprüfen der Audiokonfiguration \(Seite 137\)](#page-136-0)

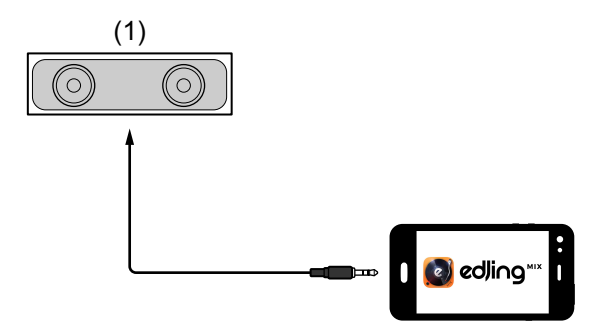

(1) Lautsprecher mit integriertem Verstärker usw.\*

\* Das Audiokabel ist nicht im Lieferumfang des Geräts enthalten.

#### **Anschlussbeispiel 2 (wenn das Android-Gerät über einen Kopfhörerausgang verfügt)**

In diesem Beispiel werden der Masterton und der Kopfhörermithörton beide in mono ausgegeben.

Weitere Informationen: [Überprüfen der Audiokonfiguration \(Seite 137\)](#page-136-0)

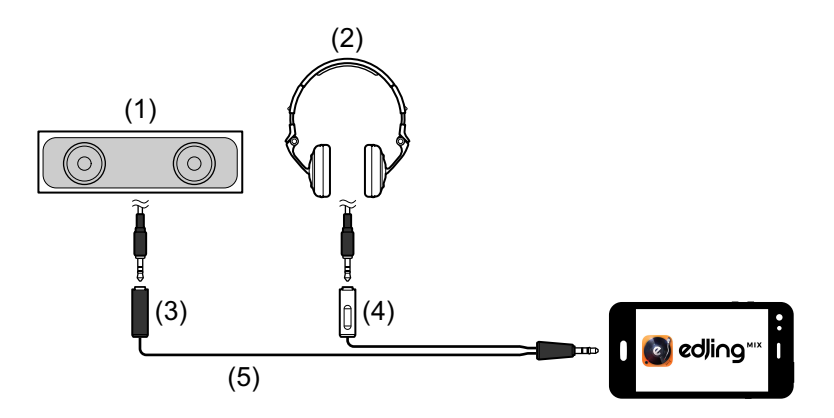

(1) Lautsprecher mit integriertem Verstärker usw.\* (2) Kopfhörer (3) Stecker für den Lautsprecher mit integriertem Verstärker usw. (schwarz) (4) Stecker für die Kopfhörer (weiß) (5) geteiltes Kabel (mitgeliefert)

\* Das Audiokabel ist nicht im Lieferumfang dieses Geräts enthalten.

#### **Anschlussbeispiel 3 (wenn das Android-Gerät über keinen Kopfhörerausgang verfügt)**

In diesem Beispiel wird der Masterton in stereo ausgegeben und es erfolgt keine Tonausgabe über den Kopfhörer.

 Weitere Informationen: [Überprüfen der Audiokonfiguration](#page-136-0)  [\(Seite 137\)](#page-136-0)

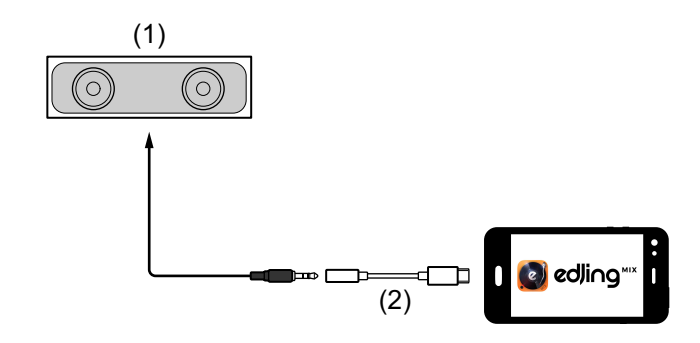

# **edjing Mix for Android**

(1) Lautsprecher mit integriertem Verstärker usw.\*

(2) USB-C-Stecker - 3,5-mm-Kopfhörer-Klinkenbuchse (nicht mitgeliefert)

\* Das Audiokabel ist nicht im Lieferumfang des Geräts enthalten.

#### **Anschlussbeispiel 4 (wenn das Android-Gerät über keinen Kopfhörerausgang verfügt)**

In diesem Beispiel werden der Masterton und der Kopfhörermithörton beide in mono ausgegeben.

Weitere Informationen: [Überprüfen der Audiokonfiguration \(Seite 137\)](#page-136-0)

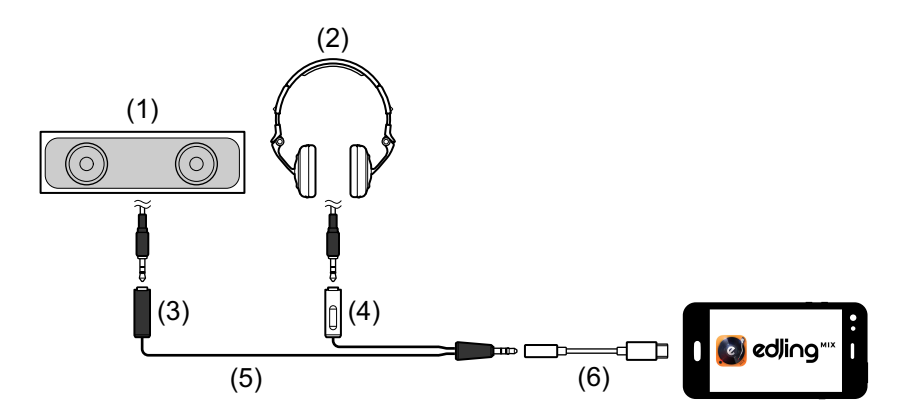

(1) Lautsprecher mit integriertem Verstärker usw.\* (2) Kopfhörer (3) Stecker für den Lautsprecher mit integriertem Verstärker usw. (schwarz) (4) Stecker für die Kopfhörer (weiß) (5) geteiltes Kabel (mitgeliefert) (6) USB-C-Stecker - 3,5-mm-Kopfhörer-Klinkenbuchse (nicht mitgeliefert)

\* Das Audiokabel ist nicht im Lieferumfang dieses Geräts enthalten.

# **Einschalten des Android-Geräts usw.**

- 1 Schalten Sie das Android-Gerät ein.
- 2 Schalten Sie die Geräte ein, die mit dem Android-Gerät verbunden sind (Lautsprecher mit integriertem Verstärker usw.).

## **Grundlegende Verwendung (edjing Mix)**

### **Starten von edjing Mix und Verbinden mit dem Gerät**

- 1 Tippen Sie auf Ihrem Android-Gerät auf **O**, um edjing Mix zu starten.
- 2 Tippen Sie auf dem Hauptbildschirm von edjing Mix auf  $\mathbb{S}$ . Der **[Settings]**-Bildschirm wird angezeigt.
- 3 Tippen Sie auf **[Connect the DDJ-200]**.
- 4 Tippen Sie auf **[DDJ-200]**.

Das Gerät verbindet sich über Bluetooth mit Ihrem Android-Gerät. Wenn die Verbindung hergestellt wurde, wechselt das Licht der Bluetooth MIDI-Anzeige von leuchtend zu blinkend.

- **•** Auf dem **[Connect the DDJ-200]**-Bildschirm wird möglicherweise **[DDJ-200\_X]** angezeigt (X ist eine Zahl von 1 bis 16).
- Weitere Informationen: Ändern des BLUETOOTH<sup>®</sup> MIDI-

[Gerätenamens \(Seite 182\)](#page-181-0)

# <span id="page-136-0"></span>**Überprüfen der Audiokonfiguration**

- 1 Tippen Sie auf dem Hauptbildschirm von edjing Mix auf  $\mathbb{S}$ .
- 2 Tippen Sie auf dem **[Settings]**-Bildschirm auf **[Audio settings]**. Um sowohl den Masterton als auch den Kopfhörermithörton über das mitgelieferte geteilte Kabel wiederzugeben, aktivieren Sie **[Split audio output]**.

Um den Masterton über den integrierten Lautsprecher Ihres Android-Geräts wiederzugeben oder um ihn über einen Lautsprecher mit integriertem Verstärker, der mit Ihrem Android-Gerät verbunden ist, in stereo wiederzugeben, ohne das geteilte Kabel zu verwenden, deaktivieren Sie **[Split audio output]**.

 Weitere Informationen: [Anschließen eines Audiogeräts \(Lautsprecher\) an](#page-132-0)  [die Kopfhörerbuchse an Ihrem Android-Gerät \(Seite 133\)](#page-132-0)

Weitere Informationen: [Mithören mit Kopfhörern \(Seite 140\)](#page-139-0)

3 Rufen Sie den **[Settings]**-Bildschirm auf und tippen Sie dann auf  $\leftarrow$ .

### **Laden eines Tracks oder Audio-Tracks in ein Deck**

1 Tippen Sie oben im Hauptbildschirm von edjing Mix auf **in**. Damit wird der Bildschirm zum Suchen geöffnet.

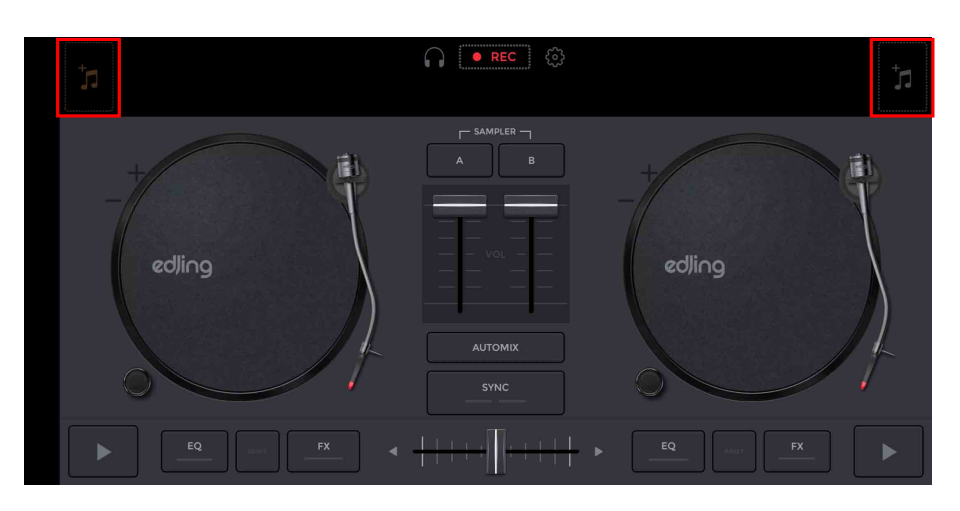

2 Tippen Sie auf den Track, den Sie laden möchten. Damit wird der Track in das Deck geladen.

# **Wiedergeben eines Tracks**

Dieser Abschnitt erklärt beispielhaft, wie Sie Ton von Deck 1 (links) wiedergeben.

- 1 Stellen Sie die Positionen der Drehknöpfe wie folgt ein:
	- **[EQ (HI/MID/LOW)]**-Drehknöpfe: mittlere Stellung (12 Uhr)
	- **[CFX]**-Drehknopf: mittlere Stellung
	- **•** Kanalfader: untere Stellung
	- **•** Crossfader: mittlere Stellung
- 2 Drücken Sie die **[PLAY/PAUSE ]**-Taste, um den Track wiederzugeben.

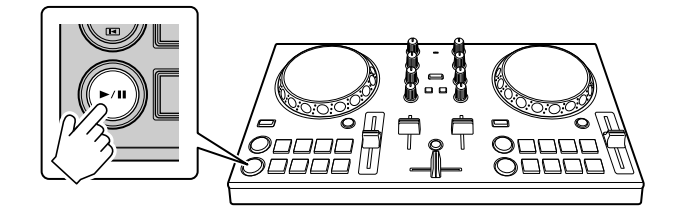

3 Bewegen Sie den Kanalfader nach oben.

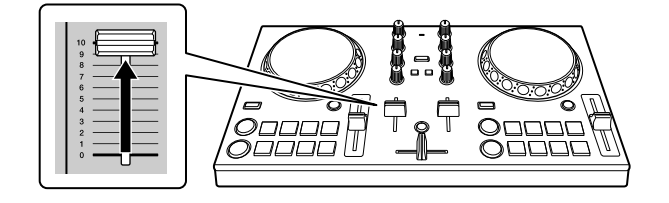

4 Passen Sie die Lautstärke am Android-Gerät an. Passen Sie die Lautstärke für den Lautsprecher des Android-Geräts oder für den Lautsprecher, der mit Ihrem Android-Gerät verbunden ist, an, bis Sie einen zufriedenstellenden Lautstärkepegel erreicht haben.

# <span id="page-139-0"></span>**Mithören mit Kopfhörern**

Um den Ton mit dem Kopfhörer mitzuhören, müssen Sie das mitgelieferte geteilte Kabel verwenden.

Weitere Informationen: [Anschließen eines Audiogeräts](#page-132-0)  [\(Lautsprecher\) an die Kopfhörerbuchse an Ihrem Android-Gerät](#page-132-0)  [\(Seite 133\)](#page-132-0)

Außerdem müssen Sie **[Split audio output]** in edjing Mix aktivieren. Weitere Informationen: [Überprüfen der Audiokonfiguration](#page-136-0)  [\(Seite 137\)](#page-136-0)

### **Mithören von Ton von einem Kanal über Kopfhörer**

Das folgende Beispiel erläutert, wie der Ton von Deck 1 (links) mitgehört wird.

1 Drücken Sie die **[CUE]**-Kopfhörertaste an Kanal 1.

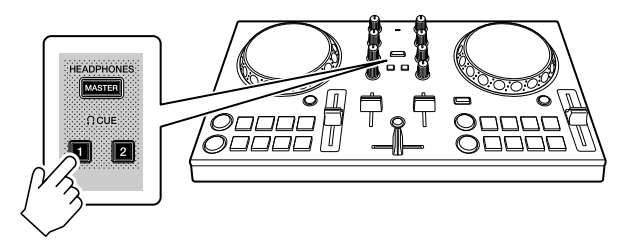

- 2 Tippen Sie auf dem Hauptbildschirm von edjing Mix auf  $\mathbb{S}$ .
- 3 Tippen Sie auf dem **[Settings]**-Bildschirm auf **[Audio Settings]**
- 4 Tippen Sie auf dem **[Audio settings]**-Bildschirm auf **[Volume]** unter **[Split audio output]**.
- 5 Verschieben Sie den **[Volume]**-Schieberegler. Passen Sie die Lautstärke des Kopfhörers, mit dem der Ton mitgehört wird, an, bis Sie einen zufriedenstellenden Pegel eingestellt haben.
- 6 Tippen Sie auf **[OK]**.
- 7 Rufen Sie den **[Settings]**-Bildschirm auf und tippen Sie dann auf  $\leftarrow$ .
- **Mithören des Mastertons mit Kopfhörer**
- 1 Drücken Sie die **[MASTER CUE]**-Taste.

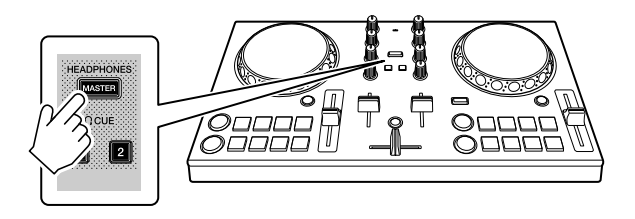

- 2 Tippen Sie auf dem Hauptbildschirm von edjing Mix auf  $\mathbb{S}$ .
- 3 Tippen Sie auf dem **[Settings]**-Bildschirm auf **[Audio Settings]**
- 4 Tippen Sie auf dem **[Audio settings]**-Bildschirm auf **[Volume]** unter **[Split audio output]**.
- 5 Verschieben Sie den **[Volume]**-Schieberegler. Passen Sie die Lautstärke des Kopfhörers, mit dem der Ton mitgehört wird, an, bis Sie einen zufriedenstellenden Pegel eingestellt haben.
- 6 Tippen Sie auf **[OK]**.
- 7 Rufen Sie den **[Settings]**-Bildschirm auf und tippen Sie dann auf  $\leftarrow$ .

### **Schließen des Systems**

- 1 Schließen Sie edjing Mix.
- 2 Trennen Sie das USB-Kabel, um das Gerät auszuschalten.

# **Erweiterte Verwendung (edjing Mix)**

### <span id="page-141-0"></span>**Verwenden der Performance-Pads**

#### **Verwenden von Hot Cues**

Die Wiedergabe kann sofort zum Hot Cue-Punkt verschoben werden.

#### **Einrichten und Aufrufen eines Hot Cue**

1 Wenn der Track wiedergegeben wird oder angehalten ist, drücken Sie ein Performance-Pad, um den Hot Cue-Punkt zu setzen. Die Hot Cue-Punkte werden wie folgt für die Performance-Pads gesetzt:

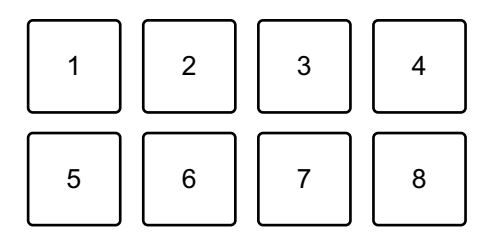

1: Hot Cue A, 2: Hot Cue B, 3: Hot Cue C, 4: Hot Cue D, 5: Hot Cue E, 6: Hot Cue F, 7: Hot Cue G, 8: Hot Cue H

2 Drücken Sie ein Performance-Pad, für das Sie einen Hot Cue gesetzt haben.

Die Wiedergabe kann sofort zum Hot Cue-Punkt verschoben werden.

**•** Sie können Hot Cue-Punkte löschen, indem Sie ein Performance-Pad drücken und dabei die **[SHIFT]**-Taste gedrückt halten.

## <span id="page-142-0"></span>**Verwenden von Transition FX**

Sie können ganz einfach Mixe wie ein professioneller DJ mit Effekten und Scratches erstellen, indem Sie einfach den Crossfader verwenden.

Im folgenden Beispiel wird erläutert, wie Sie einen Übergang von einem Track auf Deck 1 zu einem Track auf Deck 2 erstellen.

- 1 Stellen Sie die Positionen der Drehknöpfe wie folgt ein:
	- **[EQ (HI/MID/LOW)]**-Drehknöpfe: mittlere Stellung (12 Uhr)
	- **[CFX]**-Drehknopf: mittlere Stellung
	- **•** Kanalfader: obere Stellung
	- **•** Crossfader: linke Stellung
- 2 Laden Sie Tracks in Deck 1 und Deck 2 und geben Sie beide wieder.

Sie hören den Sound des Tracks von Deck 1.

- 3 Drücken Sie die **[BEAT SYNC]**-Taste auf der rechten Seite. Das Tempo und der Beatgrid des Tracks von Deck 2 werden automatisch an die von Deck 1 angepasst.
- 4 Drücken Sie die **[TRANSITION FX]**-Taste, um Transition FX einzuschalten.
- 5 Bewegen Sie den Crossfader nach rechts. Der Transition FX ergänzt.

# **rekordbox**

**•** rekordbox

rekordbox ist eine umfassende Musikverwaltungssoftware, die für DJs entwickelt wurde.

**•** rekordbox dj

rekordbox dj ist die professionelle Performance-Anwendung für rekordbox.

Sie können rekordbox dj verwenden, indem Sie das Gerät über das mitgelieferte USB-Kabel mit dem Computer/Mac verbinden. Sie müssen keinen rekordbox dj-Lizenzschlüssel erwerben. Um rekordbox dj ohne Verbindung zum Gerät zu verwenden, erwerben Sie einen rekordbox dj-Lizenzschlüssel über eines der unten aufgeführten Verfahren, und geben Sie ihn in der Software ein.

- Erwerben Sie einen rekordbox dj-Lizenzschlüssel unter rekordbox.com.
- Starten Sie einen Abonnementplan (Monatsplan) unter rekordbox.com.

Aktuelle Informationen, auch zum Download und die rekordbox Operating Instructions, finden Sie auf der rekordbox-Website. [rekordbox.com](https://rekordbox.com)
# **rekordbox**

#### **Mindestanforderungen an den Computer**

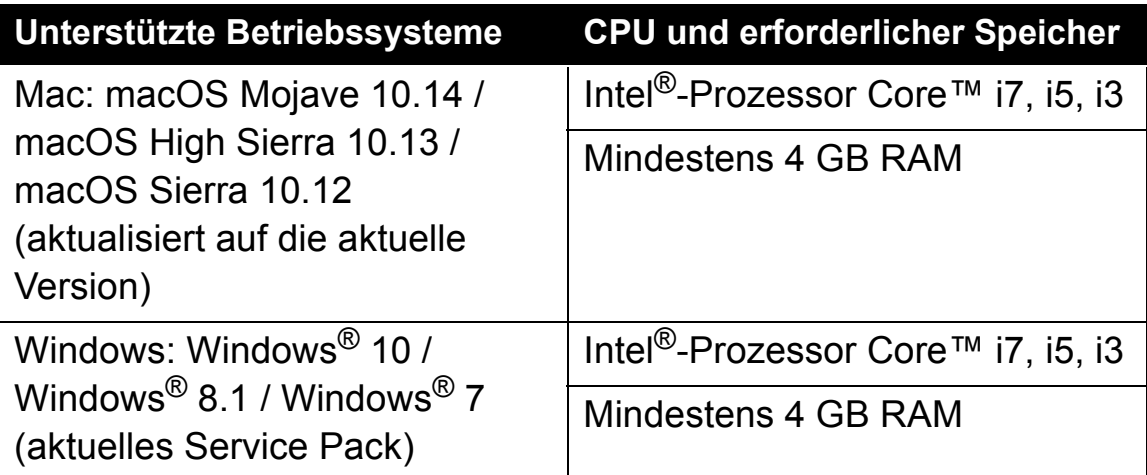

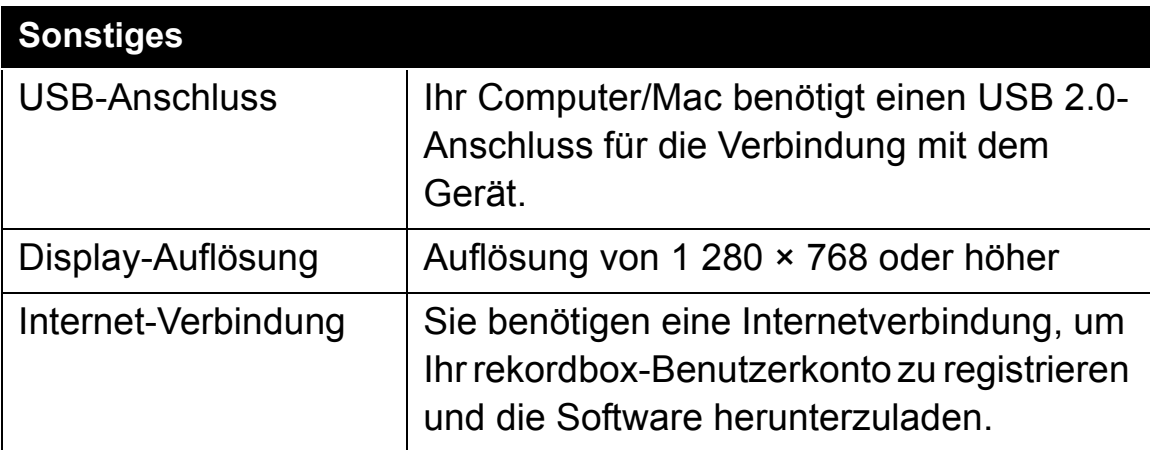

- **•** Der Betrieb kann nicht bei allen Computern/Mac-Modellen garantiert werden, auch wenn sie die Systemanforderungen erfüllen.
- **•** Abhängig von den Energiespareinstellungen und anderen Bedingungen des Computers/Mac erzielen die CPU und Festplatte möglicherweise keine optimalen Verarbeitungskapazitäten. Insbesondere bei einem Laptop müssen Sie sicherstellen, dass der Computer/Mac im optimalen Zustand ist, um konstante hohe Leistung zu bieten (zum Beispiel indem die Netzstromversorgung angeschlossen bleibt), wenn Sie rekordbox verwenden.
- **•** Um das Internet zu verwenden, benötigen Sie einen separaten Vertrag mit einem Internetdienstanbieter, für den ggf. Gebühren entstehen.

# **rekordbox**

- **•** Bei der Unterstützung von Betriebssystemen wird davon ausgegangen, dass Sie das aktuelle Release der Betriebssystemversion verwenden.
- **•** Überprüfen Sie die aktuellen Informationen zu den Systemanforderungen und der Kompatibilität in **[Systemanforderungen]** unter **[Support]** auf rekordbox.com.

## **Installieren von rekordbox**

### **Erste Schritte mit rekordbox**

Wenn Sie rekordbox zum ersten Mal verwenden oder wenn Sie derzeit rekordbox Version 4.x oder niedriger verwenden, laden Sie sich die aktuelle Version von rekordbox.com herunter und installieren Sie sie wie folgt.

Wenn Sie bereits rekordbox Version 5.x installiert haben, aktualisieren Sie sie mit Update Manager, der angezeigt wird, wenn Sie rekordbox starten, auf die aktuelle Version.

**•** Sie sind dafür verantwortlich, den Computer/Mac, Netzwerkgeräte und andere Elemente vorzubereiten, die für die Verbindung mit dem Internet erforderlich sind.

### **Installieren von rekordbox**

Die Schritte können abhängig vom Betriebssystem des Computers/ Mac variieren.

### **Installieren (Mac)**

### **Schließen Sie das Gerät erst dann mit dem USB-Kabel an den Mac an, wenn die Installation abgeschlossen ist.**

- **•** Schließen Sie alle Programme auf dem Mac.
- 1 Entpacken Sie die heruntergeladene rekordbox-Softwaredatei.
- 2 Doppelklicken Sie auf die entpackte Softwaredatei, und starten Sie dann das Installationsprogramm.

3 Lesen Sie sich die Bedingungen der Lizenzvereinbarung aufmerksam durch, und klicken Sie dann auf **[Akzeptieren]**, um fortzufahren.

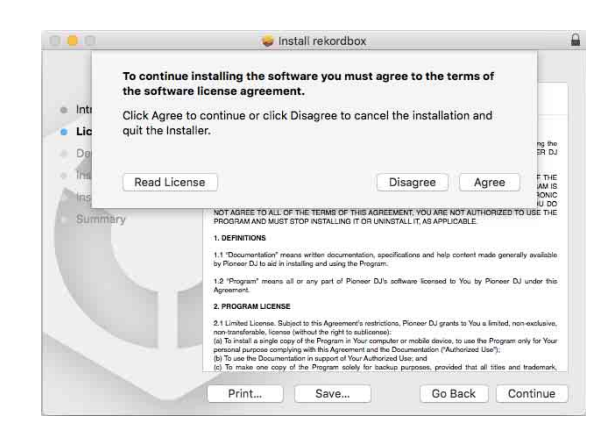

- **•** Wenn Sie den Bedingungen der Lizenzvereinbarung nicht zustimmen, klicken Sie auf **[Ablehnen]**, um die Installation abzubrechen.
- 4 Wenn der Bildschirm zum Abschluss der Installation erscheint, klicken Sie auf **[Schließen]**, um die Installation zu beenden.

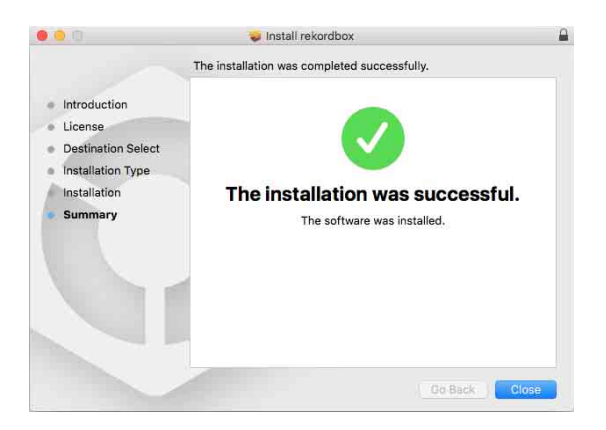

### **Installieren (Windows)**

### **Schließen Sie das Gerät erst dann mit dem USB-Kabel an den Computer an, wenn die Installation abgeschlossen ist.**

- **•** Melden Sie sich auf Ihrem Computer als Administrator an, bevor Sie die Installation starten.
- **•** Schließen Sie alle Programme auf dem Computer.
- 1 Entpacken Sie die heruntergeladene rekordbox-Softwaredatei.
- 2 Doppelklicken Sie auf die entpackte Softwaredatei, und starten Sie dann das Installationsprogramm.
- 3 Lesen Sie die Bedingungen der Lizenzvereinbarung sorgfältig durch. Wenn Sie zustimmen, markieren Sie **[Ich stimme zu]** und klicken dann auf **[Weiter]**.

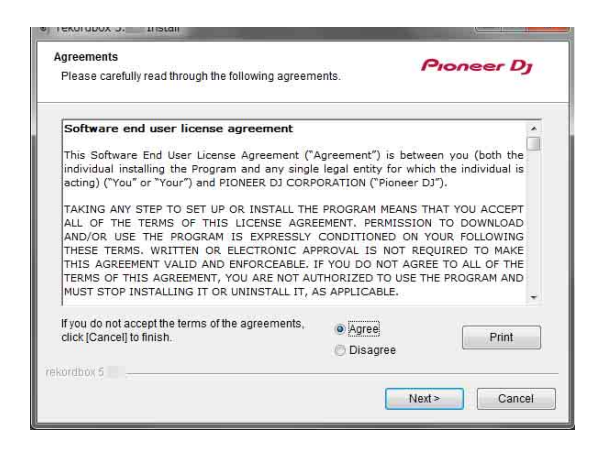

- **•** Wenn Sie den Bedingungen der Lizenzvereinbarung nicht zustimmen, klicken Sie auf **[Abbrechen]**, um die Installation abzubrechen.
- **•** Nachdem Sie den Zielpfad eingegeben haben, wird die Installation gestartet. Wenn die Installation beendet ist, erscheint eine entsprechende Meldung.
- 4 Klicken Sie auf **[Fertig stellen]**, um die Installation abzuschließen.

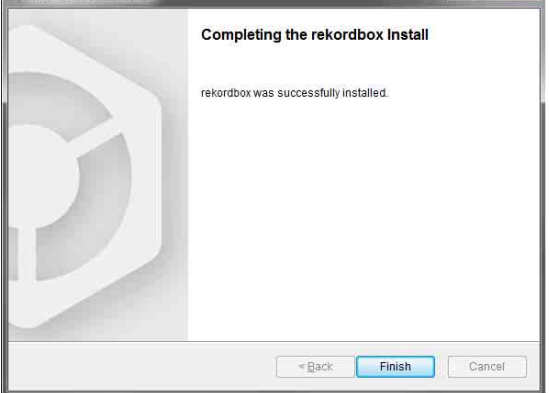

Die Installation ist abgeschlossen.

## **Bezeichnungen und Funktionen der Komponenten (rekordbox)**

### **Oberes Bedienfeld**

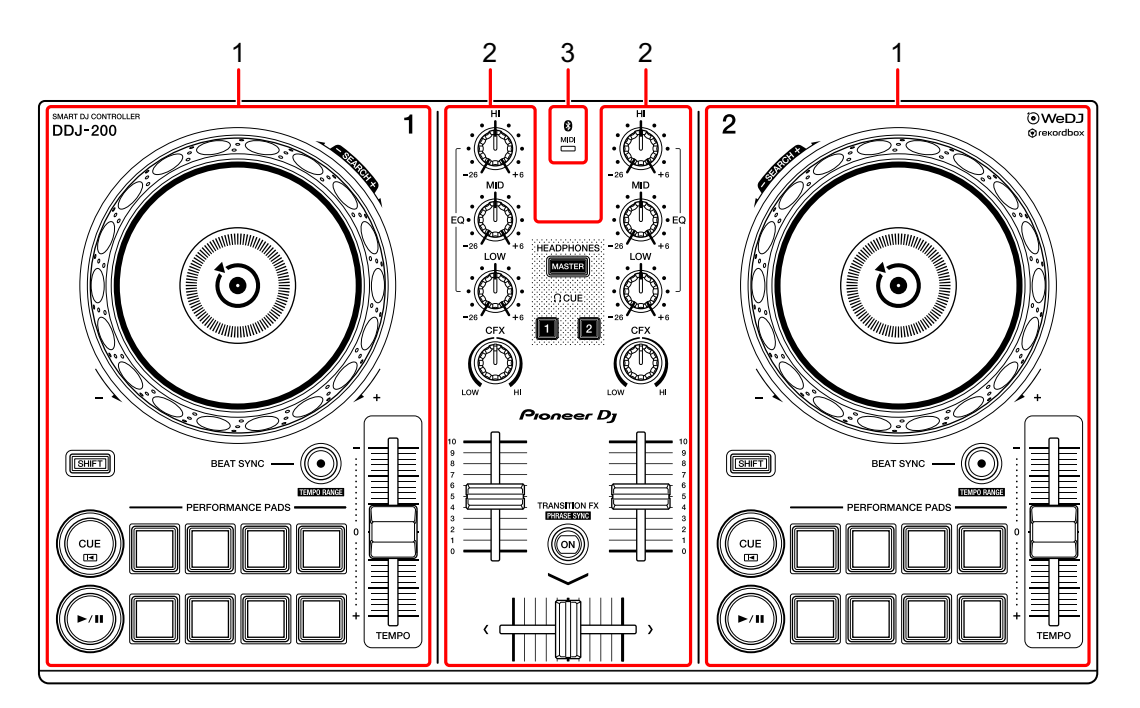

- **1 Deck-Sektionen [\(Seite 151\)](#page-150-0)**
- **2 Mixer-Sektion [\(Seite 154\)](#page-153-0)**
- **3 Bluetooth MIDI-Anzeige [\(Seite 156\)](#page-155-0)**

### <span id="page-150-0"></span>**Deck-Sektion**

Sie können mit dem Gerät zwei Decks steuern. Die Bedienelemente und Tasten auf der linken Seite steuern Deck 1, diejenigen auf der rechten Seite Deck 2.

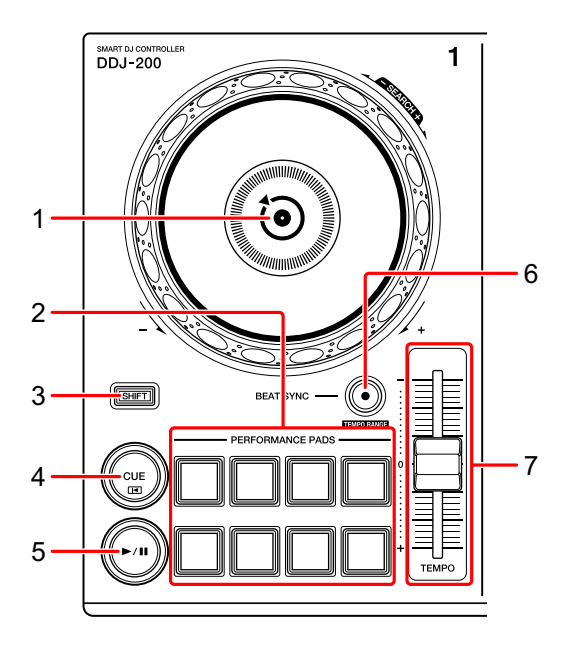

### **1 Jog-Rad**

Drehen Sie den oberen Teil, wenn der VINYL-Modus eingeschaltet ist: Der Track wird "gescratcht".

Drehen Sie den Außenteil oder den oberen Teil, wenn der VINYL-Modus deaktiviert ist:

Beugt die Tonstufe oder verwendet "Tonstufen-Beugung" (verlangsamt oder beschleunigt den Track).

**•** Sie können den VINYL-Modus mit Tastaturkombinationen von rekordbox dj aktivieren und deaktivieren.

### **[SHIFT]** + oben drehen:

Schneller Vorlauf oder schneller Rücklauf des Tracks (im Uhrzeigersinn oder gegen den Uhrzeigersinn drehen).

#### **2 Performance-Pads**

Mit den Performance-Pads können Sie verschiedene Funktionen auslösen. Weitere Informationen: [Verwenden der Performance-Pads \(Seite 168\)](#page-167-0)

### **3 SHIFT-Taste**

Halten Sie eine Taste gedrückt, während Sie die **[SHIFT]**-Taste gedrückt halten, um eine andere Funktion zu verwenden, die der Taste zugewiesen ist.

### **4 CUE-Taste**

Drücken:

Dient zum Einstellen, Wiedergeben und Aufrufen eines Cue-Punkt.

- **•** Drücken Sie die Taste, während der Track angehalten ist, um den Cue-Punkt zu setzen.
- **•** Drücken Sie die Taste, während der Track wiedergegeben wird, um zum Cue-Punkt zurückzukehren und die Wiedergabe anzuhalten. (Back Cue)
- **•** Drücken Sie die Taste und halten Sie sie, nachdem der Track zum Cue-Punkt zurückgekehrt ist. Daraufhin wird die Wiedergabe fortgesetzt, bis Sie die Taste loslassen. (Cue Point Sampler)

**[SHIFT]** + drücken:

Setzt die Wiedergabeposition auf den Anfang des Tracks zurück.

### **5 PLAY/PAUSE ►/II-Taste**

Spielt einen Track ab oder schaltet auf Pause.

### **6 BEAT SYNC-Taste**

Drücken:

Synchronisiert automatisch die Tempi (BPM) und Beatgrids mit dem Deck, das als Master festgelegt ist.

#### **[SHIFT]** + drücken:

Wechselt den Bereich des **[TEMPO]**-Schiebereglers bei jeder Betätigung der Taste, wenn die **[SHIFT]**-Taste gedrückt gehalten wird.

Umschalten zwischen **[±6%] [±10%] [±16%] [WIDE] [±6%]**.

# **rekordbox**

Taste mindestens eine Sekunde gedrückt halten: Legt das Deck als Master für die Synchronisierung fest.

### **7 TEMPO-Schieberegler**

Passt die Wiedergabegeschwindigkeit des Tracks an.

### <span id="page-153-0"></span>**Mixer-Sektion**

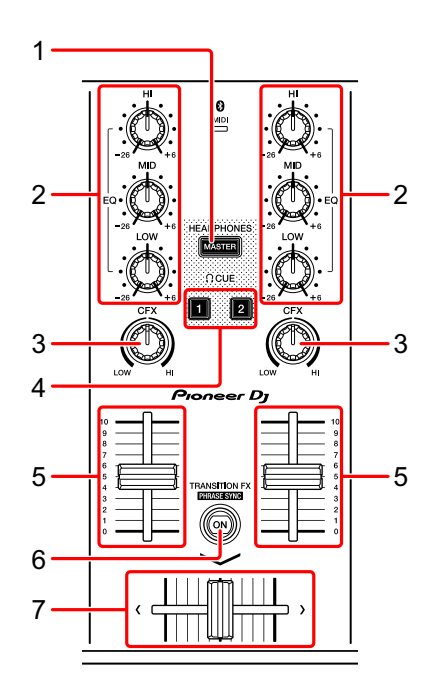

### **1 MASTER CUE-Taste**

Drücken:

Gibt den Masterton über den Kopfhörer aus, wenn er über das mitgelieferte geteilte Kabel angeschlossen ist, das an den Kopfhörerausgang des Computers/Mac angeschlossen ist.

**•** Schließen Sie den Kopfhörer an den weißen Stecker des geteilten Kabels an.

Weitere Informationen: [Mithören mit Kopfhörern \(Seite 166\)](#page-165-0)

**[SHIFT]** + drücken:

Ändert den Bereich von rekordbox dj.

Kein Bereich → [FX]-Bereich → [SAMPLER]-Bereich → [MIXER]-Bereich → **[REC]-Bereich → Kein Bereich** 

### **2 EQ (HI, MID, LOW)-Drehknöpfe**

Verstärkt oder reduziert die entsprechende Frequenz für den ausgewählten Kanal.

# **rekordbox**

### **3 CFX-Drehknopf**

Aktiviert den ausgewählten Effekt und ändert den Klang für den entsprechenden Kanal.

Wenn der Drehknopf auf die mittlere Stellung eingestellt ist, ist der Ton unverändert. Für rekordbox ist Filter als Standard festgelegt.

Gegen den Uhrzeigersinn drehen: Eine Cutoff-Frequenz für den Tiefpassfilter sinkt allmählich.

Im Uhrzeigersinn drehen: Eine Cutoff-Frequenz für den Hochpassfilter steigt allmählich.

### **4 Kopfhörer-CUE-Taste**

Drücken:

Gibt den Ton des entsprechenden Kanals über den Kopfhörer aus, wenn er über das mitgelieferte geteilte Kabel angeschlossen ist, das an den Kopfhörerausgang des Computers/Mac-Geräts angeschlossen ist.

- **•** Schließen Sie den Kopfhörer an den weißen Stecker des geteilten Kabels an.
- Weitere Informationen: [Mithören mit Kopfhörern \(Seite 166\)](#page-165-0)

#### **[SHIFT]** + drücken:

Halten Sie die **[SHIFT]**-Taste gedrückt und tippen Sie auf die Taste, um das Tempo des entsprechenden Decks in Einklang mit dem Berühren festzulegen. (Antippen-Funktion)

### **5 Kanalfader**

Passt die Lautstärke des Tons für jeden Kanal an.

### **6 TRANSITION FX-Taste**

Diese Taste wird für rekordbox dj nicht verwendet.

### **7 Crossfader**

Passt die Tonbalance zwischen dem linken Kanal (Deck 1) und dem rechten Kanal (Deck 2) abhängig von der Crossfader-Kurveneinstellung an.

## <span id="page-155-0"></span>**Bluetooth MIDI-Anzeige**

Blinkt: Das Smartphone ist nicht über Bluetooth verbunden. Leuchtet: Das Smartphone ist über Bluetooth verbunden. Leuchtet nicht: Dieses Gerät hat die Verbindung mit rekordbox über das USB-Kabel erkannt.

**•** Wenn Sie rekordbox dj verwenden, verbinden Sie den Computer/ Mac über das mitgeliefert USB-Kabel mit dem Gerät [\(siehe](#page-160-0)  [Seite 161\).](#page-160-0) Verbinden Sie den Computer/Mac oder das Smartphone nicht über Bluetooth mit dem Gerät.

### **Rückseite**

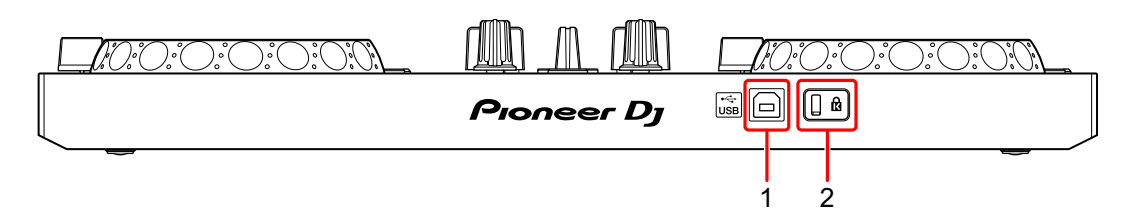

### **1 USB-Anschluss**

Zum Anschließen an einen Computer/Mac.

- **•** Verbinden Sie dieses Gerät direkt über das mitgelieferte USB-Kabel mit dem Computer/Mac.
- **•** Ein USB-Hub kann nicht verwendet werden.
- **•** Wenn der Computer/Mac nur über einen USB-Anschluss vom Typ C verfügt, müssen Sie ein USB-Kabel mit einem Stecker vom Typ C und einem Anschluss vom Typ A verwenden.

### **2 Kensington-Diebstahlsicherung**

Schließen Sie hier ein Sicherheitskabelschloss an.

## **Anschlüsse (für Computer/Mac)**

Die Stromversorgung erfolgt über den USB-Bus. Sie können das Gerät benutzen, während es lediglich mit dem Computer/Mac verbunden ist. Schließen Sie das Kabel korrekt an, nachdem Sie geprüft haben, wo an diesem Gerät sich der Anschluss befindet.

- **•** Verbinden Sie das Gerät direkt über das mitgelieferte USB-Kabel mit dem Computer/Mac.
- **•** Ein USB-Hub kann nicht verwendet werden.
- **•** Wenn die Anschlüsse zu diesem Gerät hergestellt wurden, schließen Sie den Computer/Mac an eine Wechselstromquelle an.
- **•** In den folgenden Situationen kann dieses Gerät nicht im USB-Bus-Stromversorgungsbetrieb verwendet werden:
	- Die Stromversorgungskapazität des USB-Anschlusses des Computers/Mac ist zu gering.
	- Der Computer/Mac ist mit anderen Geräten verbunden.

### <span id="page-158-0"></span>**Anschließen eines Audiogeräts (Lautsprecher) an die Kopfhörerbuchse am Computer/Mac**

Sie können DJ-Performances machen und sich Ihre Performance über die integrierten Lautsprecher des Computers/Mac anhören. Wenn Sie aber das mitgelieferte geteilte Kabel verwenden, können Sie eine authentische DJ-Konfiguration mit externen Lautsprechern und Kopfhörer schaffen.

### **Anschlussbeispiel 1**

In diesem Beispiel wird der Masterton in stereo ausgegeben und es erfolgt keine Tonausgabe über den Kopfhörer.

Weitere Informationen: [Überprüfen der Audiokonfiguration \(Seite 163\)](#page-162-0)

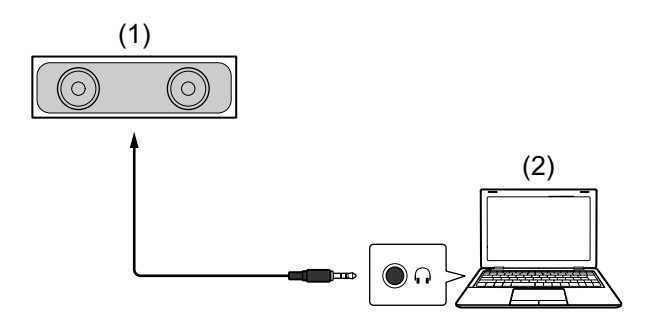

(1) Lautsprecher mit integriertem Verstärker usw.\* (2) Computer/Mac \* Das Audiokabel ist nicht im Lieferumfang des Geräts enthalten.

### **Anschlussbeispiel 2**

In diesem Beispiel werden der Masterton und der Kopfhörermithörton beide in mono ausgegeben.

Weitere Informationen: [Überprüfen der Audiokonfiguration \(Seite 163\)](#page-162-0)

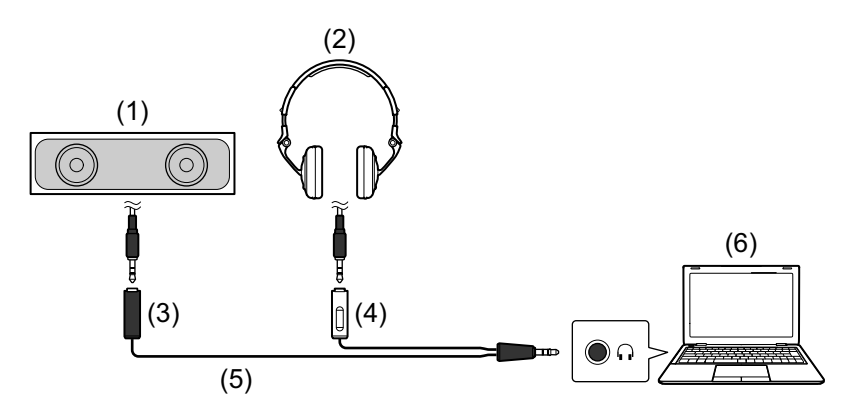

(1) Lautsprecher mit integriertem Verstärker usw.\* (2) Kopfhörer (3) Stecker für den Lautsprecher mit integriertem Verstärker usw. (schwarz) (4) Stecker für die Kopfhörer (weiß) (5) geteiltes Kabel (mitgeliefert) (6) Computer/Mac

\* Das Audiokabel ist nicht im Lieferumfang des Geräts enthalten.

## <span id="page-160-0"></span>**Anschließen des Computers/Mac an das Gerät**

1 Schließen Sie den Computer/Mac über ein USB-Kabel an das Gerät an.

Stellen Sie für eine optimale Leistung eine Direktverbindung über das mitgelieferte USB-Kabel her. Ein USB-Hub kann nicht verwendet werden.

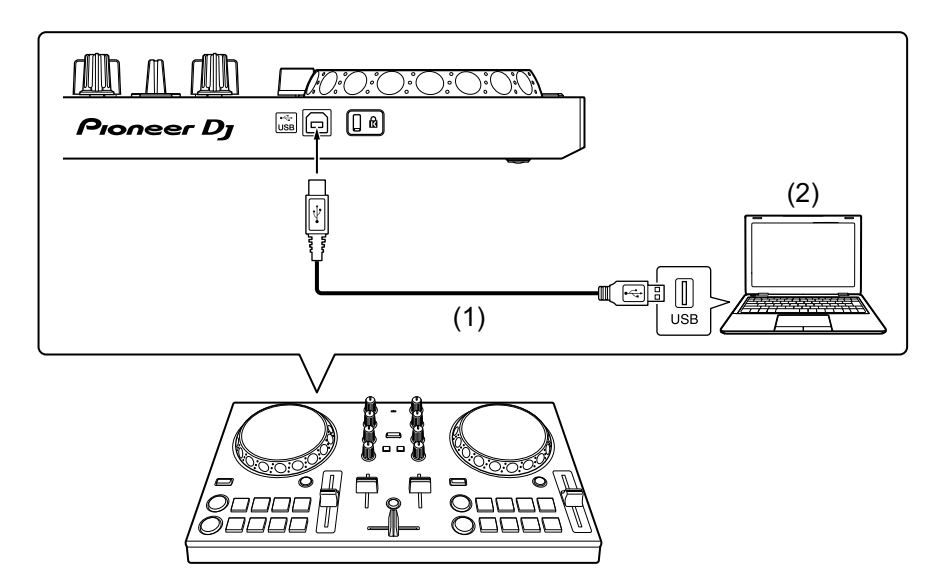

- (1) USB-Kabel (mitgeliefert) (2) Computer/Mac
- 2 Schalten Sie den Computer/Mac ein.
- 3 Schalten Sie das/die an den Computer/Mac angeschlossene(n) Gerät(e) (Lautsprecher mit eingebautem Verstärker usw.) ein.

## **Grundlegende Verwendung (rekordbox dj)**

**Starten von rekordbox**

Sie müssen ein Konto registrieren, um rekordbox zu verwenden. Ausführliche Informationen zur Kontoregistrierung erhalten Sie, indem Sie auf **[Anleitung]** unter **[Support]** auf der rekordbox-Website klicken. Lesen Sie dort die rekordbox-Einleitung. [rekordbox.com](https://rekordbox.com/)

#### **Für Mac**

Öffnen Sie in Finder den Ordner **[Anwendung]** und doppelklicken Sie dann auf das Symbol **[rekordbox 5]** > **[rekordbox.app]**.

### **Für Windows 10**

Klicken Sie im **[Start]**-Menü auf das Symbol **[rekordbox]** unter **[Pioneer]**.

### **Für Windows 8.1**

Klicken Sie in **[Apps-Ansicht]** auf das Symbol **[rekordbox]**.

### **Für Windows 7**

Klicken Sie im Windows **[Start]**-Menü auf das Symbol **[rekordbox]** unter **[Alle Programme]** > **[Pioneer]** > **[rekordbox X.X.X]**.

## <span id="page-162-0"></span>**Überprüfen der Audiokonfiguration**

**•** Um den Master-Sound und den Kopfhörer-Mithörsound über das mitgelieferte geteilte Kabel auszugeben, aktivieren Sie die **[MONO SPLIT ON/OFF]**-Schaltfläche oben rechts im rekordbox dj-Bildschirm.

 Weitere Informationen: [Anschließen eines Audiogeräts](#page-158-0)  [\(Lautsprecher\) an die Kopfhörerbuchse am Computer/Mac](#page-158-0)  [\(Seite 159\)](#page-158-0)

Weitere Informationen: [Mithören mit Kopfhörern \(Seite 166\)](#page-165-0)

**•** Um den Masterton über den integrierten Lautsprecher des Computers/Mac wiederzugeben oder um ihn über einen Lautsprecher mit integriertem Verstärker, der mit dem Computer/Mac verbunden ist, in stereo wiederzugeben, ohne das geteilte Kabel zu verwenden, deaktivieren Sie die Schaltfläche **[MONO SPLIT ON/OFF]**.

### **Hinzufügen von Musikdateien zu Ihrer Sammlung**

Der **[Sammlung]**-Bildschirm enthält eine Liste der Musikdateien, die von rekordbox verwaltet werden.

Fügen Sie Musikdateien auf dem Computer/Mac zur Sammlung hinzu, damit die Software sie analysieren kann und sie dann in rekordbox verwendet werden können.

- 1 Klicken Sie in der Baumansicht auf **[Sammlung]**. Eine Liste der Tracks in Ihrer **[Sammlung]** wird angezeigt.
- 2 Öffnen Sie Finder (Mac) oder Explorer (Windows) und ziehen Sie Musikdateien oder Ordner mit Musikdateien in die Track-Liste. Die Musikdateien werden zu **[Sammlung]** hinzugefügt und die Analyse der Wellenforminformationen für die Musikdateien wird gestartet. Warten Sie, bis die Analyse aller Musikdateien abgeschlossen ist.

. . . . . . . . . . . . . . . .

 $- - -$ 

## **Laden eines Audio-Tracks in ein Deck**

Wählen Sie einen Track in **[Sammlung]** aus und ziehen Sie ihn in den Track-Informationsbereich eines Decks.

## **Wiedergeben eines Tracks**

Dieser Abschnitt erklärt beispielhaft, wie Sie Ton von Deck 1 (links) wiedergeben.

- 1 Stellen Sie die Positionen der Regler wie folgt ein:
	- **[EQ (HI/MID/LOW)]**-Drehknöpfe: mittlere Stellung (12 Uhr)
	- **[CFX]**-Drehknopf: mittlere Stellung
	- **•** Kanalfader: untere Stellung
	- **•** Crossfader: mittlere Stellung
- 2 Drücken Sie die **[PLAY/PAUSE ]**-Taste, um den Track wiederzugeben.

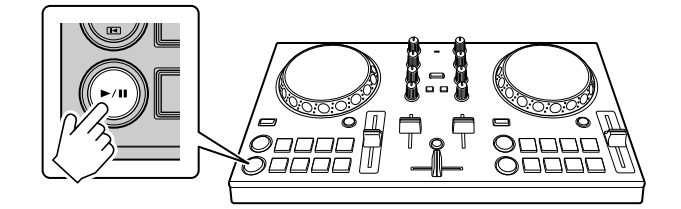

3 Bewegen Sie den Kanalfader nach oben.

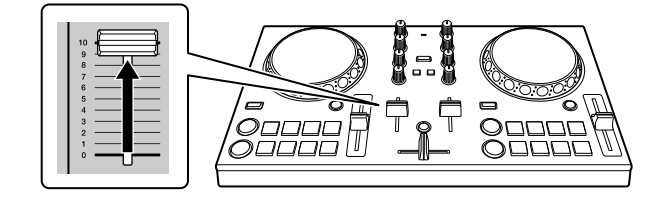

- 4 Passen Sie die Lautstärke am Computer/Mac an. Drehen Sie **[Master Volume]** unter rekordbox dj und passen Sie die Lautstärke der integrierten Lautsprecher des Computers/Mac oder der angeschlossenen Lautsprecher mit einem integrierten Verstärker an, bis Sie eine zufriedenstellende Lautstärke erzielen.
	- Wenn sich die Lautstärke nicht erhöht, wenn Sie **Q** [Master Volume] drehen, passen Sie die Lautstärke des integrierten Lautsprechers des Computers/Mac an.

## <span id="page-165-0"></span>**Mithören mit Kopfhörern**

Um den Ton mit dem Kopfhörer mitzuhören, müssen Sie das mitgelieferte geteilte Kabel verwenden.

 Weitere Informationen: [Anschließen eines Audiogeräts \(Lautsprecher\)](#page-158-0)  [an die Kopfhörerbuchse am Computer/Mac \(Seite 159\)](#page-158-0)

Außerdem müssen Sie die Schaltfläche **[MONO SPLIT ON/OFF]** in rekordbox dj aktivieren.

Weitere Informationen: [Überprüfen der Audiokonfiguration \(Seite 163\)](#page-162-0)

### **Mithören von Ton von einem Kanal über Kopfhörer**

Das folgende Beispiel erläutert, wie der Ton von Deck 1 (links) mitgehört wird.

1 Aktivieren Sie das Kontrollkästchen **[MIXER]** oben im rekordbox dj-Bildschirm.

Der **[MIXER]**-Bereich wird angezeigt.

**Z MIXER**  $\square$  SAMPLER  $\Box$ REC  $\Box$  LIGHTING  $\Box$  FX

2 Drücken Sie die **[CUE]**-Kopfhörertaste an Kanal 1.

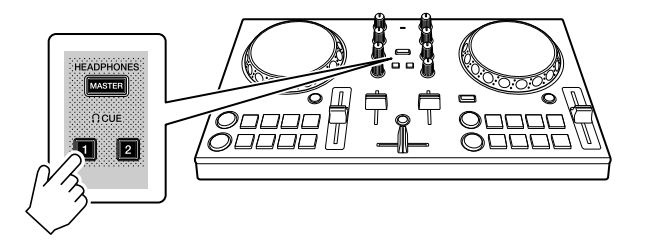

3 Passen Sie den **[HEADPHONES LEVEL]**-Drehknopf im **[MIXER]**-Bereich an, um die Lautstärke zum Mithören mit dem Kopfhörer anzupassen.

### **Mithören des Mastertons mit Kopfhörer**

1 Aktivieren Sie das Kontrollkästchen **[MIXER]** oben im rekordbox dj-Bildschirm.

Der **[MIXER]**-Bereich wird angezeigt.

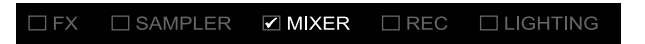

2 Drücken Sie die **[MASTER CUE]**-Taste.

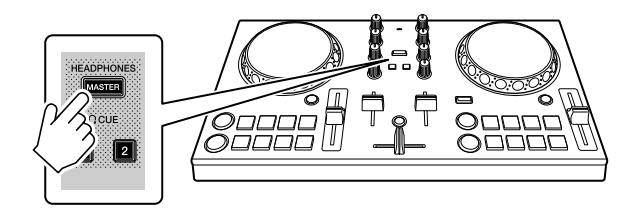

3 Passen Sie den **[HEADPHONES LEVEL]**-Drehknopf im **[MIXER]**-Bereich an, um die Lautstärke zum Mithören mit dem Kopfhörer anzupassen.

### **Schließen des Systems**

- 1 Schließen Sie rekordbox.
- 2 Trennen Sie das USB-Kabel, um das Gerät auszuschalten.

## **Erweiterte Verwendung (rekordbox dj)**

### <span id="page-167-0"></span>**Verwenden der Performance-Pads**

### **Verwenden von Hot Cues**

Sie können die Wiedergabe sofort an der Position starten, an der ein Hot Cue gesetzt ist. Beat Loops können ebenfalls gesetzt und sofort aufgerufen werden.

**•** Bis zu 16 Hot Cue-Punkte können in rekordbox dj für jeden Track gesetzt und gespeichert werden. In dem Gerät können bis zu acht Hot Cue-Punkte pro Track gesetzt und gespeichert werden.

### **Einrichten und Aufrufen eines Hot Cue**

1 Klicken Sie unten im rekordbox dj-Bildschirm auf **[HOT CUE]**, um den **[HOT CUE]**-Modus aufzurufen.

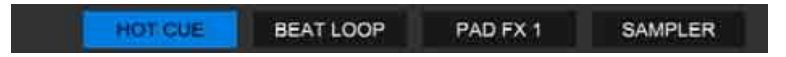

2 Wenn der Track wiedergegeben wird oder angehalten ist, drücken Sie ein Performance-Pad, um den Hot Cue-Punkt zu setzen. Die Hot Cue-Punkte werden wie folgt für die Performance-Pads gesetzt:

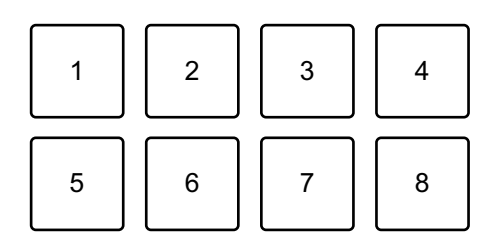

- 1: Hot Cue A, 2: Hot Cue B, 3: Hot Cue C, 4: Hot Cue D,
- 5: Hot Cue E, 6: Hot Cue F, 7: Hot Cue G, 8: Hot Cue H

3 Drücken Sie ein Performance-Pad, für das Sie einen Hot Cue gesetzt haben.

Die Wiedergabe startet ab dem Hot Cue-Punkt.

**•** Sie können Hot Cue-Punkte löschen, indem Sie ein Performance-Pad drücken und dabei die **[SHIFT]**-Taste gedrückt halten.

**Einrichten und Aufrufen eines Beat Loop**

1 Klicken Sie unten im rekordbox dj-Bildschirm auf **[BEAT LOOP]**, um den **[BEAT LOOP]**-Modus aufzurufen.

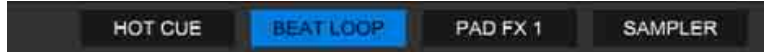

2 Drücken Sie während der Wiedergabe ein Performance-Pad. Die Loop-Wiedergabe startet mit der Anzahl an Beats, die dem gedrückten Pad zugewiesen wurden.

Weitere Informationen: [Verwenden von Beat Loop \(Seite 170\)](#page-169-0)

3 Klicken Sie unten im rekordbox dj-Bildschirm auf **[HOT CUE]**, um den **[HOT CUE]**-Modus aufzurufen.

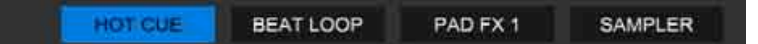

- 4 Drücken Sie das Performance-Pad, um einen Loop während der Wiedergabe zu setzen.
- 5 Drücken Sie das Performance-Pad. Die Loop-Wiedergabe startet ab dem Loop In-Punkt.
	- **•** Sie können den Loop löschen, indem Sie ein Performance-Pad drücken und dabei die **[SHIFT]**-Taste gedrückt halten.

### <span id="page-169-0"></span>**Verwenden von Beat Loop**

Drücken Sie ein Performance-Pad, während Sie sich im Beat Loop-Modus befinden, um einen Loop für eine festgelegte Anzahl Beats auszuführen. Der Loop wird weitergespielt, nachdem Sie den Finger vom Pad genommen haben.

1 Klicken Sie unten im rekordbox dj-Bildschirm auf **[BEAT LOOP]**, um den **[BEAT LOOP]**-Modus aufzurufen.

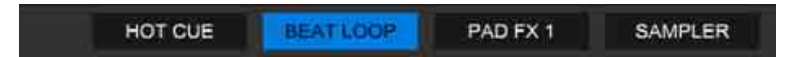

Die Anzahl der Beats, die für die Performance-Pads festgelegt sind, ist wie folgt:

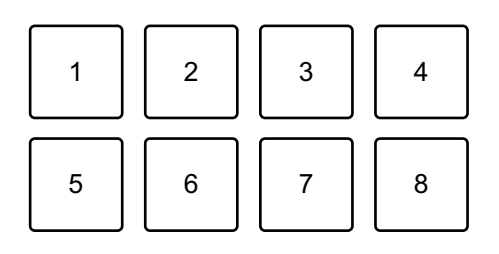

- 1: Beat Loop 1/4 Beat, 2: Beat Loop 1/2 Beat, 3: Beat Loop 1 Beat,
- 4: Beat Loop 2 Beats, 5: Beat Loop 4 Beats, 6: Beat Loop 8 Beats,
- 7: Beat Loop 16 Beats, 8: Beat Loop 32 Beats
- 2 Drücken Sie ein Performance-Pad. Der Loop wird mit der Anzahl der für das Pad festgelegten Beats wiedergegeben.
- 3 Drücken Sie denselben Performance-Pad erneut. Die Loop-Wiedergabe wird abgebrochen und der Rest des Tracks wird wiedergegeben.

## **Verwenden von Pad FX**

Sie können Ihre Performance mit zahlreichen Effekten ergänzen, indem Sie die Performance-Pads drücken und loslassen.

1 Klicken Sie unten im rekordbox dj-Bildschirm auf **[PAD FX 1]**, um den **[PAD FX 1]**-Modus aufzurufen.

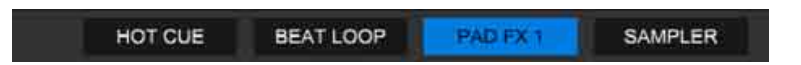

Die Effekte sind den Performance-Pads wie unten aufgeführt zugewiesen.

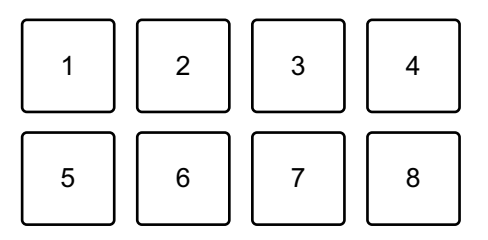

- 1: Effekt A, 2: Effekt B, 3: Effekt C, 4: Effekt D, 5: Effekt E, 6: Effekt F,
- 7: Effekt G, 8: Effekt H
- 2 Halten Sie ein Performance-Pad gedrückt. Der Effekt wird eingeschaltet. Der Ton ändert sich abhängig von der Effektart und der Anzahl der Beats in den Einstellungen, die diesem Pad zugewiesen sind.
- 3 Lassen Sie das Performance-Pad los. Der Effekt wird ausgeschaltet.

### **Verwenden von Release FX von Pad FX**

Sie müssen im Vorfeld Release FX einem Performance-Pad zuweisen.

1 Halten Sie ein Performance-Pad gedrückt, dem ein anderer Effekt als Release FX zugewiesen ist. Der Effekt wird eingeschaltet.

171 De

2 Drücken Sie das Performance-Pad, dem ein Release FX zugewiesen ist. Der Effekt wird ausgeschaltet und Release FX wird hinzugefügt.

### **Verwenden von Sampler**

Sie können mit dem Performance-Pads Tracks oder Sounds wiedergeben, die den Sampler-Slots zugewiesen sind.

### **Vorbereiten der Verwendung des Sampler**

Aktivieren Sie das Kontrollkästchen **[SAMPLER]** oben im rekordbox dj-Bildschirm.

**•** Der **[SAMPLER]**-Bereich wird angezeigt.

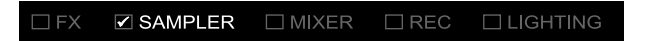

- **Laden eines Tracks in einen Sampler-Slot**
- 1 Klicken Sie unten im rekordbox dj-Bildschirm auf **[SAMPLER]**, um den **[SAMPLER]**-Modus aufzurufen.

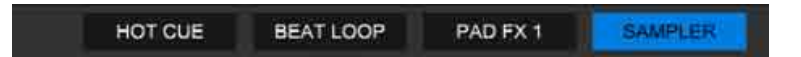

2 Klicken Sie auf die Schaltfläche rechts neben **[BANK]** im **[SAMPLER]**-Bereich, um die Sampler-Bank zu wechseln.

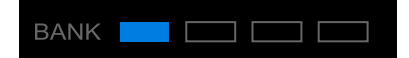

In rekordbox dj hat der Sampler 4 Banken mit jeweils 16 Slots.

3 Wählen Sie einen Track aus der Track-Liste aus, um ihn in den Sampler-Slot zu laden.

4 Drücken Sie ein Performance-Pad, während Sie die **[SHIFT]**-Taste drücken.

Der gewählte Track wird in den Sampler-Slot geladen.

**•** Das Laden durch Überschreiben eines Sampler-Slots, der bereits geladen wurde, ist abhängig von den **[Voreinstellungen]**-Einstellungen in rekordbox eventuell nicht möglich.

### **Wiedergeben von Sampler-Tracks mit Performance-Pads**

1 Klicken Sie unten im rekordbox dj-Bildschirm auf **[SAMPLER]**, um den **[SAMPLER]**-Modus aufzurufen.

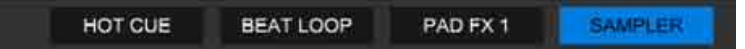

- 2 Klicken Sie auf die Schaltfläche rechts neben **[BANK]** im **[SAMPLER]**-Bereich, um die Sampler-Bank zu wechseln.
- 3 Drehen Sie **[GAIN]** im **[SAMPLER]**-Bereich, um die Sampler-Lautstärke anzupassen.
- 4 Drücken Sie ein Performance-Pad.

Der Track oder Sound, der dem entsprechenden Slot zugewiesen ist, wird wiedergegeben.

**•** Sampler-Slots sind den Performance-Pads wie folgt zugewiesen. (Die Slots in Klammern gelten, wenn der Pad-Modus von Deck 2 auf den Sampler-Modus eingestellt ist.)

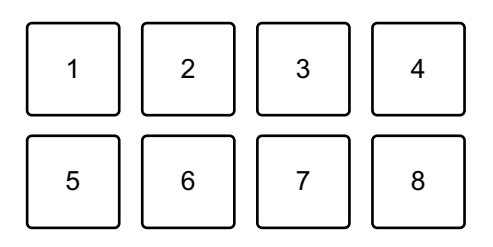

- 1: Slot 1 (Slot 9), 2: Slot 2 (Slot 10), 3: Slot 3 (Slot 11), 4: Slot 4 (Slot 12),
- 5: Slot 5 (Slot 13), 6: Slot 6 (Slot 14), 7: Slot 7 (Slot 15), 8: Slot 8 (Slot 16)
- 5 Drücken Sie während der Sampler-Wiedergabe erneut das Performance-Pad. Der Sound wird erneut von Anfang an wiedergegeben.
- 6 Drücken Sie ein Performance-Pad, während Sie die **[SHIFT]**-Taste während der Sampler-Wiedergabe gedrückt halten. Der Ton des gegenwärtig spielenden Slots stoppt.

## **Verwenden von Fader Start**

### **Verwenden von Channel Fader Start**

1 Setzen Sie den Cue-Punkt. Halten Sie den Track an der Position an, an der Sie die Wiedergabe starten möchten, und drücken Sie dann die **[CUE]**-Taste an diesem Deck.

2 Halten Sie die **[SHIFT]**-Taste gedrückt und verschieben Sie den Kanalfader von unten nach oben.

Die Wiedergabe startet ab dem Cue-Punkt.

**•** Wenn Sie den Kanalfader wieder nach unten schieben, während Sie die **[SHIFT]**-Taste während der Wiedergabe gedrückt halten, springt der Track sofort zurück zum Cue-Punkt und die Wiedergabe wird angehalten. (Back Cue)

Wenn kein Cue-Punkt gesetzt ist, startet die Wiedergabe am Beginn des **Tracks** 

### **Verwenden von Crossfader Start**

### 1 Setzen Sie den Cue-Punkt. Halten Sie den Track an der Position an, an der Sie die Wiedergabe starten möchten, und drücken Sie dann die **[CUE]**-Taste an diesem Deck.

2 Bewegen Sie den Crossfader ganz nach links oder rechts. Wenn Sie Crossfader Start verwenden möchten, um die Wiedergabe auf Kanal 2 auszulösen, stellen Sie den Crossfader ganz nach links ein und umgekehrt.

- 3 Halten Sie die **[SHIFT]**-Taste gedrückt und verschieben Sie den Crossfader in die entgegengesetzte Richtung. Die Wiedergabe des Tracks beginnt ab dem Cue-Punkt.
	- **•** Wenn Sie die **[SHIFT]**-Taste während der Wiedergabe gedrückt halten und den Crossfader wieder ganz auf die Seite schieben, auf der Sie begonnen haben, springt die Wiedergabeposition sofort zurück zum Cue-Punkt und wird angehalten. (Back Cue)

Wenn kein Cue-Punkt gesetzt ist, startet die Wiedergabe am Beginn des Tracks.

### **Analysieren von Tracks**

Die Track-Analyse beginnt, wenn Sie eine Musikdatei oder einen Ordner mit Musikdateien in die Track-Liste in rekordbox ziehen und dort ablegen.

- **•** Wenn ein Track in ein Deck geladen wird, bevor die Analyse abgeschlossen ist, kann die Anzeige von BPM und Wellenform einige Zeit dauern.
- **•** Abhängig von der Anzahl der Tracks kann die Analyse einige Zeit dauern.

## **Aufnahme**

rekordbox verfügt über eine Aufnahmefunktion, die Mix-Sound aufzeichnen kann. Ausführliche Anweisungen zur Aufnahme finden Sie in den rekordbox Operating Instructions.

1 Aktivieren Sie das Kontrollkästchen **[REC]** oben im rekordbox dj-Bildschirm.

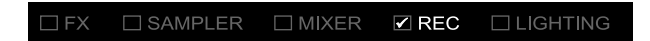

Der **[REC]**-Bereich wird angezeigt.

- 2 Klicken Sie im **[REC]**-Bereich von rekordbox dj auf **O**, um die Aufnahme zu starten.
	- Wenn Sie noch einmal auf **O** klicken, stoppt die Aufnahme.
	- **•** Wenn die Aufnahme abgeschlossen ist, wird die Datei automatisch gespeichert.
	- **•** Sie können den Speicherort der Datei auf der Registerkarte **[Voreinstellungen]** > **[Controller]** > **[Aufnahmen]** von rekordbox ändern.

## <span id="page-177-0"></span>**Ändern der Einstellungen in rekordbox dj**

Sie können die Einstellungen des Geräts in rekordbox dj ändern.

# **Ändern der Einstellung des Demo-Modus**

Unter normalen Bedingungen wechselt dieses Gerät in den Demo-Modus, wenn Sie eine bestimmte Zeit lang keine der Funktionen verwenden.

Die Zeit kann auf 1 Minute, 5 Minuten oder 10 Minuten eingestellt werden.

Der Demo-Modus kann auch ausgeschaltet werden.

- **•** Standardmäßig beginnt der Demo-Modus, wenn Sie 10 Minuten lang keine der Funktionen verwenden.
- **•** Wenn im Demo-Modus ein Drehknopf oder eine Taste an diesem Gerät bedient wird, wird der Demo-Modus aufgehoben.
- 1 Klicken Sie auf dem rekordbox dj-Bildschirm auf ...
- 2 Wählen Sie auf dem **[Voreinstellungen]**-Bildschirm die Option **[Controller]** und dann die Registerkarte **[DDJ-200]** aus.
- 3 Stellen Sie den Demo-Modus in **[Demo/Bildschirmschoner]** ein.
	- **•** Wenn das Gerät nicht über das USB-Kabel verbunden ist, werden die Einstellungen des Geräts nicht angezeigt.

# **Ändern der Back Spin Length-Einstellung**

Wenn Sie das Jog-Rad verwenden, um einen Back Spin auszuführen, können Sie den Back Spin länger als den Betrag machen, um den Sie das Jog-Rad drehen.

Die Back Spin-Länge kann auf **[kurz]**, **[normal]** oder **[lang]** festgelegt werden.

- 1 Klicken Sie auf dem rekordbox dj-Bildschirm auf ...
- 2 Wählen Sie auf dem **[Voreinstellungen]**-Bildschirm die Option **[Controller]** und dann die Registerkarte **[Deck]** aus.
- 3 Legen Sie die Back Spin-Länge in **[Back Spin Length]** fest.
	- **•** Wenn das Gerät nicht über das USB-Kabel verbunden ist, werden die Einstellungen des Geräts nicht angezeigt.

# **Ändern der Einstellung von Fader Start**

Wenn Fader Start eingeschaltet ist, können Sie automatisch die Wiedergabe starten oder zu einem Cue-Punkt wechseln (Back Cue), indem Sie den Kanalfader oder Crossfader verschieben. Fader Start kann auch ausgeschaltet werden.

- 1 Klicken Sie auf dem rekordbox di-Bildschirm auf **...**
- 2 Wählen Sie auf dem **[Voreinstellungen]**-Bildschirm die Option **[Controller]** und dann die Registerkarte **[Mixer]** aus.
- 3 Aktivieren Sie **[Aktivieren Sie bei gedrückt gehaltener SHIFT-Taste den Fader Start beim Bewegen eines Channel Fader oder Cross Fader.]**, um Fader Start zu verwenden.
	- **•** Wenn das Gerät nicht über das USB-Kabel verbunden ist, werden die Einstellungen des Geräts nicht angezeigt.

# **Einstellungen am Gerät**

## **Ändern der Demo-Modus-Einstellungen im Utilities-Modus**

Sie können die Demo-Modus-Einstellung im Utilities-Modus des Geräts ändern.

**•** Die Demo-Modus-Einstellung ist auch in WeDJ und rekordbox dj verfügbar.

 Weitere Informationen: [Ändern der Einstellungen in WeDJ for iPhone](#page-43-0)  [\(Seite 44\)](#page-43-0)

- Weitere Informationen: [Ändern der Einstellungen in WeDJ for Android](#page-82-0)  [\(Seite 83\)](#page-82-0)
- Weitere Informationen: [Ändern der Einstellungen in rekordbox dj](#page-177-0)  [\(Seite 178\)](#page-177-0)

Wenn Sie den Utilities-Modus starten, während eine DJ-Anwendung geöffnet ist, wird der eingestellte Status evtl. nicht ordnungsgemäß angezeigt.

- 1 Trennen Sie das USB-Kabel von dem Gerät, das dieses Gerät mit Strom versorgt (USB-Netzteil, Computer/Mac usw.).
- 2 Halten Sie die Tasten **[SHIFT]** und **[PLAY/PAUSE ]** am linken Deck gedrückt und verbinden Sie das USB-Kabel mit dem Gerät, das dieses Gerät mit Strom versorgt. Der Utilities-Modus wird gestartet.
- 3 Ändern Sie die Einstellung des Demo-Modus. Unter normalen Bedingungen wechselt dieses Gerät in den Demo-Modus, wenn Sie eine bestimmte Zeit lang keine der Funktionen verwenden. Die Zeit kann auf 1 Minute, 5 Minuten oder 10 Minuten eingestellt werden. Der Demo-Modus kann auch ausgeschaltet werden.
- **•** Standardmäßig beginnt der Demo-Modus, wenn Sie 10 Minuten lang keine der Funktionen verwenden.
- **•** Wenn im Demo-Modus ein Drehknopf oder eine Taste an diesem Gerät bedient wird, wird der Demo-Modus aufgehoben.

#### **Drücken Sie die Performance-Pads an Deck 1 (links), um die Demo-Modus-Einstellung zu ändern.**

Der eingestellte Wert wird durch das leuchtende Pad angezeigt.

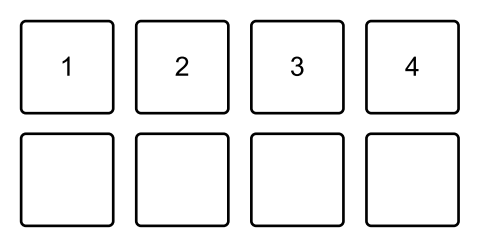

1: Der Demo-Modus ist ausgeschaltet.

2: Der Demo-Modus startet, wenn Sie das Gerät 1 Minute lang nicht verwenden.

3: Der Demo-Modus startet, wenn Sie das Gerät 5 Minuten lang nicht verwenden.

4: Der Demo-Modus startet, wenn Sie das Gerät 10 Minuten lang nicht verwenden.

- **•** Nach dem Ändern der Einstellung wird sie gespeichert. Die untere Reihe der Performance-Pads am linken Deck blinkt, während die Einstellung gespeichert wird. Warten Sie in diesem Fall, bis diese Pads wieder leuchten. Wenn das USB-Kabel getrennt wird, während die Pads blinken, wird die Einstellung möglicherweise nicht gespeichert.
- 4 Trennen Sie das USB-Kabel von dem Gerät, das dieses Gerät mit Strom versorgt.

Der Utilities-Modus wird beendet.

# **Ändern des BLUETOOTH**® **MIDI-Gerätenamens**

Bevor Sie potenziell andere Geräte verwenden, können Sie das Gerät so einstellen, dass es von Ihrem Smartphone identifiziert wird. Sie können den Bluetooth MIDI-Gerätenamen ändern, der für die Bluetooth-Verbindung zwischen dem Gerät und Smartphone angezeigt wird.

- **•** Die Bluetooth MIDI-Gerätenameneinstellung kann nicht gespeichert werden.
- 1 Trennen Sie das USB-Kabel von dem Gerät, das dieses Gerät mit Strom versorgt (USB-Netzteil, Computer/Mac usw.).
- 2 Halten Sie das entsprechende Pad am linken oder rechten Deck gedrückt und verbinden Sie das USB-Kabel mit dem Gerät, das dieses Gerät mit Strom versorgt.

Die Beziehung zwischen den Bluetooth MIDI-Gerätenamen und den Performance-Pads ist wie folgt.

Für Deck 1

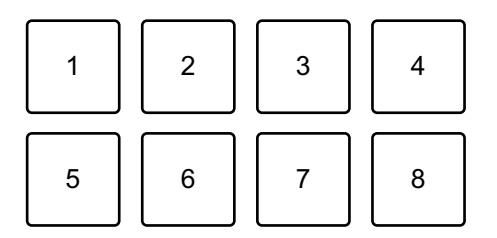

1: DDJ-200\_1 2: DDJ-200\_2 3: DDJ-200\_3 4: DDJ-200\_4 5: DDJ-200\_5 6: DDJ-200\_6 7: DDJ-200\_7 8: DDJ-200\_8

# **Einstellungen am Gerät**

Für Deck 2

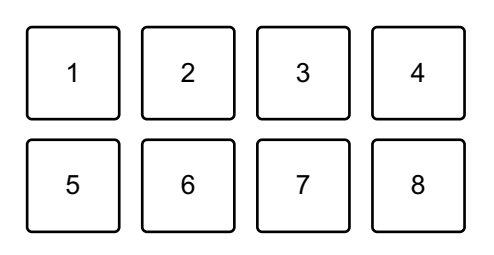

- 1: DDJ-200\_9 2: DDJ-200\_10 3: DDJ-200\_11 4: DDJ-200\_12 5: DDJ-200\_13 6: DDJ-200\_14 7: DDJ-200\_15 8: DDJ-200\_16
- 3 Verbinden Sie WeDJ for iPhone mit dem Gerät. Weitere Informationen: [Starten von WeDJ for iPhone und Verbinden mit dem](#page-18-0)  [Gerät \(Seite 19\)](#page-18-0)

 Weitere Informationen: [Starten von WeDJ for Android und Verbinden mit](#page-57-0)  [dem Gerät \(Seite 58\)](#page-57-0)

# **Zusätzliche Informationen**

# **Störungssuche**

Wenn Sie der Meinung sind, dass beim Gerät ein Problem vorliegt, überprüfen Sie die Informationen unten und lesen Sie die **[FAQ]** für den DDJ-200 auf der Pioneer DJ-Website.

[pioneerdj.com/support/](https://www.pioneerdj.com/support/)

Lesen Sie außerdem **[Support]** > **[FAQ]** auf rekordbox.com.

Manchmal kann das Problem bei einer anderen Komponente liegen. Prüfen Sie die anderen Komponenten und elektrischen Geräte, die Sie verwenden, und lesen Sie bei Bedarf in den entsprechenden Anleitungen und FAQ nach. Wenn Sie das Problem nicht beheben können, bitten Sie Ihr nächstgelegenes autorisiertes Pioneer DJ-Kundendienstzentrum oder Ihren Händler, Reparaturarbeiten durchzuführen.

**•** Die ordnungsgemäße Funktion dieses Geräts kann unter Umständen durch statische Elektrizität oder andere externe Einflüsse beeinträchtigt werden. Schalten Sie das Gerät in diesem Fall aus und wieder ein, um den ordnungsgemäßen Betrieb wiederherzustellen.

## **Stromversorgung**

#### **Das Gerät schaltet sich nicht ein.**

- **•** Wenn Sie WeDJ for iPhone verwenden, siehe: [Seite 14](#page-13-0), [92,](#page-91-0) [112.](#page-111-0)
- **•** Wenn Sie ein Android-Gerät verwenden, siehe: [Seite 53](#page-52-0), [131](#page-130-0).
- **•** Wenn Sie rekordbox auf einem Computer/Mac verwenden, siehe: [Anschlüsse \(für Computer/Mac\) \(Seite 158\).](#page-157-0)

#### **Das Gerät schaltet sich unvermittelt aus.**

**•** Verwenden Sie eine mobile Batterie, die über keine Energiesparfunktion verfügt. Die mobile Batterie sollte +5 V Gleichstrom und mindestens 500 mA aufweisen.

### **Anschlüsse**

#### **Das Gerät wird vom Smartphone nicht erkannt.**

- **•** Wenn Sie ein iOS-Gerät verwenden, siehe: [Starten von WeDJ for](#page-18-0)  [iPhone und Verbinden mit dem Gerät \(Seite 19\),](#page-18-0) [Starten von djay](#page-96-0)  [und Verbinden mit dem Gerät \(Seite 97\)](#page-96-0), [Starten von edjing Mix und](#page-116-0)  [Verbinden mit dem Gerät \(Seite 117\).](#page-116-0)
- **•** Wenn Sie ein Android-Gerät verwenden, siehe: [Starten von WeDJ](#page-57-0)  [for Android und Verbinden mit dem Gerät \(Seite 58\)](#page-57-0), [Starten von](#page-135-0)  [edjing Mix und Verbinden mit dem Gerät \(Seite 136\).](#page-135-0)
- **•** Wenn das Gerät über das USB-Kabel mit dem Computer/Mac verbunden ist und dort rekordbox gestartet wurde, schließen Sie rekordbox.

#### **Die Bluetooth-Verbindung kann nicht hergestellt werden. / Die Bluetooth-Verbindung wird unterbrochen.**

- **•** Wenn sich in der Nähe Geräte befinden, die elektromagnetische Wellen im 2,4-GHz-Band erzeugen (wie Mikrowellengeräte, WLANs oder andere Bluetooth-Geräte), stellen Sie sie weiter entfernt von diesem Gerät auf oder schalten Sie sie aus.
- **•** Wenn Ihr Smartphone weit entfernt ist, bewegen Sie es näher an das Gerät. Wenn sich in der Nähe eine Wand, ein Hindernis usw. befindet, die die Verbindung unterbrechen könnten, stellen Sie das Smartphone oder Gerät um.
- **Der Sound wird nur über einen Kanal des Kopfhörers oder des Lautsprechers mit integriertem Verstärker usw. ausgegeben, die an den Kopfhöreranschluss des Smartphones angeschlossen sind.**
- **•** Wenn Sie ein iOS-Gerät verwenden, siehe: [Seite 20](#page-19-0), [98,](#page-97-0) [118.](#page-117-0)
- **•** Wenn Sie ein Android-Gerät verwenden, siehe: [Seite 59](#page-58-0), [137](#page-136-0).
- **Die Lautstärke ist zu niedrig für den Kopfhörer oder die Lautsprecher mit integriertem Verstärker usw., die an den Kopfhöreranschluss des Smartphones angeschlossen sind.**
- **•** Passen Sie die Lautstärke am Smartphone an.
- **•** Prüfen Sie die Einstellung für den externen Eingang und die Lautstärke am Endverstärker oder Lautsprecher mit integriertem Verstärker usw.
- **•** Überprüfen Sie, ob das Smartphone korrekt mit dem Kopfhörer/ Lautsprecher mit integriertem Verstärker usw. verbunden ist. Wenn Sie ein Monokabel verwenden und kein Sound ausgegeben wird, verwenden Sie ein Stereokabel.
- **•** Wenn Sie ein iOS-Gerät verwenden, siehe: [Seite 21](#page-20-0), [99,](#page-98-0) [119.](#page-118-0)
- **•** Wenn Sie ein Android-Gerät verwenden, siehe: [Seite 61](#page-60-0), [139](#page-138-0).
- **Das Mithören mit Kopfhörer ist auch dann deaktiviert, wenn Sie das geteilte Kabel verwenden, um den Kopfhörer mit dem Computer/Mac zu verbinden.**
- **•** Siehe: [Anschließen eines Audiogeräts \(Lautsprecher\) an die](#page-158-0)  [Kopfhörerbuchse am Computer/Mac \(Seite 159\)](#page-158-0).
- **•** Siehe: [Überprüfen der Audiokonfiguration \(Seite 163\).](#page-162-0)
- **•** Siehe: [Mithören mit Kopfhörern \(Seite 166\).](#page-165-0)
- **Die Lautstärke ist zu niedrig/es wird kein Sound über den Kopfhörer ausgegeben, wenn rekordbox auf einem Computer/ Mac verwendet wird.**
- **•** Siehe: [Mithören mit Kopfhörern \(Seite 166\).](#page-165-0)

# **rekordbox dj**

#### **rekordbox dj wird instabil.**

- **•** Aktualisieren Sie rekordbox auf die aktuelle Version. Siehe: [Installieren von rekordbox \(Seite 147\)](#page-146-0).
- **•** Beenden Sie andere geöffnete Anwendungen auf dem Computer/ Mac. Wenn der Betrieb weiterhin instabil ist, deaktivieren Sie probeweise das WLAN oder andere drahtlose Verbindungen, Antivirus-Software, den Bildschirmschoner, den Energiesparmodus usw.
- **•** Wenn ein anderes USB-Gerät mit dem Computer/Mac verbunden ist, trennen Sie es.
- **•** Wenn Sie den Laptop über den Akku verwenden, schließen Sie den Laptop an ein Netzteil an.

# **Sonstiges**

#### **Das Jog-Rad reagiert nicht auf Berührungen.**

- **•** Als Erkennungsmethode im Jog-Rad dieses Geräts wird ein elektrostatisches System verwendet. Wenn das Jog-Rad verschmutzt ist oder Sie Handcreme an den Händen haben, erkennt das Jog-Rad die Berührung möglicherweise nicht ordnungsgemäß. Wischen Sie das Jog-Rad zum Reinigen mit einem trockenen, weichen Tuch ab. Stellen Sie bei starker Verschmutzung eine Lösung aus Wasser und neutralem Reinigungsmittel im Verhältnis 5:1 oder 6:1 her, tauchen Sie ein weiches Tuch in die Lösung, wringen Sie es gut aus, reinigen Sie dann das Jog-Rad und wischen Sie es danach mit einem trockenen Tuch ab.
- **•** Wenn das Jog-Rad funktioniert, wenn Sie gleichzeitig das Rad und ein anderes Metallteil des Geräts berühren, kann es sein, dass das Gerät von einem anderen an dieses Gerät angeschlossenen Gerät beeinflusst wird. Prüfen Sie die Verbindungsumgebung (Aufstellort, Erdleiterstatus usw.) der an dem Gerät angeschlossenen Geräte (Computer/Mac usw.).

#### **Die Anzeige blinkt, und die Bedienung ist ungewöhnlich.**

**•** Wenn sich das Gerät anders als normal verhält oder sich nicht einschaltet, trennen Sie das USB-Kabel, warten Sie eine Weile und schließen Sie dann das USB-Kabel wieder an, um die Einheit einzuschalten.

# **Verwenden des Geräts als Controller für andere DJ-Anwendungen**

Dieses Gerät gibt auch Bedienungsdaten für die Tasten und Drehknöpfe im MIDI-Format aus. Wenn Sie über das USB-Kabel einen Computer/Mac mit integrierter MIDI-kompatibler DJ-Anwendung anschließen, können Sie die DJ-Anwendung über dieses Gerät bedienen. (Sie müssen die MIDI-Details in der DJ-Anwendung festlegen.)

**•** Einzelheiten finden Sie in der Bedienungsanleitung für Ihre DJ-Anwendung.

### **Informationen zu den MIDI-Meldungen**

Einzelheiten zu den MIDI-Meldungen dieses Geräts finden Sie unter "List of MIDI Messages".

**•** [Sie finden die Liste der MIDI-Meldungen auf der Pioneer DJ-](https://www.pioneerdj.com/)Website:

pioneerdj.com/

# **Über die Treibersoftware**

Dieses Gerät arbeitet mit dem Standardtreiber des Betriebssystems.

# **Informationen zu Marken und eingetragenen Marken**

- **•** Pioneer DJ ist eine Marke von PIONEER CORPORATION und wird unter Lizenz verwendet.
- **•** rekordboxTM und WeDJ sind Marken oder eingetragene Marken der Pioneer DJ Corporation.
- **•** iPhone, iPod touch, Mac, macOS, Lightning und Finder sind Marken von Apple Inc. und sind in den USA und anderen Ländern eingetragen.
- **•** App Store ist eine Dienstmarke von Apple Inc.
- **•** iOS ist eine Marke oder eingetragene Marke von Cisco Systems, Inc. in den USA und anderen Ländern und wird unter Lizenz verwendet.
- **•** Windows ist eine eingetragene Marke der Microsoft Corporation in den USA und anderen Ländern.
- **•** Intel und Intel Core sind Marken von Intel Corporation in den USA und anderen Ländern.
- **•** Die *Bluetooth®*-Wortmarke und die Logos sind eingetragene Marken im Besitz von Bluetooth SIG, Inc. und jegliche Verwendung dieser Marken durch Pioneer DJ Corporation erfolgt unter Lizenz. Andere Markenzeichen und Markennamen sind Eigentum der jeweiligen Inhaber.
- **•** Beatport und das Beatport-Logo sind Marken oder eingetragene Marken von Beatport, LLC.
- **•** SoundCloud und das SoundCloud-Logo sind eingetragene Marken von SoundCloud Ltd.
- **•** djay und das djay-Logo sind Marken oder eingetragene Marken von Algoriddim GmbH.
- **•** edjing Mix und das edjing Mix-Logo sind Marken oder eingetragene Marken von MWM SAS.
- **•** Google Play, das Google Play-Logo und Android sind Marken oder eingetragene Marken von Google LLC.

# **Zusätzliche Informationen**

Die hier erwähnten Produkt- oder Firmennamen sind Marken oder eingetragene Marken der jeweiligen Eigentümer.

Dieses Produkt wurde für die nicht gewerbsmäßige Verwendung lizenziert. Dieses Produkt ist nicht für kommerzielle Zwecke (für Gewinn bringenden Gebrauch), wie Sendung (terrestrisch, Satelliten-, Kabel oder andere Arten von Sendungen), Streaming im Internet, Intranet (ein Unternehmensnetzwerk) oder anderen Typen von Netzwerken oder zum Vertrieb elektronischer Informationen (digitale Online-Musikvertriebsdienste) lizenziert. Für derartige Verwendungszwecke müssen Sie die entsprechenden Lizenzen erwerben. Für Einzelheiten besuchen Sie http://www.mp3licensing.com.

# **Hinweise zu Urheberrechten**

rekordbox und WeDJ schränken die Wiedergabe und Vervielfältigung von urheberrechtlich geschützten Musikinhalten ein.

- **•** Wenn codierte Daten usw. zum Schutz des Urheberrechts in die Musikinhalte eingebettet sind, kann es sein, dass sich das Programm nicht auf normale Weise bedienen lässt.
- **•** Wenn rekordbox und WeDJ erkennen, dass codierte Daten usw. zum Schutz des Urheberrechts in die Musikinhalte eingebettet sind, kann es sein, dass die Verarbeitung (Wiedergabe, Lesen usw.) stoppt. Aufnahmen, die Sie vornehmen, sind für Ihren persönlichen Genuss gedacht und dürfen nach dem Urheberrecht nicht ohne Zustimmung des Urheberrechtsinhabers anderweitig verwendet werden.
- **•** Von CDs usw. aufgenommene Musik kann durch Urheberrechtgesetze einzelner Länder sowie durch internationale Abkommen geschützt sein. Es liegt in der vollen Verantwortung der Person, die die Musik aufgenommen hat, sicherzustellen, dass die Aufnahmen nicht gesetzwidrig verwendet werden.
- **•** Beim Umgang mit Musik, die aus dem Internet heruntergeladen wurde usw., liegt es in der vollen Verantwortung der Person, die den Musik-Download ausgeführt hat, sicherzustellen, dass die aufgenommenen Inhalte entsprechend dem mit der Download-Seite geschlossenen Vertrag verwendet werden.

Änderungen der technischen Daten und des Designs dieses Produkts ohne vorherige Ankündigung bleiben vorbehalten.

© 2019 Pioneer DJ Corporation. Alle Rechte vorbehalten. <DRI1598-B>